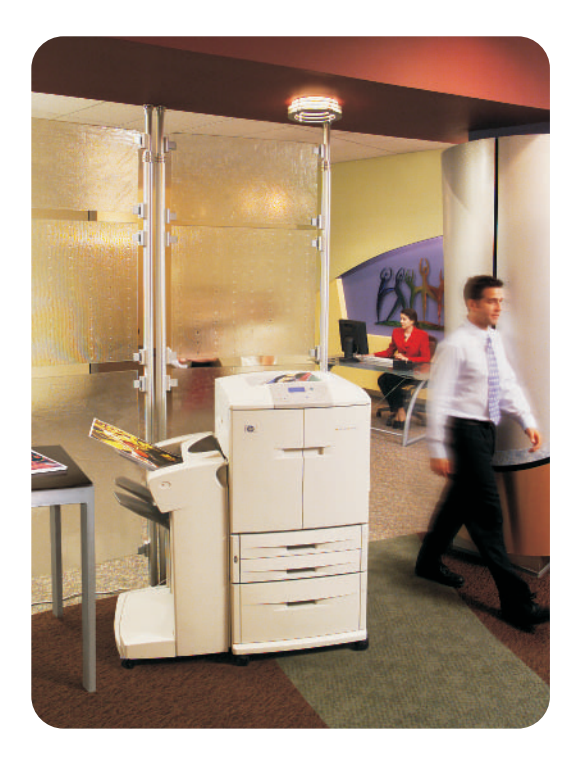

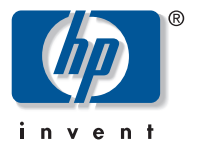

# **user guide**

**hp** color LaserJet 9500n **hp** color LaserJet 9500hdn

# hp color LaserJet 9500n and 9500hdn

# **user guide**

#### **Copyright Hewlett-Packard Company 2003**

All Rights Reserved. Reproduction, adaptation, or translation without prior written permission is prohibited, except as allowed under the copyright laws.

The information contained in this document is subject to change without notice.

Part number: C8546-90987

Edition 1, 06/2003

#### **Trademark Credits**

Acrobat®, Adobe®, and PostScript® are trademarks of Adobe Systems Incorporated.

HP-UX® Release 10.20 and later and HP-UX Release 11.00 and later (in both 32- and 64-bit configurations) on all HP 9000 computers are Open Group UNIX 95 branded products.

Microsoft®, MS-DOS®, Windows®, and Windows NT® are U.S. registered trademarks of Microsoft Corporation.

PANTONE®\* is Pantone, Inc.'s check-standard trademark for color.

TrueType™ is a U.S. trademark of Apple Computer, Inc.

UNIX<sup>®</sup> is a registered trademark of The Open Group.

ENERGY STAR® is a U.S. registered service mark of the U.S. Environmental Protection Agency.

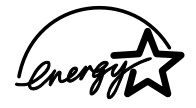

Hewlett-Packard Company 11311 Chinden Boulevard Boise, Idaho 83714 U.S.A.

# **Contents**

#### **1 Finding information**

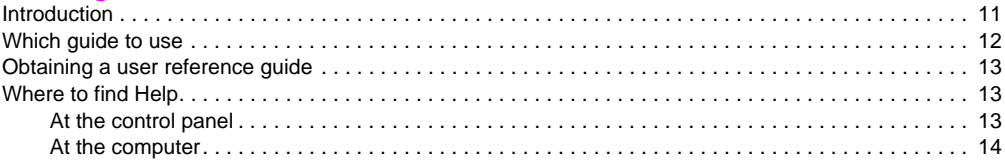

#### 2 Using the control panel

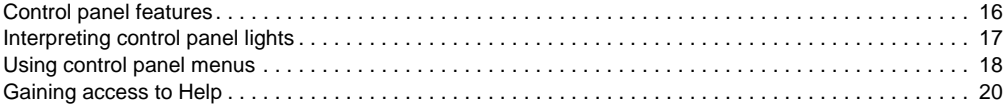

#### **[3 What you can do](#page-22-0)**

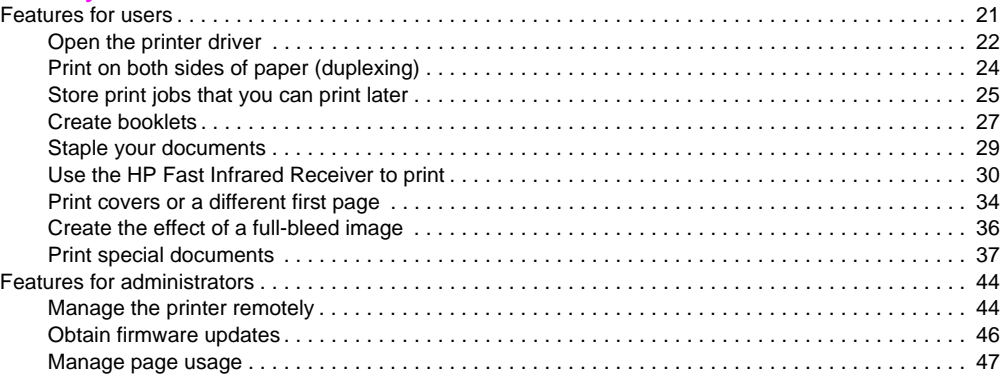

#### **[4 Improving print quality](#page-50-0)**

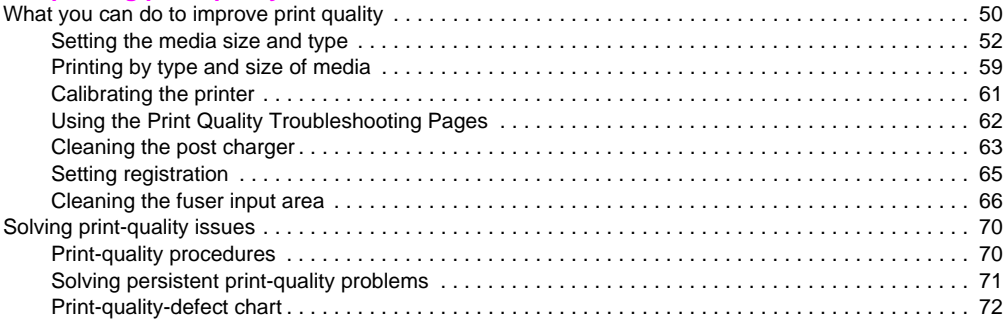

#### **[5 Using color and media](#page-80-0)**

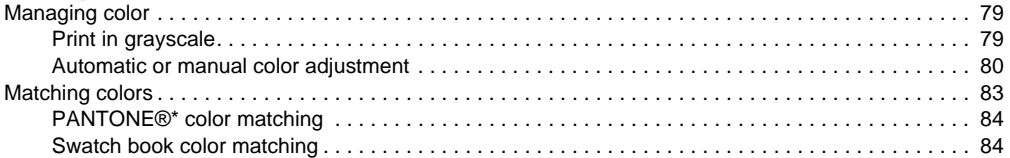

<http://www.hp.com/support/lj9500>

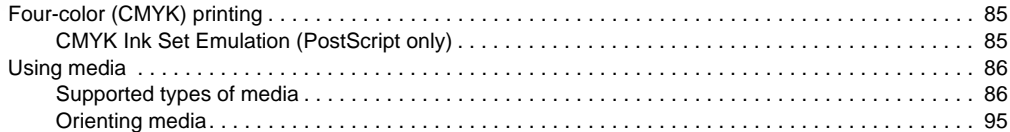

#### **[6 Solving problems](#page-102-0)**

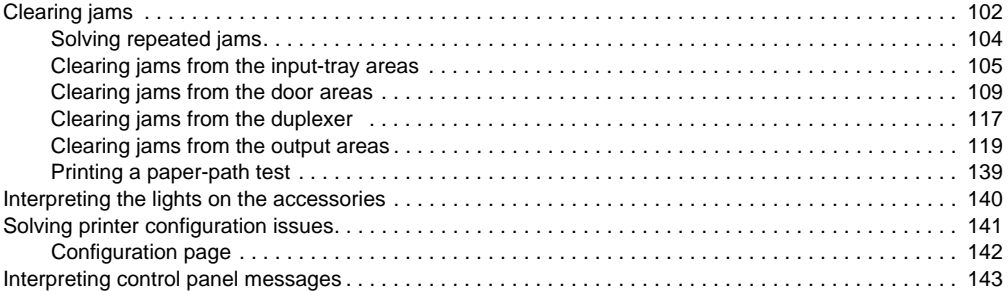

#### **[7 Supplies](#page-170-0)**

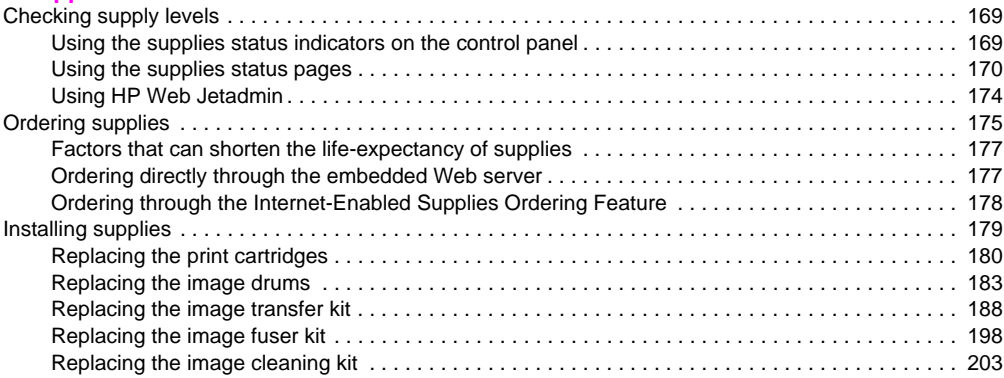

#### **[8 Service and support](#page-210-0)**

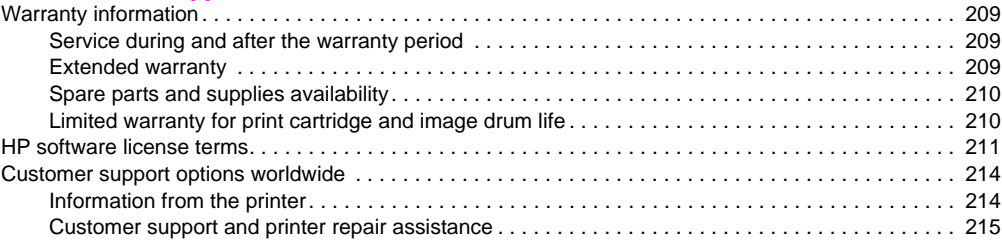

#### **[9 Specifications and regulatory information](#page-218-0)**

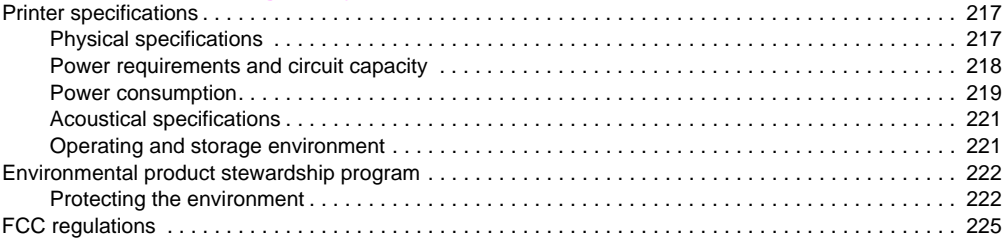

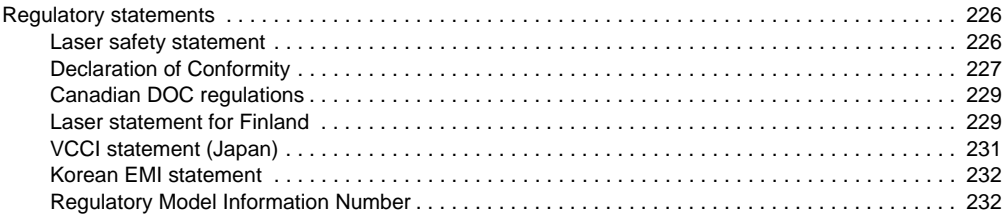

#### **[Index](#page-234-0)**

<http://www.hp.com/support/lj9500>

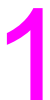

# <span id="page-12-0"></span>Finding information 1

# <span id="page-12-1"></span>**Introduction**

Hewlett-Packard offers a variety of ways to obtain information about this printer.

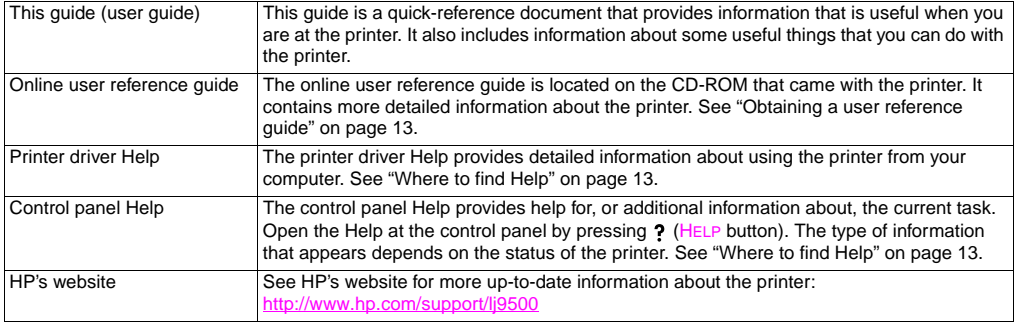

# <span id="page-13-0"></span>**Which guide to use**

The following table shows which guide you should use when searching for different kinds of information.

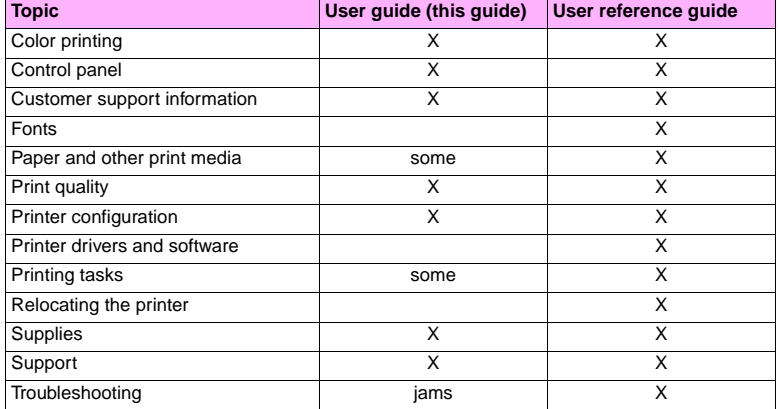

# <span id="page-14-0"></span>**Obtaining a user reference quide**

You can obtain a copy of the online user reference guide from the following sources:

- The online user reference quide is on the CD-ROM that came with the printer. Contact your company's administrator for information about how to acquire it.
- The online reference guide can be ordered from HP's website: [http://www.hp.com/support/lj9500.](http://www.hp.com/support/lj9500)

# <span id="page-14-1"></span>**Where to find Help**

### <span id="page-14-2"></span>**At the control panel**

The ? button on the control panel provides help for, or additional information about, the current task. The type of information that appears depends on the status of the printer. See ["Gaining access to Help" on page 20](#page-21-1) for more information.

#### <span id="page-15-0"></span>**Microsoft® Windows®**

Each printer driver has context-sensitive help screens that can be activated from the **Help** button, the F1 key, or the question mark symbol in the upper-right corner in the printer driver (depending on the Windows operating system that is used). These help screens give detailed information about the specific printer driver and the task you are performing. Printer-driver help is separate from the software-application help.

#### **Macintosh**

- **1** Open the **Help** menu.
- **2** Select **Help Center**.
- **3** Click **HP LaserJet Printer Help**.

These help screens give detailed information about using the printer. Printer-driver help is separate from the software-application help.

# <span id="page-16-0"></span>Using the control panel  $\overline{2}$

This chapter contains the following information:

- ["Control panel features" on page 1](#page-17-0)6
- ["Interpreting control panel lights" on page 17](#page-18-0)
- ["Using control panel menus" on page 1](#page-19-0)8
- ["Gaining access to Help" on page 20](#page-21-0)

<http://www.hp.com/support/lj9500>

# <span id="page-17-0"></span>**Control panel features**

The control panel includes three light-emitting diode (LED) indicator lights; four navigation buttons; a ? (HELP) button; a PAUSE/RESUME button; a CANCEL JOB button; a numeric keypad; and a graphical display that shows up to four lines of text, supplies-status indicators, and printer animations.

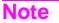

rz

**Note** To find information about control panel messages, see ["Interpreting control panel messages" on page 143.](#page-144-1)

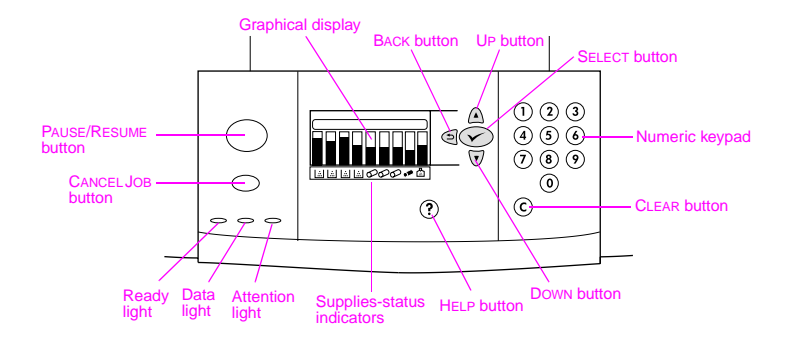

# <span id="page-18-0"></span>**Interpreting control panel lights**

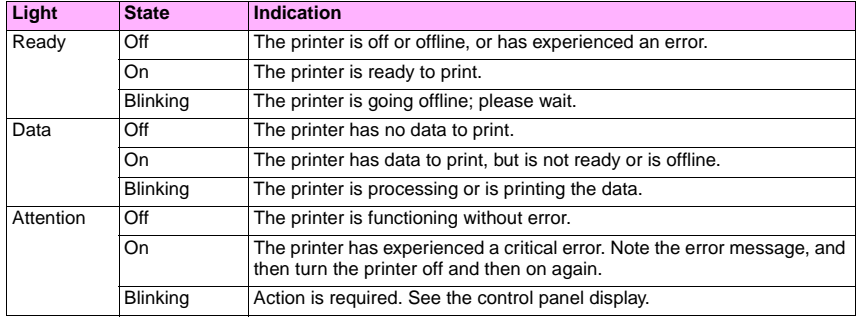

# <span id="page-19-0"></span>**Using control panel menus**

The control panel menu map shows the menus that all users use while protecting the menus that only administrators use. Users typically use the first three menus on the list: RETRIEVE JOB, INFORMATION, and PAPER HANDLING. Administrators and service technicians use the other menus, which can be protected with a personal identification number (PIN): CONFIGURE DEVICE, DIAGNOSTICS, and SERVICE. A brief description of each main menu follows here.

- Use the **Retrieve Job** menu to see jobs that are stored on the device. Jobs are listed by user and job name. See ["Store print jobs that you can print later" on page 25](#page-26-1) for information about how to store jobs.
- Use the **Information** menu to see the printable menu map and other information pages.
- Use the **Paper Handling** menu to set media type (and size if not detected) for each printer tray.
- Administrators use the **Configure Device** menu to set defaults, I/O ports, diagnostics, and resets. The **Configure Device** menu contains the following submenus:
	- Printing submenu
	- Print Quality submenu
	- System Setup submenu
	- I/O submenu
	- Resets submenu
- Administrators use the **Diagnostics** menu to perform tests that are grouped by print quality, jam clearance, and isolation of field-replaceable parts.
- Service technicians use the **Service** menu to monitor printer status and to provide appropriate assistance during a service call.
- 18 Chapter 2 Using the control panel Rev. 1.0

From the control panel, you can print a menu map that shows the layout and current settings of the control panel menu items. Additional menu items can appear in the control panel, depending on the options that are currently installed in the printer.

**Note** You can perform most routine printing tasks from the computer through the printer driver or in the software application. This is the most convenient method to control the printer, and it overrides the printer control panel settings. For more information about how to gain access to the printer driver, see ["Open the printer driver"](#page-23-1) [on page 22.](#page-23-1)

#### **To print a menu map**

- **1** Press  $\checkmark$  (SELECT button) to open the menus.
- **2** Use  $\triangle$  (UP button) or  $\nabla$  (Down button) to scroll to INFORMATION, and then press  $\nabla$ .
- **3** Use  $\blacktriangle$  or  $\blacktriangledown$  to scroll to PRINT MENU MAP, and then press  $\blacktriangledown$ . The menu map prints.

#### **To navigate the control panel menus**

- **1** Press  $\times$  to open the menus.
- **2** Use  $\triangle$  or  $\blacktriangledown$  to scroll to the menu you want, and then press  $\blacktriangledown$  to select it. Depending on the menu, you might have to repeat this step to select a submenu.
- **3** Use  $\triangle$  or  $\blacktriangledown$  to scroll to the item you want, and then press  $\blacktriangledown$  to select it.
- **4** Use  $\triangle$  or  $\triangledown$  to scroll to the value you want, and then press  $\triangledown$  to select it. An asterisk ( $\ast$ ) appears next to the

selection on the display, indicating that it is now the default.

- **5** At any time, use  $\triangle$  (BACK button) to back up one level in the menu tree or to clear a numeric value.
- **6** Press PAUSE/RESUME to close the menu.

# <span id="page-21-1"></span><span id="page-21-0"></span>**Gaining access to Help**

The ? (HELP button) on the control panel provides help for, or additional information about, the current task. The type of information that appears depends on the status of the printer.

- Press ? to open the Help. Use  $\triangle$  or  $\nabla$  to scroll through the Help messages.
- Press  $?$  again at any time to exit Help.

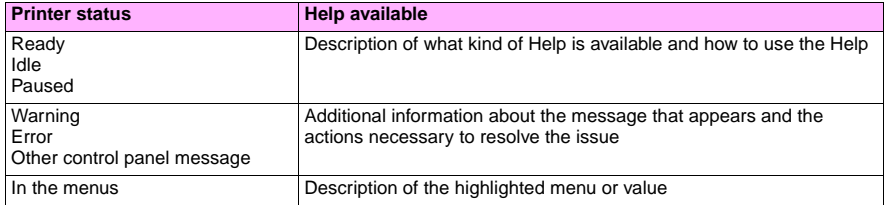

# <span id="page-22-0"></span>What you can do  $\sim$  3

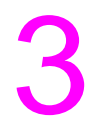

# <span id="page-22-1"></span>**Features for users**

You can use your printer to do some interesting things. This section describes the ways that you can use the printer features:

Note If you are an administrator, some useful features are available to you. See "Features for administrators" on [page 44](#page-45-0).

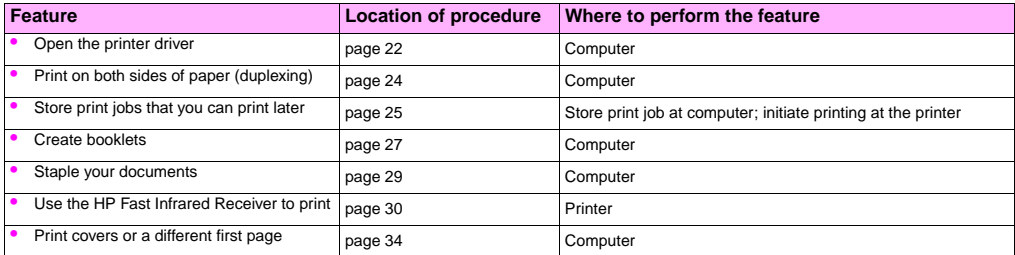

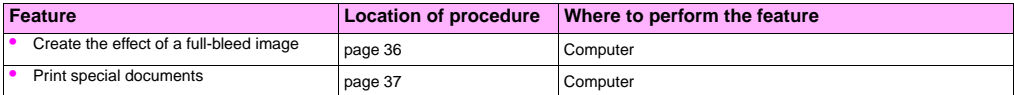

## <span id="page-23-1"></span><span id="page-23-0"></span>**Open the printer driver**

**Note** Printer-driver settings override control panel settings. Software application settings override both printer-driver settings and control panel settings.

#### **Changing the settings for a print job**

If you want print settings to be used only in the software application that you are using, change the settings from the software application. After you quit the software application, the printer settings return to the defaults that are configured in the printer driver.

#### **To change print settings for a print job**

- **1** In the software application, click the **File** menu, and then click **Print**.
- **2** Click **Setup** or **Properties**. (The options might be different for your application.)
- **3** Change the print settings that you want to change, and then click **OK**.

#### ENWW Features for users 23

#### <span id="page-24-0"></span>**Changing default settings**

**Note** Printer-driver settings override control panel settings. Software application settings override both printerdriver settings and control panel settings.

If you want printing settings to be used in all of the software applications that you use on the computer, change the default settings in the printer driver.

#### **To change default settings in Windows 95, Windows 98, and Windows Millennium Edition (Me)**

- **1** Click the **Start** button, point to **Settings**, and then click **Printers**.
- **2** Right-click the HP color LaserJet 9500 series printer icon, and then click **Properties**.
- **3** Change any of the settings on the **Finishing**, **Effects**, **Paper**, **Destination**, **Basics**, and **Color** tabs (the PostScript® [PS] driver also includes a **PS** tab). These settings are now the defaults for the printer.
- **4** Click **OK** to save your settings, and to close the printer driver.

#### **To change default settings in Windows NT® 4.0**

- **1** Click the **Start** button, point to **Settings**, and then click **Printers**.
- **2** Right-click the HP color LaserJet 9500 series printer icon, and then click **Document Defaults**.
- **3** Change any of the settings on the **Finishing**, **Effects**, **Paper**, **Destination**, **Basics**, and **Color** tabs (the PostScript [PS] driver also includes **PS** and **Status** tabs). These settings are now the defaults for the printer.
- **4** Click **OK** to save your settings and configuration, and to close the printer driver.

<http://www.hp.com/support/lj9500>

#### **To change default settings in Windows 2000 and Windows XP**

- **1** Click the **Start** button, point to **Settings**, and then click **Printers** (Windows 2000) or **Printers and Faxes** (Windows XP).
- **2** Right-click the HP color LaserJet 9500 series printer icon, and then click **Printing Preferences**.
- **3** Change any of the settings on the **Advanced**, **Paper/Quality**, **Finishing**, **Effects**, **Destination**, and **Color** tabs. These settings are now the defaults for the printer.
- **4** Click **OK** to save your settings and configuration, and to close the printer driver.

## <span id="page-25-0"></span>**Print on both sides of paper (duplexing)**

The printer can automatically print on both sides of paper when a duplexer is installed and configured. (A duplexer is optional on the HP color LaserJet 9500n model and is standard on the HP color LaserJet 9500hdn model.) See the documentation that is included with the duplexer for installation instructions.

Caution Never try to print on both sides of labels, transparencies, on envelopes, or on paper that is heavier than 216  $q/m^2$  (58-lb bond). Damage to the printer or a jam can result.

**Note** Printer-driver settings override control panel settings. Software application settings override both printer-driver settings and control panel settings.

#### ENWW Features for users 25

#### **To duplex in Windows (all versions)**

- **1** Open the printer driver. (See ["Open the printer driver" on page 22.](#page-23-0))
- **2** On the **Finishing** tab, select **Print on Both Sides**.
- **3** Click **OK**.

**Note** The preceding procedures change the printer's settings for a print job. To change the printer's default settings, see ["Changing default settings" on page 23](#page-24-0).

#### <span id="page-26-1"></span><span id="page-26-0"></span>**Store print jobs that you can print later**

You can download a print job to the printer hard-disk accessory with or without printing it. You can then print the job when you want to at the printer control panel. For example, you might want to download a brochure or instruction manual that other users can gain access to and print.

To store a print job on the hard-disk accessory, select the **Stored Job** option in the printer driver when you are printing from the printer control panel.

**Note** To protect a stored job, assign a personal identification number (PIN) to the job.

#### **To create a stored job**

- **1** Open the printer driver. (See ["Open the printer driver" on page 22.](#page-23-0))
- **2** Click the **Destination** tab.
- **3** Under **Destination Features**, click **Settings** or **Options**.
- **4** Select **Stored Job**.
- **5** Type the user name and job name.

The job does not print until someone requests it at the printer.

#### **To print a stored job**

You can print a job that is stored on the printer hard-disk accessory at the control panel.

- **1** Press  $\checkmark$  (SELECT button) to open the menus.
- **2** Use  $\triangle$  (UP button) or  $\nabla$  (Down button) to scroll to RETRIEVE JOB, and then press  $\nabla$ .
- **3** Use  $\triangle$  or  $\nabla$  to scroll to the user name, and then press  $\nabla$ .
- **4** Use  $\triangle$  or  $\nabla$  to scroll to your job name, and then press  $\checkmark$ .
- **5** Use  $\blacktriangle$  or  $\nabla$  to scroll to PRINT, and then press  $\blacktriangledown$ .
- **6** Use  $\triangle$  or  $\nabla$  or the numeric keypad to specify the number of copies, and then press  $\checkmark$ .
- **7** Press PAUSE/RESUME to close the menus.

If PRINT has  $\bigoplus$  (PADLOCK symbol) next to it, the job requires a PIN to begin printing.

#### **To delete a stored job**

Jobs that are stored on the printer hard-disk accessory can be deleted at the control panel.

- **1** Press  $\times$  to open the menus.
- **2** Use  $\blacktriangle$  or  $\nabla$  to scroll to RETRIEVE JOB, and then press  $\checkmark$ .
- **3** Use  $\triangle$  or  $\nabla$  to scroll to the user name, and then press  $\checkmark$ .
- **4** Use  $\triangle$  or  $\nabla$  to scroll to your job name, and then press  $\checkmark$ .
- **5** Use  $\triangle$  or  $\nabla$  to scroll to DELETE, and then press  $\checkmark$ .
- **6** Press PAUSE/RESUME to close the menus.

If DELETE has  $\bigoplus$  next to it, the job requires a PIN to be deleted.

#### <span id="page-28-0"></span>**Create booklets**

- **Note** Automatic folding and stapling of a booklet requires the multifunction-finisher accessory (C8088A). If the printer does not have a multifunction-finisher accessory, the printer can print the pages in the correct order, and the pages can then be folded and stapled or bound manually.
- **Note** HP recommends that you use your software application to prepare and preview your document for printing. and then use your printer driver to print and saddle stitch your booklet.

#### **To print a booklet in Windows**

- Open the printer driver. (See ["Open the printer driver" on page 22.](#page-23-0))
- On the **Finishing** tab, select **Print on Both Sides**.
- Select **Flip Pages Up**, if necessary.
- Select the booklet layout from the **Booklet Printing** drop-down list, and then click **OK**.

#### **To print a booklet in Mac OS**

Before printing a booklet for the first time, make sure that you have installed the HP Manual Duplex and Booklet software. This software requires a custom installation and is available for Mac OS 9.2.2 and earlier.

**Note** Mac OS X does not have the ability to print a booklet.

- In the software application, click the **File** menu, and then click **Print**.
- Select **Layout** from the pull-down menu, and then click **Print on Both Sides**.
- Select **Plug-In Preferences** from the pull-down menu, **Print-Time Filters**, and **Booklet**.
- Click **Save Settings**.
- Click **Booklet Printing**.
- Click **Format Booklet**.
- Select the **Paper Size** from the pull-down menu, and then click **Print**.

### <span id="page-30-0"></span>**Staple your documents**

**Note** Stapling a document requires the multifunction finisher accessory (C8088A) or the 3,000-sheet stapler/stacker (C8085A).

#### **To select the stapler in Windows**

**Note** The following procedure changes the printer's settings for a print job.

- **1** Open the printer driver. (See ["Open the printer driver" on page 22.](#page-23-0))
- **2** On the **Finishing** tab, click **Staple**, and then click **OK**.

#### **To select the stapler at the control panel**

**Note** If you select the stapler at the control panel, stapling becomes the default for all print jobs.

- **1** Press  $\times$  to open the menus.
- **2** Use  $\triangle$  or  $\nabla$  to scroll to CONFIGURE DEVICE menu, and then press  $\checkmark$ .
- **3** Use  $\triangle$  or  $\nabla$  to scroll to PRINTING, and then press  $\checkmark$ .

<http://www.hp.com/support/lj9500>

- **4** Use  $\triangle$  or  $\nabla$  to scroll to STAPLE, and then press  $\angle$ .
- **5** Use  $\blacktriangle$  or  $\nabla$  to scroll to the output bin or device you want, and then press  $\blacktriangledown$ . An asterisk ( $\ast$ ) appears next to your selection.
- **6** Press PAUSE/RESUME to close the menus.

## <span id="page-31-0"></span>**Use the HP Fast Infrared Receiver to print**

The optional HP Fast InfraRed (FIR) Receiver enables wireless printing from any IRDA-compliant portable device (such as a laptop computer) to the printer.

The printing connection is maintained by positioning the sending infrared port within operating range. The connection is permanently broken if the sending port is moved out of operation range or if anything passing between the ports blocks transmission for more than 40 seconds. (This block could be a hand, paper, or even direct sunlight.)

**Note** For more information, see the user quide that came with the optional HP Fast InfraRed Receiver. If your operating system does not have infrared software installed, contact your computer manufacturer for drivers and installation instructions.

#### **Setting up to print in Windows**

Before launching the InfraRed Driver, complete the following steps:

- **1** Click the **Start** button, point to **Settings**, and then click **Printers**.
- **2** Select the **HP LaserJet 9500n** or **9500hdn** as your default printer.
- **3** While in the same **Printers** folder, click **Properties**, and then click **Details**. Make sure that **Virtual Infrared LPT Port** is selected.
- **4** Select the file to print.

#### **Setting up to print with Macintosh computers**

**Note** This feature is not supported in Mac OS X.

The first step for setting up an infrared printer is creating a Desktop Printer icon using the Desktop Printer Utility. By default, the Desktop Printer Utility is located in the **Apple Extras/Apple LaserWriter** folder on the hard drive.

Printer IR will not be an option if the Infrared Control Panel and extension are not active. In addition, the infrared print capability is possible only with the HP LaserWriter version 8.6 driver or later.

- **1** Open the Desktop Utility.
- **2** Select **Printer IR (Infrared)** and click **OK**.
- **3** Change **PostScript Printer Description (PPD) File** to match the printer.
- **4** On the **File** menu, select **Save**.

<http://www.hp.com/support/lj9500>

- **5** Type a name and location for the desktop printer icon and click **OK**.
- **Note** Once the icon is on the desktop (or saved elsewhere), printer options need to be manually configured. This step is essentially the same as selecting **Configure** after setting up a printer in the Chooser. To set the options, highlight the Desktop Printer icon and select **Change Setup** from the Printing menu.

#### **Printing a job**

- **1** Align your laptop computer (or other portable device equipped with an IRDA-compliant FIR window) within 1 meter (3 feet) maximum of the optional HP Fast InfraRed Receiver. The FIR window must be at an angle of within +/- 15 degrees relative to the printer to ensure an effective connection for printing.
- **2** Print the job. The status indicator on the optional HP Fast InfraRed Receiver lights up, and, after a short delay, the printer control panel displays PROCESSING JOB.

If the status indicator does not light up, realign the optional HP Fast InfraRed Receiver with the FIR port on the sending device, resend the print job, and maintain the alignment of all devices. If you have to move the equipment, make sure that all of the devices remain within the range of operation to maintain the connection.

If the connection is interrupted before your print job is complete, the optional HP Fast InfraRed Receiver status indicator turns off. You have up to 40 seconds to correct the interruption and continue the job. If the connection is resumed within this time, the status indicator lights up again.

**Note** The connection is permanently broken if the sending port is moved out of operation range or if anything passing between the ports blocks transmission for more than 40 seconds. (This block could be a hand, paper, or even direct sunlight). Depending on the size of the job, printing with the optional HP Fast Infrared Receiver may be slower than printing with a cable connected directly to the parallel port.

#### **Interrupting and resuming printing**

The job interrupt and resume feature lets you temporarily stop the job that is currently printing in order to print another job through an FIR connection. When the FIR job is finished printing, the interrupted job resumes printing.

To interrupt the job at the printer, connect to the FIR port on the printer and send a job to the printer. The printer stops printing the current job when it reaches the end of the copy it is printing. The printer then prints the job sent over the FIR connection. When the printer is done printing that job, it resumes printing the original job with multiple copies where it left off.

## <span id="page-35-0"></span>**Print covers or a different first page**

Use the following procedure to print the first page of a document on a media type that is different from the remainder of the document (for example, to print the first page of a document on letterhead paper and the remainder on plain paper, or to print a cover on card stock and the interior pages on plain paper).

#### **To print a cover or different first page in Windows 95, Windows 98, Windows Me, and Windows NT 4.0**

- **1** Open the printer driver. (See ["Open the printer driver" on page 22.](#page-23-0))
- **2** On the **Paper** tab, select **Use different paper for first page**. **First Page**, **Other Pages**, and **Back Cover** tabs appear.

**Note** The **Back Cover** tab is not available in the PS driver.

- **3** Select the **Size**, **Source is**, and **Type is** for the first page and other pages. The first page is the cover of the document. The other pages are the interior pages of the document.
- **4** Click **OK**.
#### **To print a cover or different first page in Windows 2000 and Windows XP**

- Open the printer driver. (See ["Open the printer driver" on page 22.](#page-23-0))
- On the **Paper/Quality** tab, select **Use Different Paper**. **First Page**, **Other Pages**, and **Back Cover** become available (are not dimmed).
- Select **First Page**.
- Select the **Source is** and **Type is** for the first page.
- Repeat steps 3 and 4 for **Other Pages** and **Back Cover**. The first page is the cover of the document. The other pages are the interior pages of the document.
- Click **OK**.

**Note** The preceding procedures change the printer's settings for a print job. To change the printer's default settings, see ["Changing default settings" on page 23](#page-24-0).

#### **To print a different first page in Mac OS**

- In the software application, click the **File** menu, and then click **Print**.
- Select a tray in the **First from** field.
- Select a tray in the **Remaining from** field.
- Click **Print**.

# **Create the effect of a full-bleed image**

The printer cannot print to the edge of print media. Use the following procedure to print the image to a larger-size page, and then trim the page to create the effect of a full-bleed image.

#### **To create the effect of a full-bleed image**

**1** Use a paper size at least 25 mm (1.0 inch) wider and longer than the image you want to print. For example, if you want to print a full-bleed image that is 215 mm (8.5 inches) wide and 279 mm (11 inches) long, use a paper size that is at least 240 mm (9.5 inches) wide and 304 mm (12 inches) long.

**Note** The printer can print on specially cut paper that is up to 306 by 470 mm (12 by 18.5 inches) in size.

From tray 1, the printer can print images up to 297 by 450 mm (11.7 by 17.7 inches) in size.

- **2** Print the image with crop marks. See your software application's online help to determine how to do this. The option to print an image with crop marks is often found in the **Print** dialog box.
- **3** Use the crop marks as a guide and cut the paper to the image's size.

For more information about setting paper sizes, see ["Setting the media size and type" on page 52.](#page-53-0)

# **Print special documents**

The table below lists a variety of documents and the media suggested for each. The printer supports the media types fully. Note that the list below provides only suggestions; in most cases other supported media can be used.

**Note** Set the type at the control panel when you load the trays, and in the printer driver when you print your print job. For more information, see ["Printing by type and size of media" on page 59.](#page-60-0)

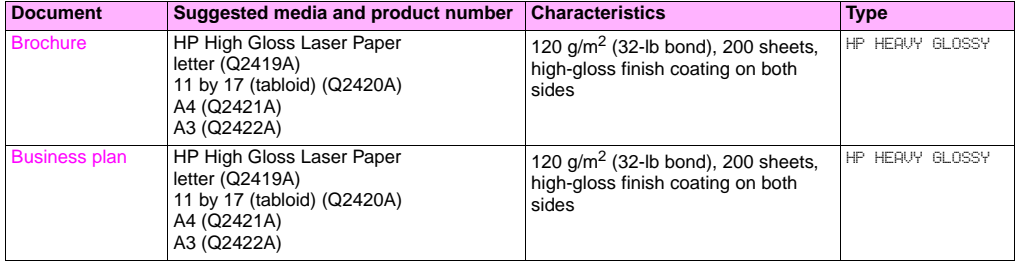

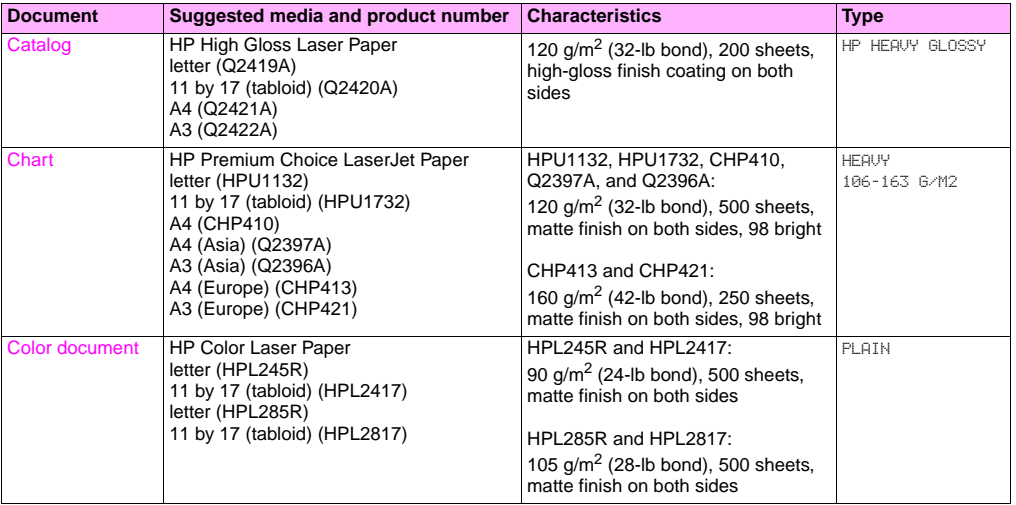

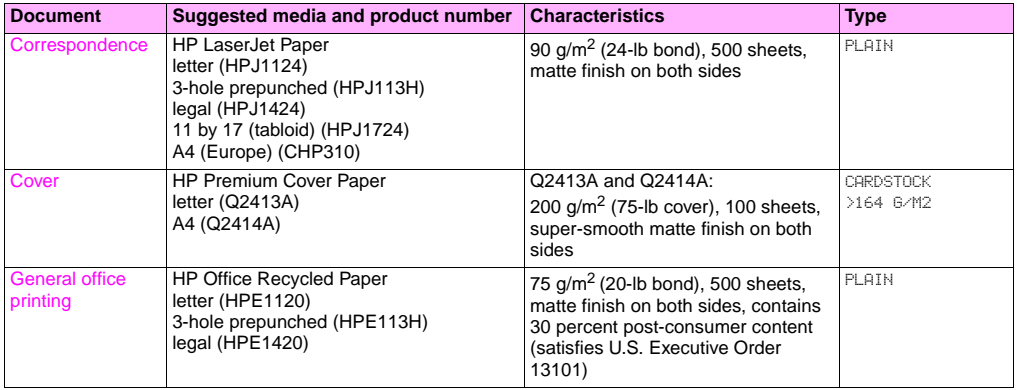

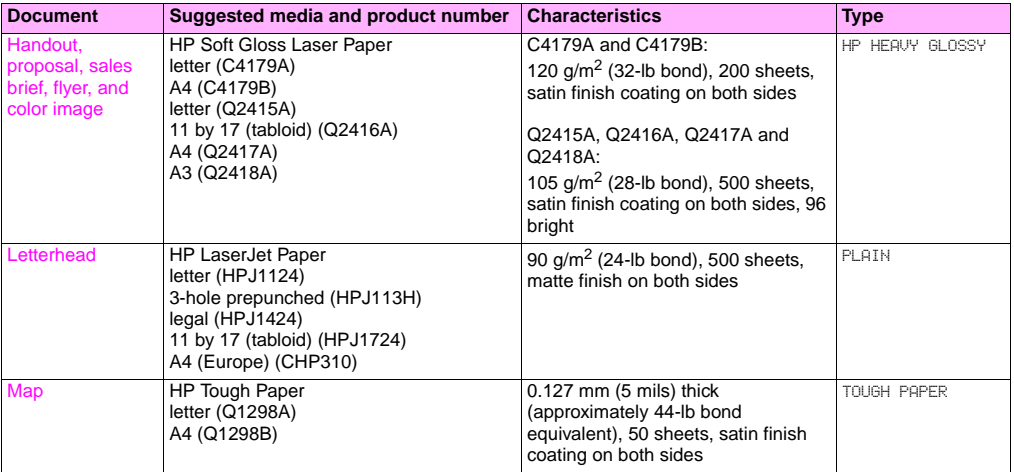

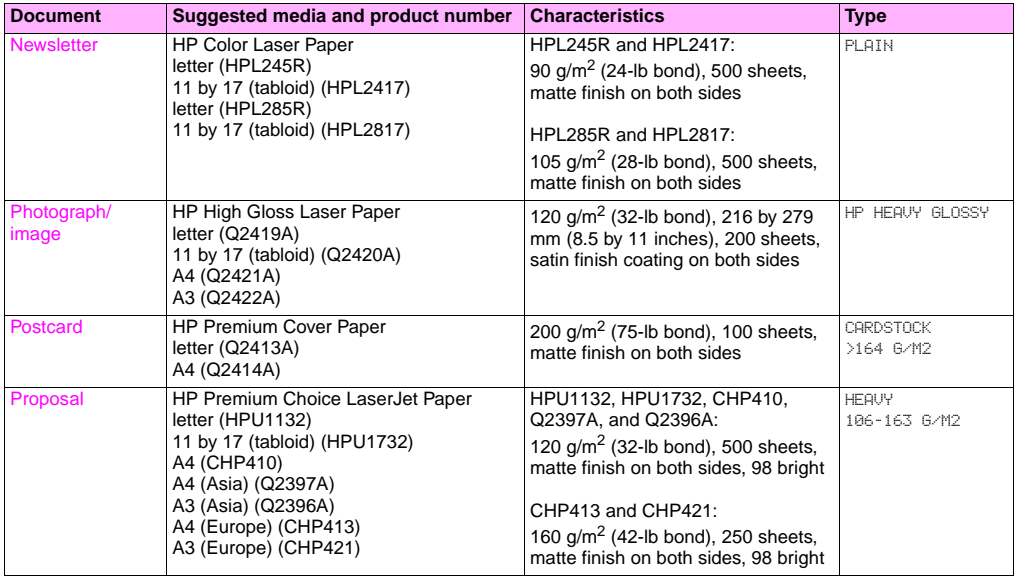

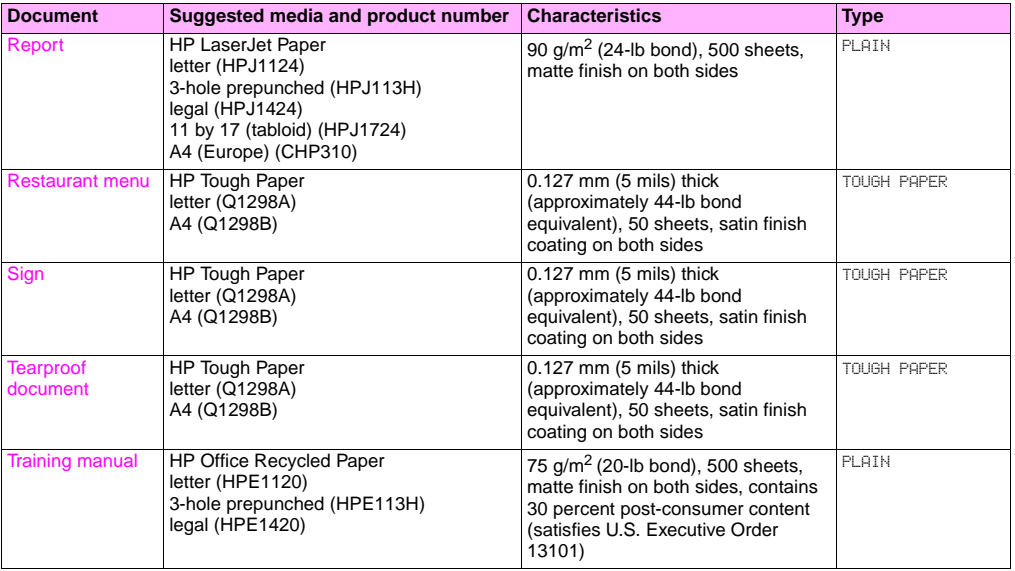

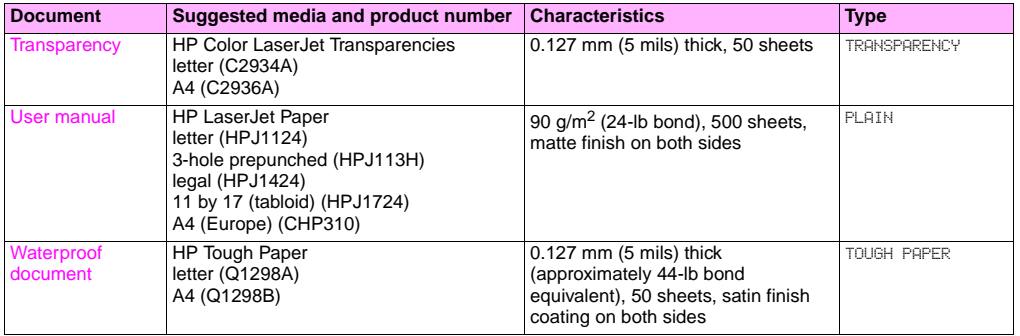

**3**

# **Features for administrators**

# **Manage the printer remotely**

Use the embedded Web server (EWS) and HP Web Jetadmin to manage the printer remotely instead of from the printer control panel.

#### **Embedded Web server**

#### **To gain access to the embedded Web server**

**1** In a supported Web browser on your computer, type the IP address for the printer. (To find the IP address, print a configuration page. [See "To print information pages" on page 141.](#page-142-0))

**Note** After you open the URL, you can bookmark it so that you can return to it quickly in the future.

**2** The EWS has three tabs that contain settings and information about the printer: the **Information** tab, the **Settings** tab, and the **Network** tab. Click the tab that you want to view.

The following table list the tabs that are located in the EWS and a short description of what you can do on each tab.

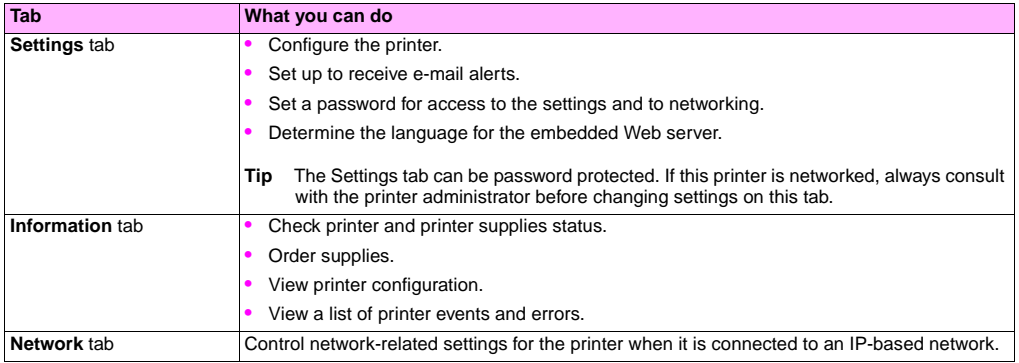

## **HP Web Jetadmin**

A driver management and configuration plug-in is available for the HP Web Jetadmin software. You can use the plug-in to configure the printer drivers before installation and deployment. This method for managing and controlling printer drivers provides a complete, end-to-end solution that you can use to set up and configure the printer, the print path (queue), and the client computers or workstations. The following activities are included in the workflow:

- Discover and configure the printer(s).
- Discover and configure the print path on the server(s). You can have multiple servers configured in a batch, or multiple printers (of the same model type) using a single server.
- Obtain the printer driver(s). You can install multiple drivers for each print queue that is connected to a server in environments that support multiple operating systems.
- Run the configuration editor (the editor is not supported for some older drivers).
- Deploy the configured printer drivers to the server(s).
- Instruct the end-users to connect to the print server. The configured driver for their operating system is automatically deployed to their computer.

Administrators can use the HP Jetadmin software plug-in to deploy configured printer drivers using a silent, batch, or remote process. Obtain the HP Web Jetadmin software plug-in from http://www.hp.com/go/webietadmin\_software.

# **Obtain firmware updates**

The printer can use newer versions of its firmware as they become available. To obtain the latest firmware, go to [http://](http://www.hp.com/support/lj9500) [www.hp.com/support/lj9500](http://www.hp.com/support/lj9500) and follow the instructions on the screen. To download firmware updates easily to one or to many printers, use the HP Web Jetadmin software (go t[o http://www.hp.com/go/webjetadmin](http://www.hp.com/go/webjetadmin)).

# **3**

# **Manage page usage**

You can print a Usage Information page from the control panel to monitor page usage by department. This can be used for cost accounting.

**Note** This item is available only if a hard disk is installed.

#### **To print a Usage page**

- **1** Press  $\checkmark$  to open the menus.
- **2** Use  $\blacktriangle$  or  $\nabla$  to scroll to the INFORMATION menu, and then press  $\checkmark$ .
- **3** Use  $\blacktriangle$  or  $\nabla$  to scroll to PRINT USAGE, and then press  $\blacktriangledown$ .

# Improving print quality 4

This chapter contains the following information:

- ["What you can do to improve print quality" on page 50](#page-51-0)
- ["Solving print-quality issues" on page 70](#page-71-0)

# <span id="page-51-0"></span>**What you can do to improve print quality**

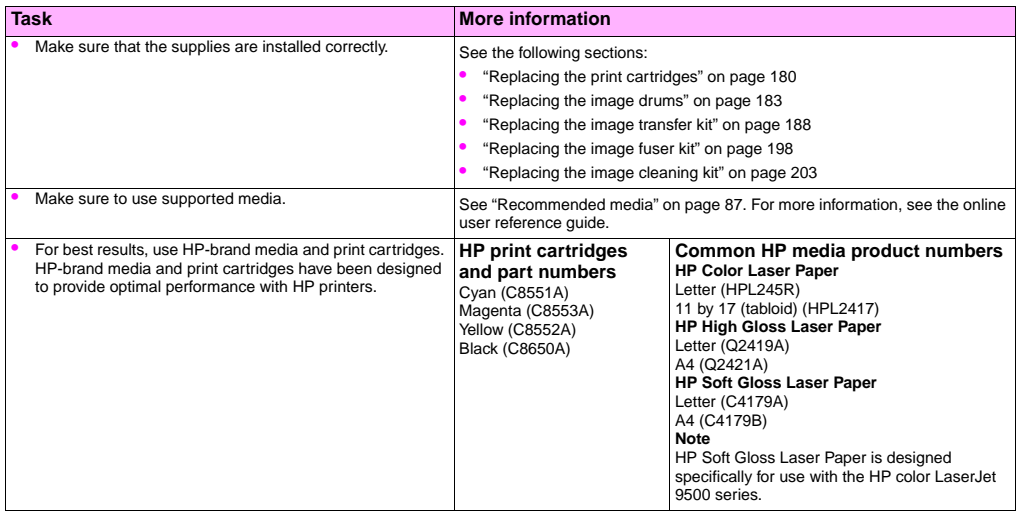

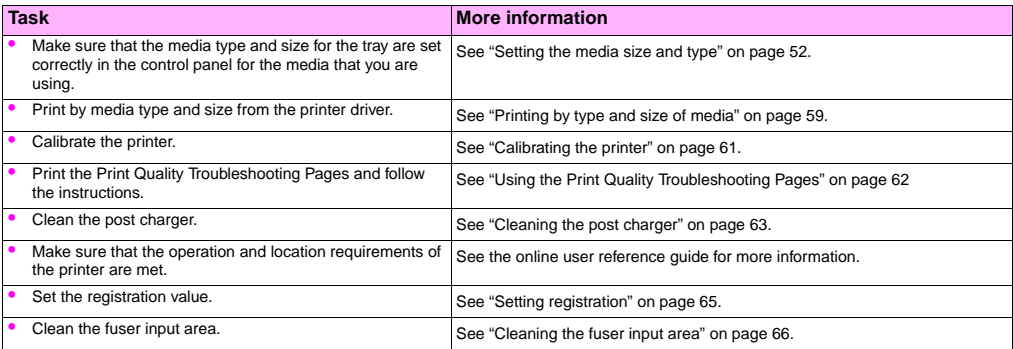

**4**

# <span id="page-53-1"></span><span id="page-53-0"></span>**Setting the media size and type**

Whenever you open and close an input tray, you have the opportunity to set the type and size for the media in that tray. The printer automatically changes its internal settings to produce the best print quality for the media type you set. Make sure to set the media type and size at the printer's control panel and in the printer driver.

**Note** If you have used previous HP LaserJet printers, you might be accustomed to configuring tray 1 to first mode or cassette mode. To duplicate the settings for first mode, configure tray 1 for Size = ANYSIZE and Type = ANY. To duplicate the settings for cassette mode, set either the size or type for tray 1 to a setting other than  $\frac{1}{10}$ 

**Note** Printer-driver settings override control panel settings. Software application settings override both printerdriver settings and control panel settings.

#### **Configuring the trays for standard-size media**

Use the following instructions to configure the trays at the printer control panel.

#### **To set a standard media size and type for tray 1**

- **1** Press  $\checkmark$  (SELECT button) to open the menus.
- **2** Use  $\triangle$  (UP button) or  $\nabla$  (Down button) to scroll to PAPER HANDLING, and then press  $\nabla$ .
- **3** Use  $\triangle$  or  $\nabla$  to scroll to TRAY 1 SIZE, and then press  $\checkmark$ .
- **4** Use  $\blacktriangle$  or  $\nabla$  to scroll to the media size you want, and then press  $\swarrow$ .
- **5** The media type is set to Plain by default. If you want to change this setting, use  $\triangle$  or  $\blacktriangledown$  to scroll to TRAY 1 TYPE. and then press  $\checkmark$ . Use  $\blacktriangle$  or  $\checkmark$  to scroll to the media type you want, and then press  $\checkmark$ . For more information about media types, see ["Supported types of media" on page 86.](#page-87-0)
- **6** Press PAUSE/RESUME to close the menus.

#### <span id="page-54-0"></span>**To set a standard media size and type for tray 2, tray 3, or tray 4**

When you open and close tray 2, tray 3, or tray 4, the printer detects the media size for that tray, and the printer control panel prompts you to select the media type for that tray. If the printer cannot detect the media size, the printer control panel will prompt you to select a custom size and type. Follow these instructions to set the media size and type for tray 2, tray 3, or tray 4.

- **1** Open the tray and make sure the paper guides rest against the stack of media in the tray.
- **2** Set the custom/standard switch to Standard if both guides are set to the same Standard marking. Otherwise, set the switch to Custom and use the instructions in section ["Configuring the trays for custom-size media" on page 54.](#page-55-0)
- **Note** If the media size is marked on the tray guide, it is a standard media size. If the media size is not marked on the tray guide, see ["Configuring the trays for custom-size media" on page 54.](#page-55-0)
	- **3** Close the tray.
	- **4** The printer detects the size of the media in the tray and the message TRAY X [TYPE] [SIZE] appears. The type and size that appear are the last type and size that were set. For example, TRAY 4 GLOSSY 11X17. This message alternates with the message TO CHANGE TYPE PRESS  $\checkmark$ . The printer sets the media type to Plain by default. If you want to change this setting, use  $\blacktriangle$  or  $\blacktriangledown$  to scroll to the media type you want, and then press  $\blacktriangledown$ .
	- **5** Press PAUSE/RESUME to close the menus.

## <span id="page-55-0"></span>**Configuring the trays for custom-size media**

Custom media sizes are sizes that do not conform to those marked in the input trays and that are not listed in the control panel menus or in the printer driver.

#### **Note For tray 1.** When using custom-size media, select CUSTOM from the Tray 1 Size menu.

**For tray 2, tray 3, and tray 4.** When using custom-size media in these trays, make sure that the custom/ standard switch in the tray is set to Custom.

#### **Note** Printer-driver settings override control panel settings. Software application settings override both printerdriver settings and control panel settings.

The dimensions of custom-size media must be typed at the control panel. If you are using tray 1, the **Custom** menu appears when you select CUSTOM from the **Tray 1 Size** menu. If you are using tray 2, tray 3, or tray 4, the **Custom** menu appears when you set the custom/standard switch to Custom and close the tray.

Make sure to type the X dimension and Y dimension of the media. The following illustration shows the X and Y dimensions relative to each of the input trays. The X dimension is measured from the front of the tray to the back of the tray. The Y dimension is measured from the left of the tray to the right of the tray.

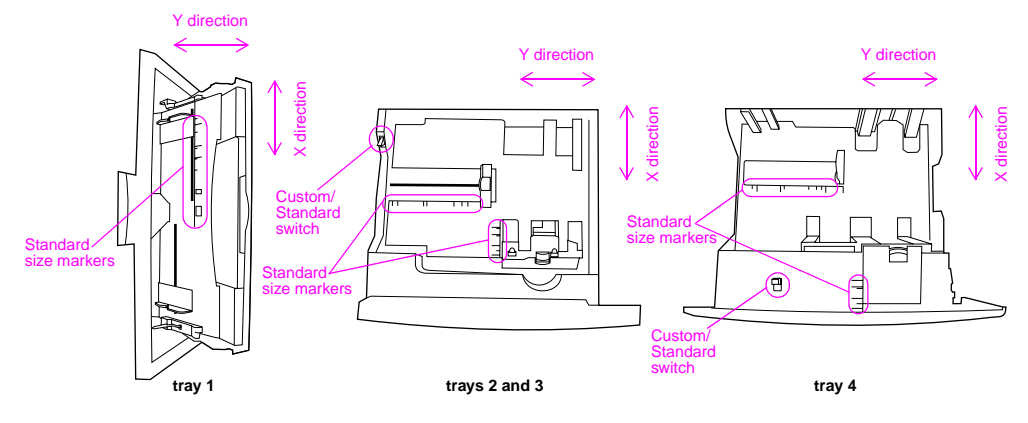

Front of trays

**Note** When a custom size is set for a tray, it is retained until the custom/standard switch in the tray is moved back to Standard.

**4**

#### **To set a custom media size and type for tray 1**

- **1** Press  $\checkmark$  to open the menus.
- **2** Use  $\blacktriangle$  or  $\nabla$  to scroll to PAPER HANDLING, and then press  $\blacktriangledown$ .
- **3** Use  $\triangle$  or  $\blacktriangledown$  to scroll to TRAY 1 SIZE, and then press  $\blacktriangledown$ .
- **4** Use  $\blacktriangle$  or  $\nabla$  to scroll to CUSTOM, and then press  $\blacktriangledown$ .
- **5** The message UNIT OF MEASURE = appears, with the Inches setting selected by default. If you want to change this setting, use  $\blacktriangle$  or  $\nabla$  to scroll to the Millimeters setting, and then press  $\blacktriangledown$ .
- **6** The message X DIMENSION = appears, with 12 inches (or 306 millimeters) selected by default. Use the numeric keypad to type the X dimension measurement of your media, and then press  $\checkmark$ .
- **Note** The X dimension is the length of the page side that is perpendicular to the direction that it feeds into the printer. The X dimension measurement must be between 3.9 and 12 inches (or 98 and 306 millimeters).
	- **7** The message Y DIMENSION = appears, with 18.50 inches (or 470 millimeters) selected by default. Use the numeric keypad to type the Y dimension measurement of your media, and then press  $\checkmark$ .
- **Note** The Y dimension is the length of the page side that is parallel to the direction that it feeds into the printer. The Y dimension measurement must be between 7.5 and 18.50 inches (or 191 and 470 millimeters).
	- **8** The message TRAY 1 SIZE = [X DIMENSION] X [Y DIMENSION] [INCHES OR MILLIMETERS] SETTING SAVED appears.
- **9** The media type is set to Plain by default. If you want to change this setting, use  $\triangle$  or  $\blacktriangledown$  to scroll to TRAY 1 TYPE. and then press  $\checkmark$ . Use  $\blacktriangle$  or  $\blacktriangledown$  to scroll to the media type you want, and then press  $\checkmark$ . For more information about media types, see ["Supported types of media" on page 86.](#page-87-0)
- **10** Press PAUSE/RESUME to close the menus.

#### **To set a custom media size and type for tray 2, tray 3, or tray 4**

- **1** Open the tray.
- **2** Make sure that the paper guides rest against the stack of media in the tray.
- **3** Set the custom/standard switch to Custom.

**Note** If the media size is not marked on the tray quide, it is a custom media size. If the media size is marked on the tray guide see ["To set a standard media size and type for tray 2, tray 3, or tray 4" on page 53](#page-54-0).

- **4** Close the tray.
- **5** The message TRAY X SIZE = appears, with the ANY CUSTOM SIZE selected by default. Use  $\triangle$  or  $\nabla$  to scroll to the CUSTOM setting, and then press  $\checkmark$ .
- **6** The message UNIT OF MEASURE = appears, with the INCHES setting selected by default. If you want to change this setting, use  $\blacktriangle$  or  $\nabla$  to scroll to the MILLIMETERS setting, and then press  $\blacktriangledown$ .

**4**

- **7** The message X DIMENSION = appears, with 11.7 inches (or 297 millimeters) selected by default. Use the numeric keypad to type the X dimension measurement of your media, and then press  $\checkmark$ .
- **Note** The X dimension is the length of the page side that is perpendicular to the direction that the page feeds into the printer. For tray 2 and tray 3, the X dimension measurement must be between 5.8 and 11.7 inches (or 148 and 297 millimeters). For tray 4, the X dimension must be between 7.2 and 11.7 inches (182 and 297 millimeters).You can find the X dimension measurement of your media on the paper guides inside the tray.
	- **8** The message Y DIMENSION = appears, with 17 inches (or 432 millimeters) selected by default. Use the numeric keypad to type the Y dimension measurement of your media, and then press  $\checkmark$ .
- **Note** The Y dimension is the length of the page that is parallel to the direction that the page feeds into the printer. The Y dimension measurement must be between 8.27 and 17 inches (or 210 and 432 millimeters). You can find the Y dimension measurement of your media on the paper guides inside the tray.
	- **9** The message TRAY X EX DIMENSION] X EY DIMENSION] EINCHES OR MILLIMETERS] SIZE SPECIFIED BY USER appears. This message alternates with the message PRESS  $\checkmark$  to CHANGE TYPE. The media type is set to Plain by default. If you want to change this setting, use  $\blacktriangle$  or  $\nabla$  to scroll to the media type you want, and then press  $\backsim$ .
	- **10** Press PAUSE/RESUME to close the menus.

# <span id="page-60-1"></span><span id="page-60-0"></span>**Printing by type and size of media**

You can configure the printer to select media by **Type** (such as plain, glossy, or letterhead) and **Size** (such as letter or A4), rather than by **Source** (a tray).

#### **Benefits of printing by type and size of media**

Printing by type or size means that you want the printer to pull paper or print media from the first tray that is loaded with the type or size that you select. Selecting media by type and size results in significantly better print quality for heavy paper and glossy paper. Using the wrong setting can result in unsatisfactory print quality. Always print by type for special print media such as labels or transparencies. Always print by size for envelopes.

If you want to print by type or size and the trays have not been configured for a certain type or size, load the paper or print media into tray 1, and then select the type or size from the **Page Setup** dialog box, the **Print** dialog box, or the **Print Properties** dialog box.

**Note** The type and size settings can also be configured from the HP Web Jetadmin software for networked printers. For Macintosh operating systems, these settings can be configured by using the HP LaserJet Utility.

#### **To print by type and size of paper (tray 1)**

- **1** Load and adjust the tray.
- **2** At the printer control panel, press  $\checkmark$  to open the menus.
- **3** Use  $\blacktriangle$  or  $\blacktriangledown$  to scroll to PAPER HANDLING, and then press  $\blacktriangledown$ .

- **4** Do one of the following:
	- To allow the printer to print automatically from tray 1, if it is loaded: Set TRAY 1 SIZE=ANY SIZE and TRAY 1 TYPE=ANY TYPE (comparable to **First** mode).
	- To print by type and size from tray 1, but to have the printer prompt you to load paper before printing: Set TRAY 1 SIZE to the size that is loaded and set TRAY 1 TYPE to anything except ANY TYPE (comparable to **Cassette**  mode).
- **5** Press PAUSE/RESUME to close the menus.
- **6** In the software application, click the **File** menu, and then click **Print**.
- **7** Click **Properties**.
- **8** In the printer driver, make sure to select the type that you specified at the control panel in step 4.

#### **To print by type and size of paper (tray 2, tray 3, or tray 4)**

- **1** Load and adjust the tray.
- **2** At the printer control panel, press  $\checkmark$  to change the size (if it was not detected) and the type.
- **3** Use  $\triangle$  or  $\blacktriangledown$  to scroll to the size you want and to the type PAPER HANDLING, and then press  $\blacktriangledown$ .

Note To print by type and size from tray 2, tray 3, or tray 4, it might be necessary to unload or close tray 1.

- **4** In the software application, click the **File** menu, and then click **Print**.
- **5** Press PAUSE/RESUME to close the menus.
- **6** Click **Properties**.
- **7** In the printer driver, make sure to select a type that you specified at the control panel in step 3.
- 60 Chapter 4 Improving print quality Rev. 1.0

# <span id="page-62-0"></span>**Calibrating the printer**

Calibration of the printer helps to ensure consistently good print quality.

#### **To calibrate the printer**

- **1** Press  $\checkmark$  to open the menus.
- **2** Use  $\blacktriangle$  or  $\blacktriangledown$  to scroll to CONFIGURE DEVICE, and then press  $\blacktriangledown$ .
- **3** Use  $\blacktriangle$  or  $\nabla$  to scroll to PRINT QUALITY, and then press  $\blacktriangledown$ .
- 4 Press  $\checkmark$ .
- **5** Use  $\blacktriangle$  or  $\nabla$  to scroll to CALIBRATE NOW, and then press  $\blacktriangledown$ .

# <span id="page-63-0"></span>**Using the Print Quality Troubleshooting Pages**

The Print Quality Troubleshooting Pages help diagnose many print-quality problems that are related to a damaged part or a particular component. Follow the diagnostic procedure on the first page of the Print Quality Troubleshooting Pages. For more information about the Print Quality Troubleshooting Pages, see the online user reference guide.

### **To print the Print Quality Troubleshooting Pages**

- **1** Press  $\checkmark$  to open the menus.
- **2** Use  $\blacktriangle$  or  $\nabla$  to scroll to DIAGNOSTICS, and then press  $\blacktriangledown$ .
- **3** Press  $\checkmark$
- **4** Use  $\blacktriangle$  or  $\nabla$  to scroll to PQ TROUBLESHOOTING, and then press  $\blacktriangledown$ .

# <span id="page-64-0"></span>**Cleaning the post charger**

Clean the post charger on the transfer belt if light streaks appear in halftone areas.

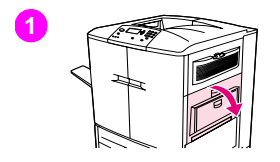

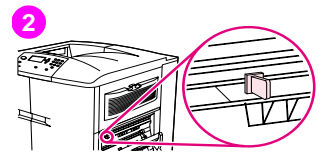

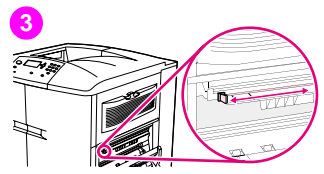

## **To clean the post charger**

- **1** Open the upper-right door.
- **2** Locate the blue handle of the post charger cleaner on the front left of the image transfer belt.
- **3** Gently slide the post charger cleaner to the right until it stops. The spring should be compressed.

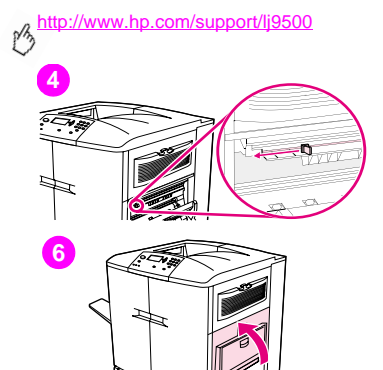

- **4** Slide the cleaner to the left, back into place.
- **5** Repeat steps 3 and 4 to clean the post charger a second time.
- **6** Close the upper-right door. If the door does not close, make sure that the blue handle of the post charger cleaner is positioned at the far left of the image transfer belt.

#### ENWW What you can do to improve print quality 65

**4**

# <span id="page-66-0"></span>**Setting registration**

Use the registration feature to center the image on a page and to align the front and back images. Because image placement varies slightly for each input tray, the following alignment procedure might need to be performed for each tray.

**Note** The test page prints on A4- or letter-size paper. You can set registration for any size of paper by printing on that size and following the instructions on the test page.

#### **To set the registration value**

- **1** Press  $\checkmark$  to open the menus.
- **2** Use  $\blacktriangle$  and  $\nabla$  to scroll to CONFIGURE DEVICE, and then press  $\swarrow$ .
- **3** Use  $\blacktriangle$  and  $\nabla$  to scroll to PRINT QUALITY, and then press  $\blacktriangledown$ .
- **4** Use  $\blacktriangle$  and  $\blacktriangledown$  to scroll to SET REGISTRATION, and then press  $\blacktriangledown$ .
- **5** Use  $\triangle$  and  $\nabla$  to scroll to PRINT TEST PAGE, and then press  $\checkmark$ .
- **6** Press PAUSE/RESUME to close the menus.
- **7** Follow the instructions on the printed page.

# <span id="page-67-0"></span>**Cleaning the fuser input area**

Occasionally, toner and paper dust collects in the fuser input and can affect print quality. Use the following procedure to clean the fuser input.

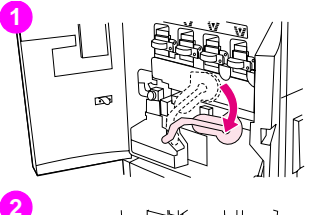

# **2**

## **To clean the fuser input area**

- **1** Open the front doors of the printer, and then swing the large green lever down.
- **2** On the front side of the printer, locate the blue transfer-roller handle beneath the large green lever. Grasp the handle and pull the roller out of the printer. Set the roller on a clean, flat surface.

#### **CAUTION**

Do not touch the black foam roller, and take care not to scratch the underside of the image transfer belt as you remove the roller from the printer.

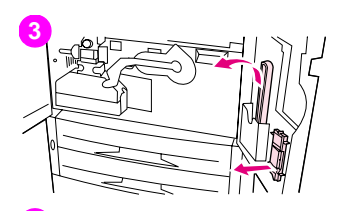

- Remove the green tongs and blue brush that are mounted on the inside of the right front door.
- Slide the open end of the brush onto the tongs until it snaps into place.
- Hold the tongs so that the brush is at a 45-degree angle and align the brush with the transfer-roller slot. Insert the brush into the slot.

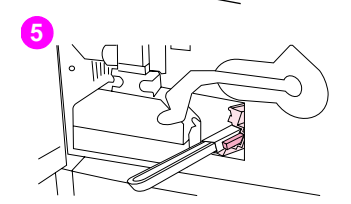

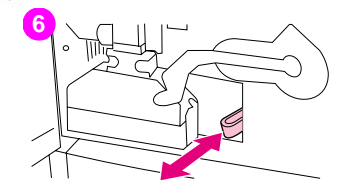

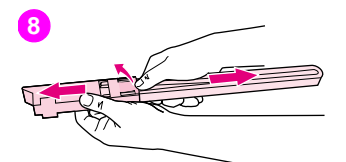

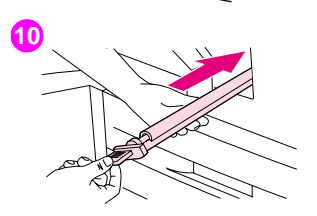

**6** Slide the brush into the transfer-roller slot until it stops, and then slide the brush toward you until the brush is almost out of the transfer-roller slot.

#### **CAUTION**

Do not pull up or sideways on the brush. Push and pull the brush straight into and out of the printer.

- **7** Repeat step 6 three times, and then remove the brush from the printer.
- **8** Remove the brush from the tongs by raising the snap on the back of the brush and pulling the brush away from the tongs.
- **9** Replace the tongs and brush on the inside of the right door.
- **10** Using one hand to support the underside of the transfer roller, turn the roller to a 45-degree angle and align the roller with the slot. Slide the roller into the slot until it stops.

#### **CAUTION**

Do not touch the black foam roller, and take care not to scratch the underside of the image transfer belt as you insert the roller into the printer.

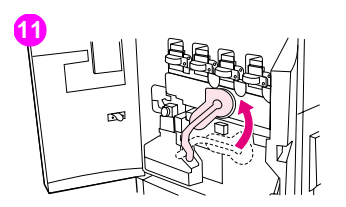

**11** Swing the green lever up, and then close the front doors.

#### **Note**

If the lever does not move freely, make sure that the transfer roller is pushed into the printer completely.

# <span id="page-71-0"></span>**Solving print-quality issues**

Print-quality problems sometimes occur or repeat in a direction parallel to the direction in which the media moves through the printer (feed direction). Letter- or A4-sized media are normally oriented in the trays so that their long edge is the first to feed through the printer; 11-by-17 inch or A3-sized media are normally oriented in the trays so that their short edge is the first to feed through the printer.

# **Print-quality procedures**

For all print-quality problems and defects, perform the following procedures.

• Replace any printer supplies that have run out. When a supply is out, the REPLACE <SUPPLY> message appears on the control panel, and the gauge shows an empty bar with a flashing outline for the supply that is out. Printing stops and the REPLACE <SUPPLY> message appears on the control panel until the supply is replaced. For more information, see ["Interpreting control panel messages" on page 143](#page-144-0).

Press ? (HELP button) on the control panel to see step-by-step instructions for replacing the supply. For more information about replacing supplies see ["Replacing the print cartridges" on page 180,](#page-181-0) ["Replacing the image](#page-184-0)  [drums" on page 183,](#page-184-0) ["Replacing the image transfer kit" on page 188,](#page-189-0) ["Replacing the image cleaning kit" on](#page-204-0)  [page 203](#page-204-0), or ["Replacing the image fuser kit" on page 198.](#page-199-0) To order supplies, see ["Ordering supplies" on page 175.](#page-176-0)

• Print 10 more pages of your print job, or of another print job. The printer can automatically compensate for a few print-quality problems.

If these procedures do not solve the problem, see ["Solving persistent print-quality problems" on page 71](#page-72-0).
## **Solving persistent print-quality problems**

If you have completed all of the steps listed under ["Print-quality procedures" on page 70](#page-71-0) and the print-quality problem persists, follow these steps:

- **1** Use the following print-quality-defect chart to identify your print-quality defect.
- **2** Go to the page that is indicated beneath the defect you identify and use the solutions listed there to solve the printquality problem.
- **3** If the procedures do not solve the problem, print the Print Quality Troubleshooting Pages (see ["To print the Print](#page-63-0)  [Quality Troubleshooting Pages" on page 62\)](#page-63-0), and then follow the diagnostic procedure that is listed on the first page to help isolate the defect to a particular component.
- **4** If the procedures do not solve the problem, or if your print-quality defect is not shown in the print-quality defect chart, contact your local HP-authorized service and support center. See ["Customer support options worldwide" on](#page-215-0)  [page 214](#page-215-0) for more information.
- **Note** The print-quality-defect chart assumes the use of letter- or A4-size media that has moved through the printer long-edge first.

## **Print-quality-defect chart**

Use the examples in the print-quality-defect chart to determine which print-quality problem you are experiencing, and then see the corresponding pages to find information that can help you troubleshoot the problem. For the latest information and problem-solving procedures, go to<http://www.hp.com/support/lj9500>.

**Note** The print-quality-defect chart assumes the use of letter- or A4-size media that has moved through the printer long-edge first. See ["Solving print-quality issues" on page 70.](#page-71-1)

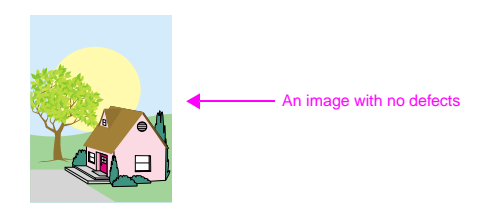

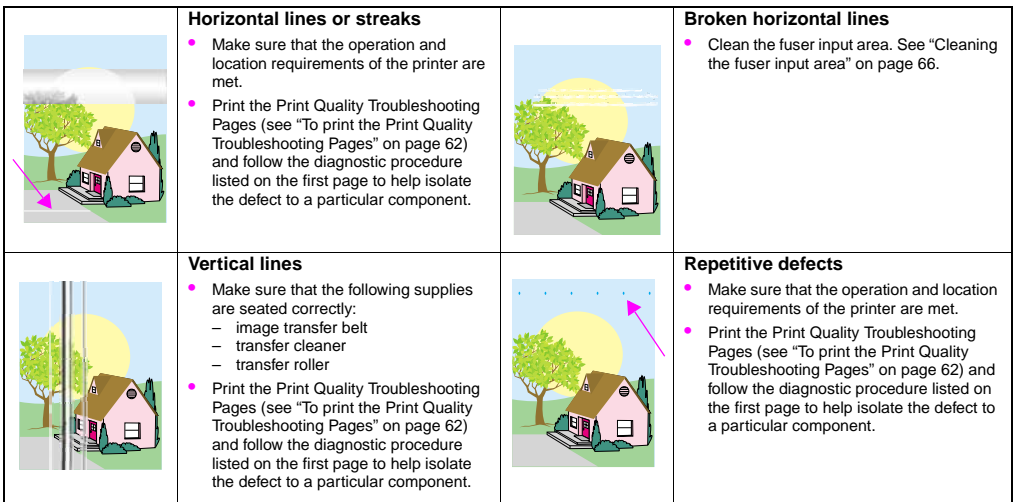

**4**

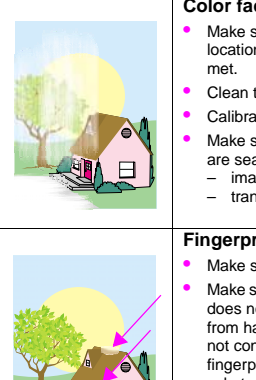

## **Color fade in all colors**

- Make sure that the operation and location requirements of the printer are
- Clean the post charger.
- Calibrate the printer.
- Make sure that the following supplies are seated correctly:
	- image transfer belt
	- transfer roller

### **Fingerprints and media dents**

- Make sure to use supported media.
- Make sure that the media you are using does not have any wrinkles or dents from handling, and that the media is not contaminated with visible fingerprints or other foreign substances.
- Print the Print Quality Troubleshooting Pages (see ["To print the Print Quality](#page-63-0)  [Troubleshooting Pages" on page 62](#page-63-0)) and follow the diagnostic procedure listed on the first page to help isolate the defect to a particular component.

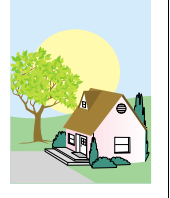

#### **Color fade in one color**

- Make sure that the operation and location requirements of the printer are met.
- Calibrate the printer.
- Print the Print Quality Troubleshooting Pages (see ["To print the Print Quality](#page-63-0)  [Troubleshooting Pages" on page 62](#page-63-0)) and follow the diagnostic procedure listed on the first page to help isolate the defect to a particular component.

#### **Loose toner**

- Make sure that the operation and location requirements of the printer are met.
- Make sure to use supported media.
- Make sure that the media type and size for the tray are set correctly in the control panel for the media that you are using.
- Make sure that the media is loaded correctly, the size guides are touching the edges of the stack of media, and the custom-media lever is set appropriately.
- Make sure that the media you are using does not have any wrinkles or dents from handling, and that the media is not contaminated with visible fingerprints or other foreign substances.

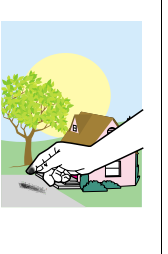

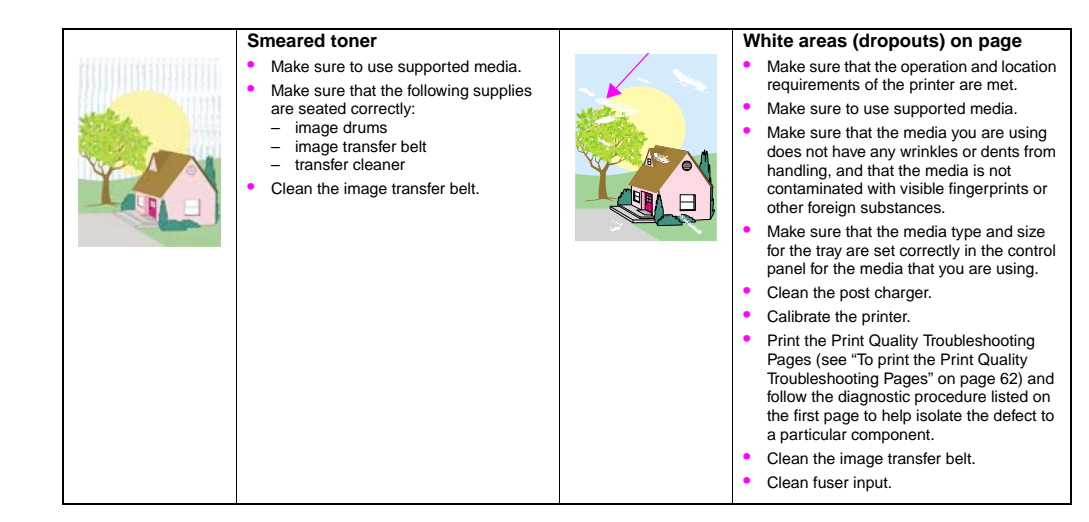

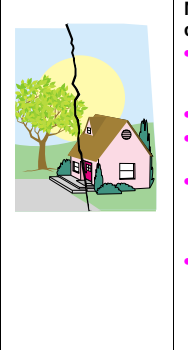

## **Media damage (wrinkles, curl, creases, tears)**

- Make sure that the operation and location requirements of the printer are met.
- Make sure to use supported media.
- Make sure that the media is loaded correctly.
- Make sure that the media type and size for the tray are set correctly in the control panel for the media that you are using.
- Make sure that the media you are using does not have any wrinkles or dents from handling, and that the media is not contaminated with visible fingerprints or other foreign substances.
- For heavy media, print from tray 1 to the left output bin.
- Make sure that the following supplies are seated correctly:
	- fuser
	- image transfer roller
- Inspect the jam areas and remove any undetected jammed or torn media.

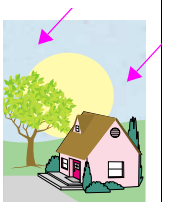

#### **Specks or stray toner**

- Make sure that the operation and location requirements of the printer are met.
- Make sure to use supported media.
- Make sure that the media type and size for the tray are set correctly in the control panel for the media that you are using.
- Calibrate the printer.
- Make sure that the transfer roller is seated correctly.
- Print the Print Quality Troubleshooting Pages (see ["To print the Print Quality](#page-63-0)  [Troubleshooting Pages" on page 62](#page-63-0)) and follow the diagnostic procedure listed on the first page to help isolate the defect to a particular component.

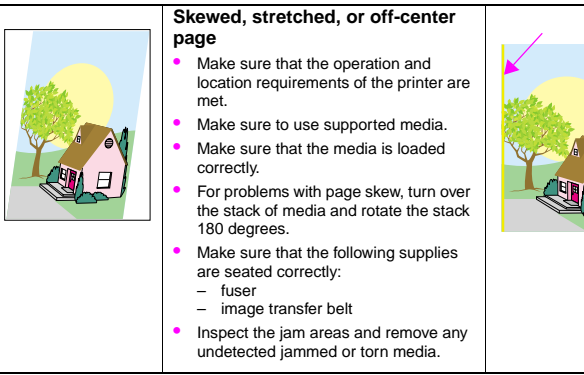

## **Misaligned colors**

回

• Calibrate the printer.

# Using color and media  $\overline{\mathbf{5}}$

# **Managing color**

Setting color options to **Automatic** in the printer driver typically produces the best possible print quality for color documents. However, in some cases you might want to print a color document in grayscale (black and white) or change one of the printer's color options.

- Using Windows, print in grayscale or change the color options by using settings found on the **Color** tab in the printer driver.
- Using a Macintosh computer, print in grayscale or change the color options by using the **Color Matching** menu in the **Print** dialog box.

## **Print in grayscale**

Selecting the **Print in Grayscale** option from the printer driver prints a document in black and white. This option is useful for previewing preliminary copies of slides and hardcopy output, or for printing color documents that will be photocopied or faxed.

## **Automatic or manual color adjustment**

The **Automatic** color adjustment option optimizes the neutral-gray color treatment, halftones, and edge enhancements used for each element in a document. For more information, see your printer driver online Help.

**Note Automatic** is the default setting and is recommended for printing all color documents.

The **Manual** color adjustment option allows you to adjust the neutral-gray color treatment, halftones, and edge enhancements for text, graphics and photographs. To gain access to the manual color options, from the **Color** tab, select **Manual**, and then click **Settings**.

## **Manual color options**

Use the manual color adjustment to adjust the Color (or Color Map) and Halftoning options individually for text, graphics, and photographs.

#### **Halftone options**

Halftoning is the method by which the printer mixes the four primary colors (cyan, magenta, yellow, and black) in varying proportions to create millions of colors. The Halftone options affect the resolution and clarity of your color output. You can select halftone settings for text, graphics, and photographs independently. The two halftone options are **Text** and **Detail**.

• The **Text** halftone option is optimized for the best reproduction of normal to small text and graphics that require sharp distinctions among lines or colors. Choose this option when the sharp edges of small objects, especially those that contain secondary colors (such as red, green, and blue), are the top priority.

- The **Detail** halftone option is optimized for the best reproduction of images, graphics, and large, solid-filled print areas. It also enhances photographs by smoothing out fine color gradations. Choose this option when the color fidelity of large objects is the top priority.
- **Note** Some applications convert text or graphics to raster images. In these cases, the **Photographs** settings also control text and graphics.

#### **Neutral Grays**

The **Neutral Grays** setting determines the method used for creating gray colors that are used in text, graphics, and photographs.

Two values are available for the **Neutral Grays** setting:

- **Black Only** generates neutral colors (grays and black) by using only black toner. This guarantees that neutral colors are created without a color cast.
- **4-Color** generates neutral colors (grays and black) by combining all four toner colors. This method produces smoother gradients and transitions to non-neutral colors, and it produces the darkest black.

**Note** Some applications convert text or graphics to raster images. In these cases, the **Photographs** settings also control text and graphics.

## **Edge Control**

The **Edge Control** setting determines how edges are rendered. Edge control has two components: adaptive halftoning and trapping. Adaptive halftoning increases edge sharpness. Trapping reduces the effect of color-plane misregistration by overlapping the edges of adjacent objects slightly.

Four levels of edge control are available:

- **Maximum** is the most aggressive trapping setting. Adaptive halftoning is on for this setting.
- **Normal** is the default trapping setting. Trapping is at a medium level and adaptive halftoning is on.
- **Light** sets trapping at a minimal level, and adaptive halftoning is on.
- **Off** turns off both trapping and adaptive halftoning.

#### **RGB Color**

Three values are available for the **RGB Color** setting:

- **Default** instructs the printer to interpret RGB color as sRGB. sRGB is the accepted standard for Microsoft and the World Wide Web Consortium (www).
- **Device** instructs the printer to print RGB data in raw device mode. To render photographs properly with this selection, you must manage image color in the application or operating system.
- **Vivid** instructs the printer to increase the color saturation in the midtones. Less colorful objects are rendered more colorfully. This value is recommended for printing business graphics.

# **Matching colors**

The process of matching printer output color to your computer screen is quite complex because printers and computer monitors use different methods to produce color. Monitors *display* colors by light pixels using an RGB (red, green, blue) color process, but printers print colors using a CMYK (cyan, magenta, yellow, and black) process.

Several factors can influence your ability to match printed colors to those on your monitor. These factors include:

- print media
- printer colorants (inks or toners, for example)
- printing process (inkiet, press, or laser technology, for example)
- overhead lighting
- personal differences in perception of color
- software applications
- **printer drivers**
- computer operating system
- monitors
- video cards and drivers
- operating environment (humidity, for example)

Keep these factors in mind when colors on your screen do not perfectly match your printed colors. For most users, the best method for matching colors on your screen to your printer is to print sRGB colors. For more information about solving issues related to color output, see ["Solving print-quality issues" on page 70.](#page-71-2)

## **PANTONE®\* color matching**

PANTONE®\* has multiple color matching systems. PANTONE®\* Matching System is very popular and uses solid inks to generate a wide range of color hues and tints. See<http://www.hp.com>for details about how to use PANTONE®\* Matching System with this printer.

## **Swatch book color matching**

The process for matching printer output to preprinted swatch books and standard color references is complex. In general, you can obtain a reasonably good match to a swatch book if the inks that are used to create the swatch book are cyan, magenta, yellow, and black. These are usually referred to as process color swatch books.

Some swatch books are created from spot colors. Spot colors are specially created colorants. Many of these spot colors are outside of the gamut of the printer. Most spot color swatch books have companion process swatch books that provide CMYK approximations to the spot color.

Most process swatch books will have a note on what process standards were used to print the swatch book. In most cases they will be SWOP, EURO, or DIC (see ["Four-color \(CMYK\) printing" on page 85\)](#page-86-0). For optimal color matching to the process swatch book, select the corresponding ink emulation from the printer menu. If you cannot identify the process standard, use SWOP ink emulation.

# <span id="page-86-0"></span>**Four-color (CMYK) printing**

Cyan, magenta, yellow, and black (CMYK) are the inks that a printing press uses. The process is often called four-color printing. CMYK data files are typically used by and originate from graphic arts (printing and publishing) environments.

## **CMYK Ink Set Emulation (PostScript only)**

The printer's color rendering of CMYK can be made to emulate several standard offset press ink sets.

- **Default**. This selection is good for general-purpose rendering of CMYK data. It is designed to render photographs well, while at the same time providing rich, saturated colors for text and graphics.
- **SWOP**. A common ink standard in the U.S. and other countries/regions.
- **Euroscale**. A common ink standard in Europe and other countries/regions.
- **DIC** (Dainippon Ink and Chemical). A common ink standard in Japan and other countries/regions.
- **Device**. Emulation is turned off. To render photographs properly with this selection, images require color management in the application or operating system.

## <span id="page-87-0"></span>**Supported types of media**

You can select the following types of media at the control panel and in the printer driver:

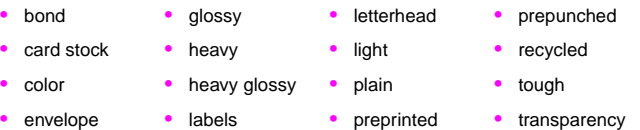

The media types listed in the tables in the following sections have met these criteria:

- They have been tested in this printer.
- They have proven to be of good quality.
- They work well with the printer's settings.
- **Note** The printer uses heat and pressure to fuse toner to the paper. Make sure that any colored paper or preprinted forms use inks that are compatible with the printer fusing temperature (200° C, or 392° F, for 0.1 second). To optimize print quality, it is important to match the media you are using with the media type configuration. See ["Recommended media" on page 87](#page-88-0).

The product numbers for media are listed in parentheses after the media sizes. Use these product numbers when ordering media. All HP-brand media are available at<http://www.hpshopping.com> or from your local office supplies retailer.

## <span id="page-88-1"></span><span id="page-88-0"></span>**Recommended media**

**Note** Set the type at the control panel when you load the trays [\("Setting the media size and type" on page 52](#page-53-0)), and in the printer driver when you print your print job (["Printing by type and size of media" on page 59](#page-60-0)).

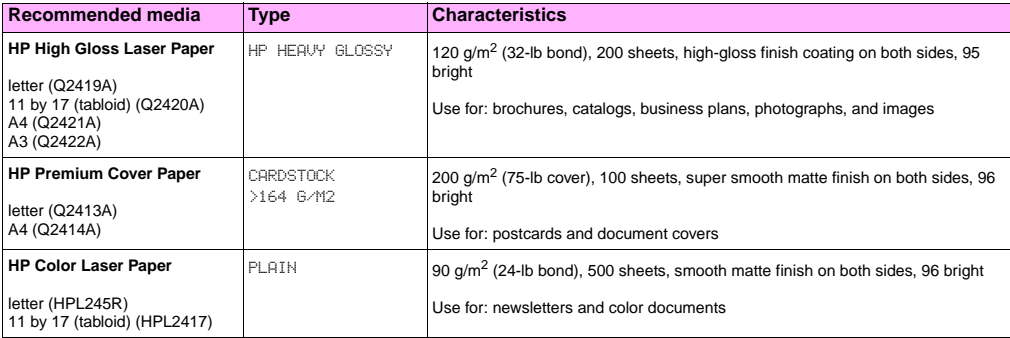

**5**

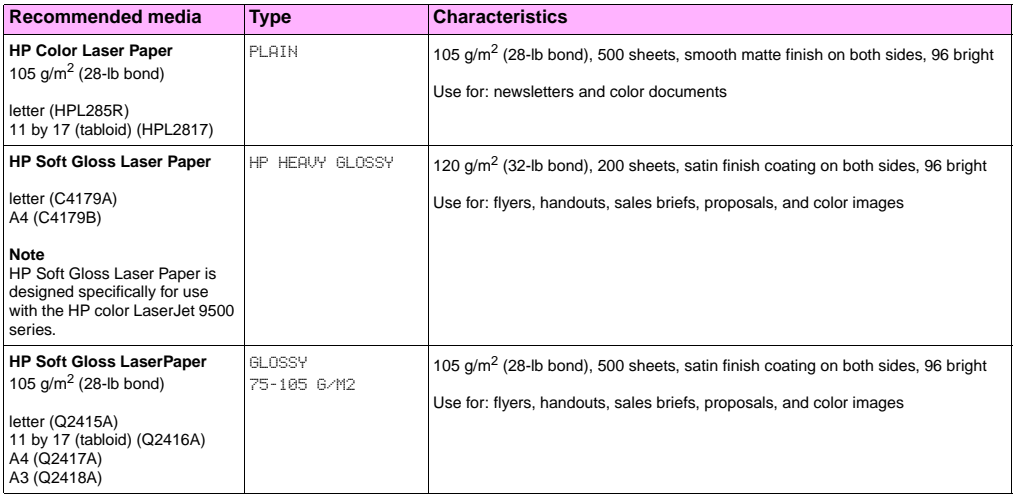

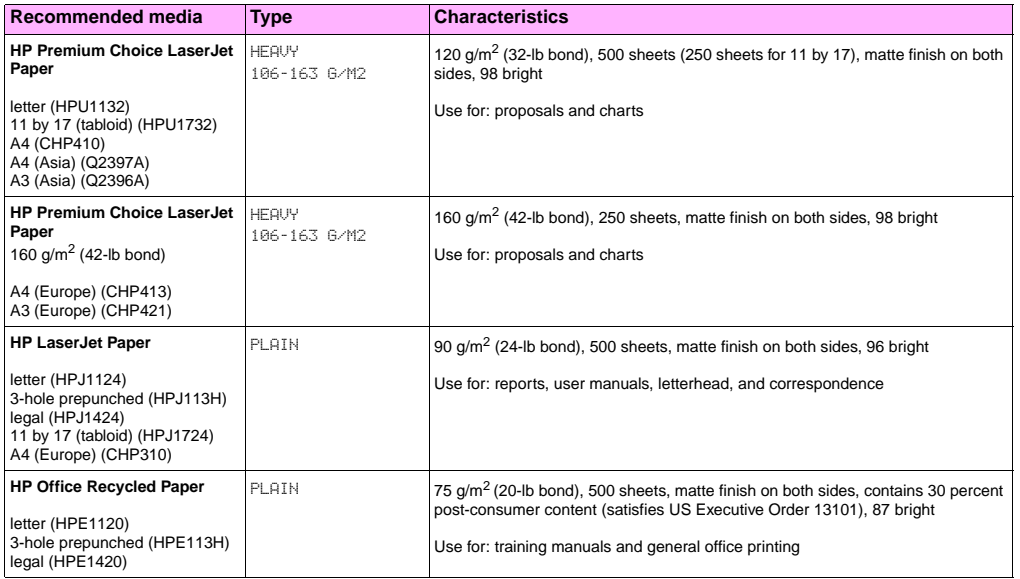

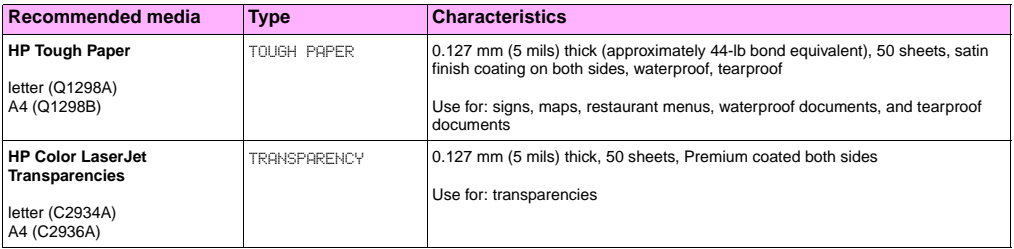

## **Supported media sizes for input and output**

**Note** For more information about one of the optional HP output devices, see the user guide that came with the device.

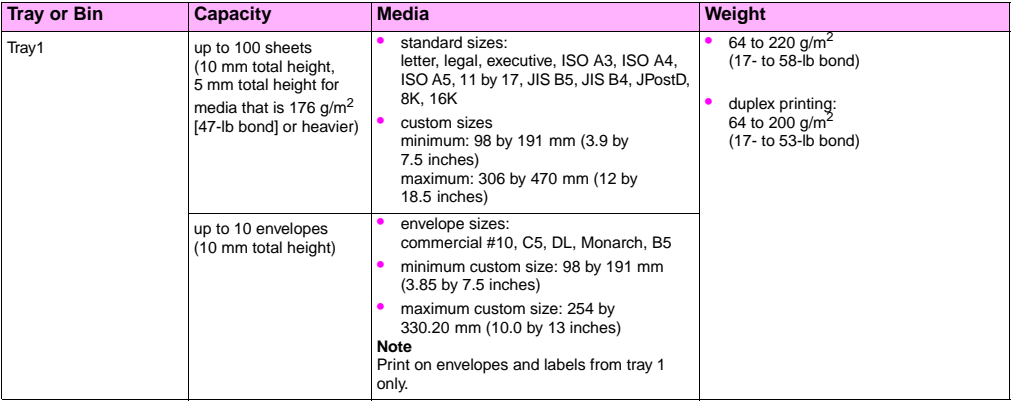

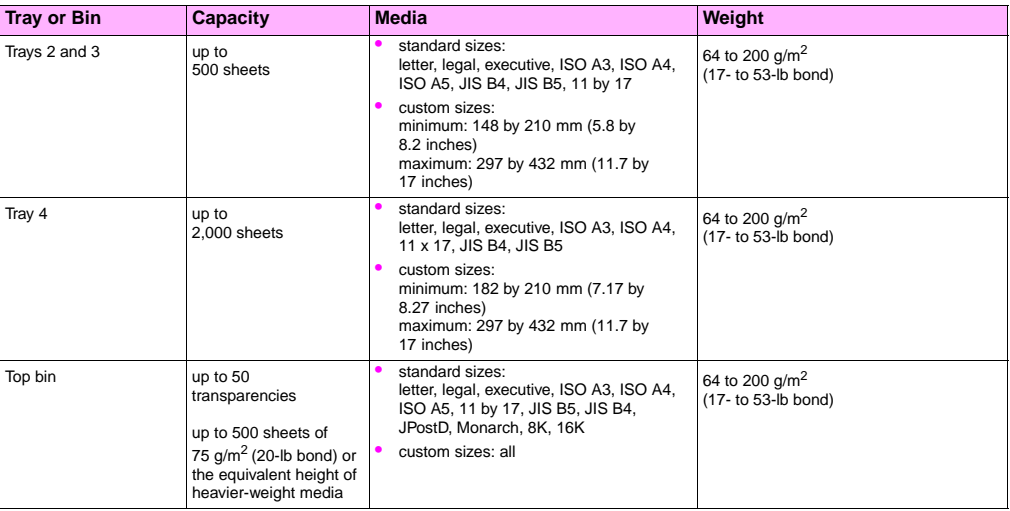

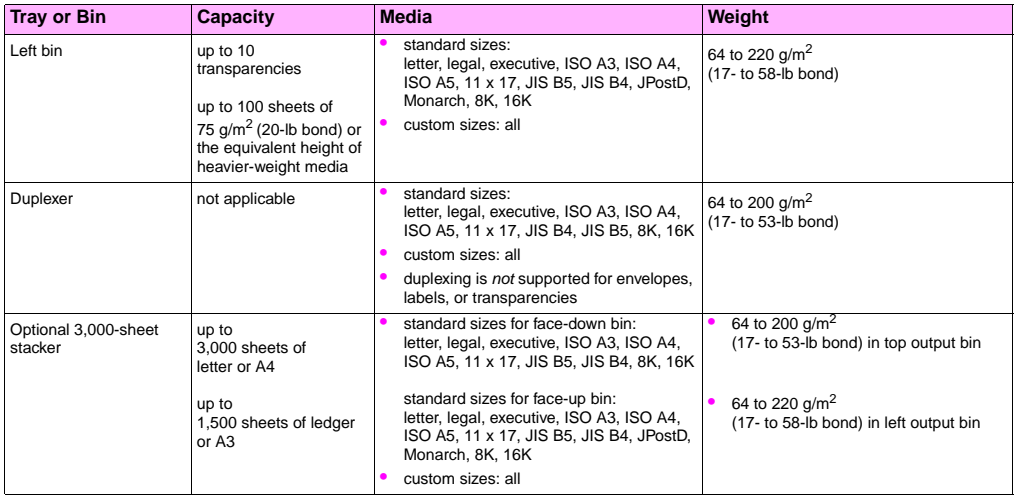

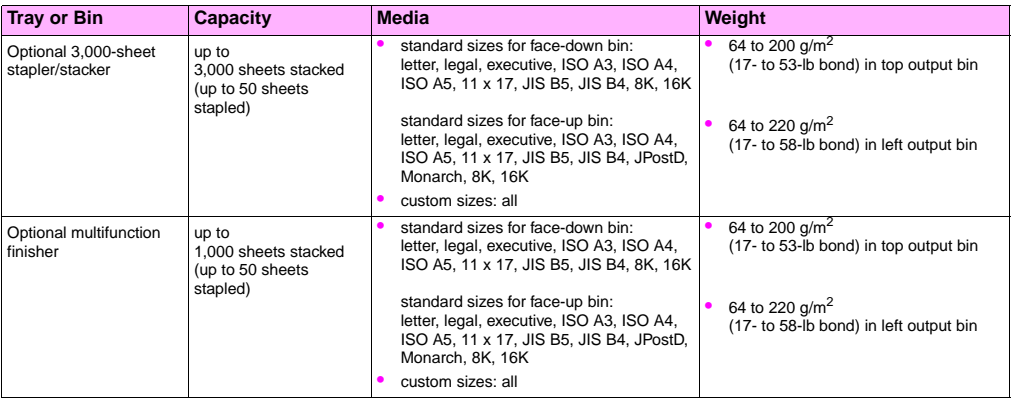

## **Orienting media**

Orient media types and sizes according to the tray from which the media will be printed and according to whether the media will be duplexed (printed on both sides). Knowing whether the media will be duplexed is especially important when printing on letterhead, single-side glossy, or preprinted media.

The following table shows the orientation of media. Please note the special consideration given to prepunched paper.

Note Media orientation works in conjunction with media type. Make sure to set the correct type for the media you are using. For more information, see ["Supported types of media" on page 86.](#page-87-0)

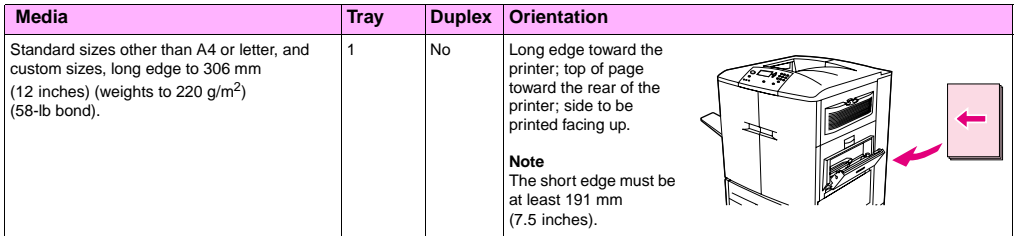

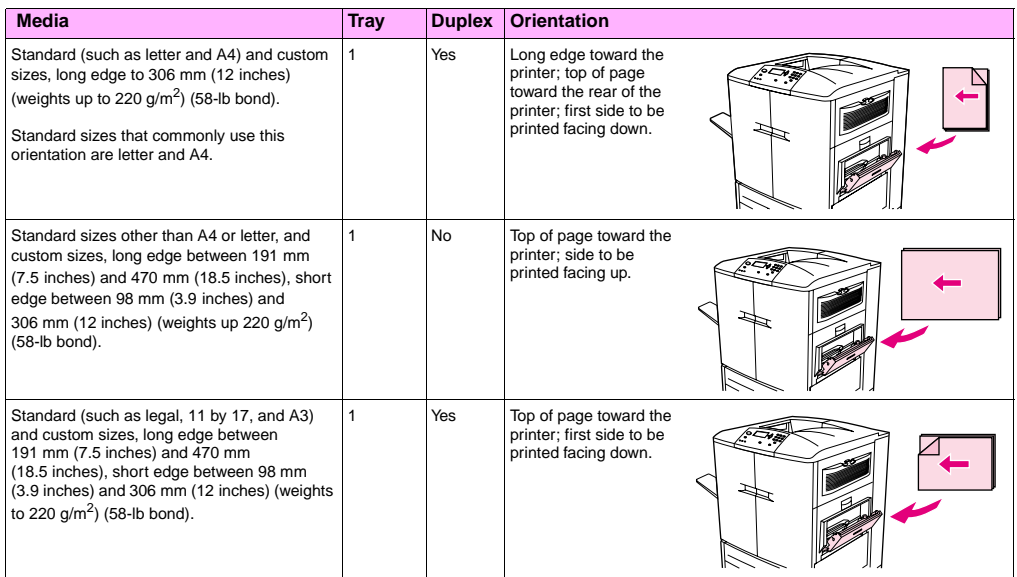

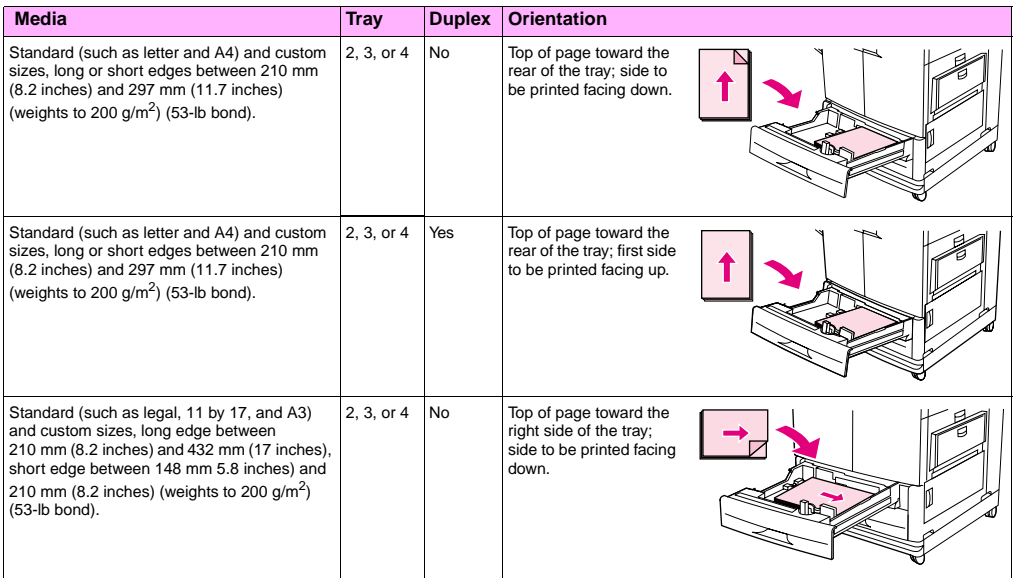

**5**

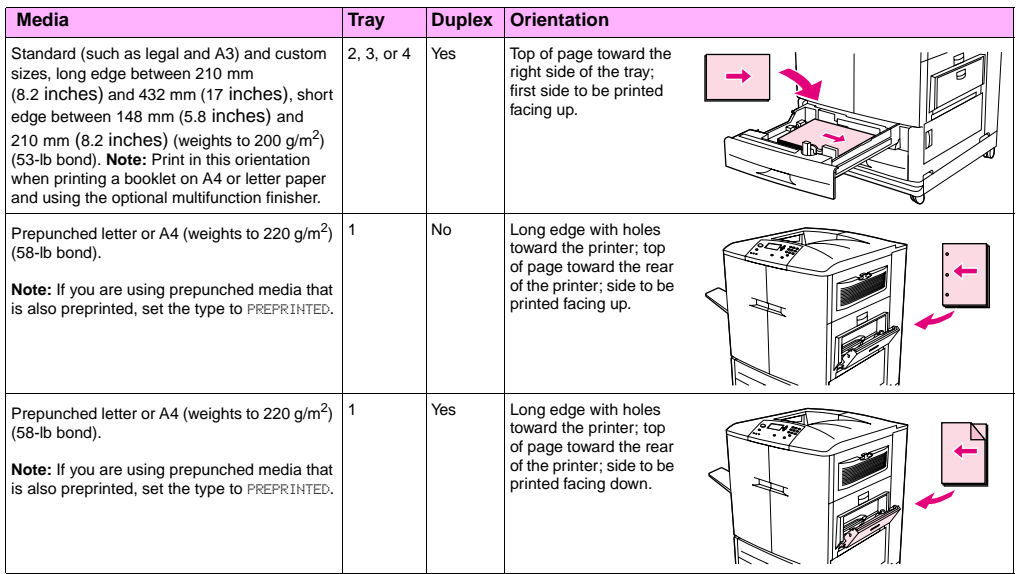

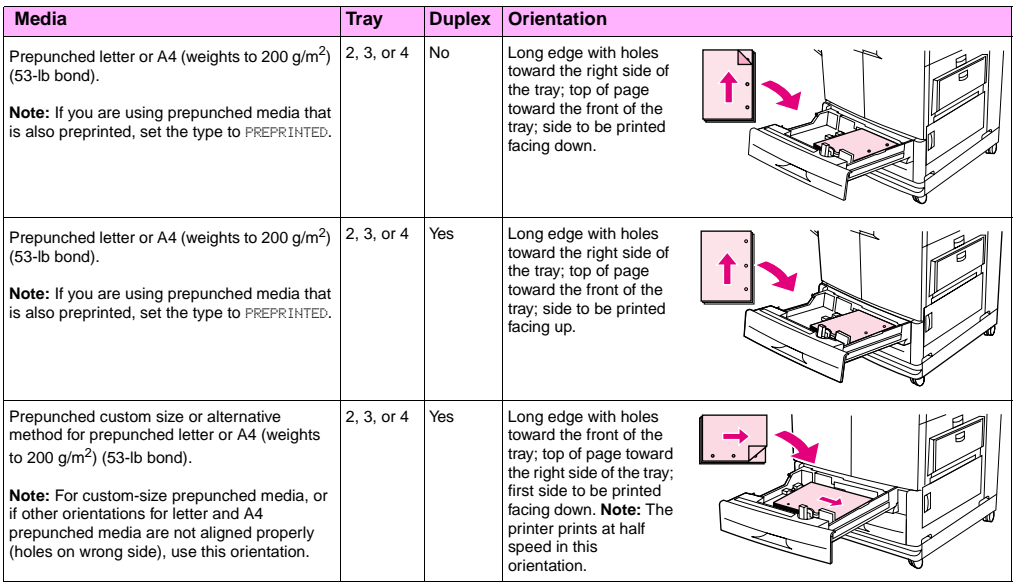

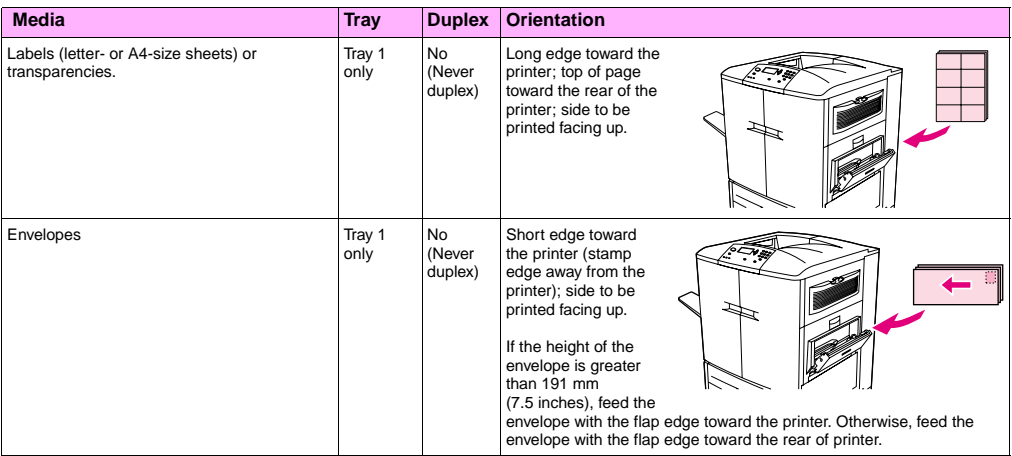

# Solving problems 6

You can find the following topics in this chapter:

- ["Clearing jams" on page 10](#page-103-0)2
- ["Interpreting the lights on the accessories" on page 140](#page-141-0)
- ["Solving printer configuration issues" on page 141](#page-142-0)
- ["Interpreting control panel messages" on page 143](#page-144-0)

<span id="page-103-0"></span>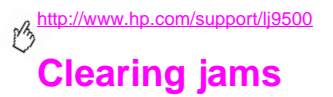

If a jam message appears on the printer control panel, look for media in the locations that are indicated on the control panel display. You might need to look for media in locations other than those that are indicated in the media jam message.

After you have removed the jammed media, the printer warms up and automatically clears all of the remaining pages. If the printer cannot automatically clear one of them, the printer control panel indicates where to clear the remaining pages.

After looking at the graphic, you can go to the procedure for clearing the jam. When clearing jams, be very careful not to tear the media. If a small piece of media is left in the printer, it could cause additional jams. If jams are a recurring problem, see ["Solving repeated jams" on page 104](#page-105-0).

#### **Note** Any time a jam occurs in the fuser area (including the lower left door area), the printer automatically sends a cleaning page through the paper path to remove loose toner.

Loose toner might remain in the printer after a jam and cause print-quality problems. These problems should clear up after a few pages are printed.

## **6 Jam-clearing locations**

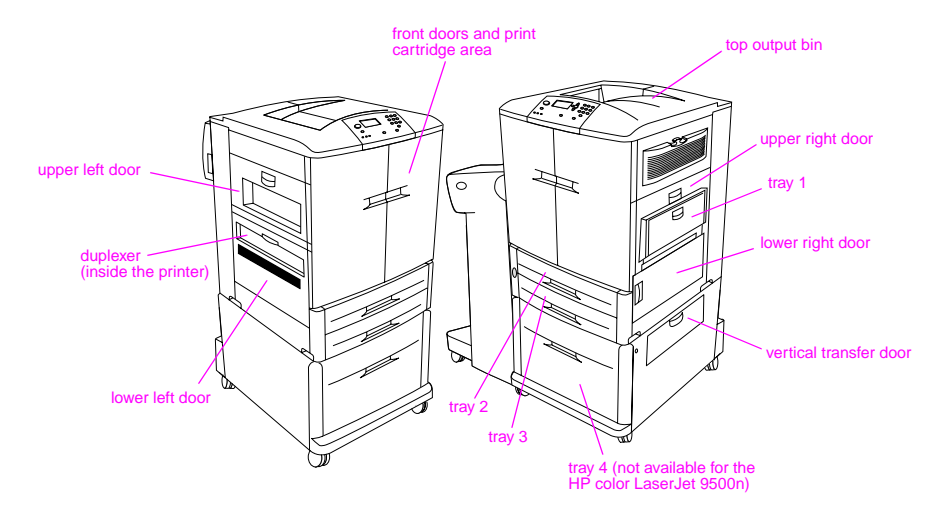

## <span id="page-105-0"></span>**Solving repeated jams**

Following these steps if jams are a recurring problem.

- **1** Check the media specifications. If media is outside of the recommended specifications, problems can occur.
- **2** Make sure that media is correctly loaded in the trays and that all of the width guides are correctly set.
- **3** Make sure that the paper tray is set for the size of media installed and that the tray is not overloaded with media.
- **4** Try turning over the stack of media in the tray. If you are using prepunched or letterhead media, try printing from tray 1.
- **5** Do not use torn, worn, or irregular media, or previously printed media. For recommended paper and other media for your printer, see ["Recommended media" on page 87.](#page-88-1)
- **6** Make sure that all of the damaged or jammed media is removed from printer.

**Note** If jams persist in tray 1, try feeding the media through trays 2 or 3.

If jams continue, contact HP customer support. (See ["Customer support options worldwide" on page 214](#page-215-0), or go to [http://www.hp.com/support/lj9500.](http://www.hp.com/support/lj9500))

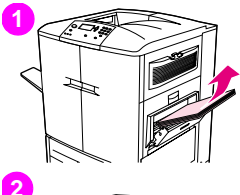

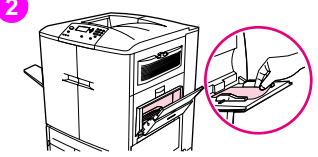

## **Clearing jams from the input-tray areas 6 Jam in tray 1**

Follow these directions to clear jams in tray 1.

- **1** Remove all of the media loaded in tray 1.
- **2** Pull the media toward you and out of tray 1. Make sure that you have removed any pieces of torn media.
- **3** Open and close the upper right door to reset the printer.
- **4** Load media in tray 1.
- **5** Slide the media width guides to the appropriate size marked on the tray.

#### **Note**

If problems occur while feeding media from tray 1, make sure that the media is within the supported specifications, that the media is in good condition, and that it is loaded correctly in the tray. If the problem persists, try feeding the media from trays 2 or 3.

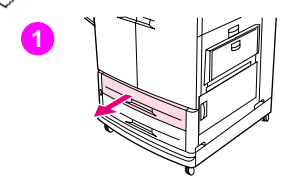

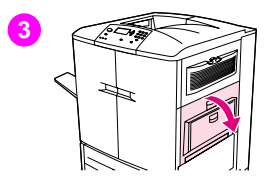

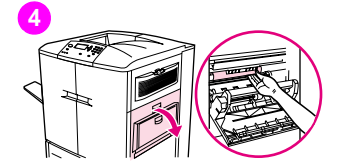

## **Jam in tray 2 or tray 3**

Follow these directions to clear jams in tray 2 or tray 3.

- **1** Open the tray until it stops. If you hear the sound of media tearing, stop and look for the jammed media. Make sure to check the upper right side of the cavity behind the tray. To minimize tearing, remove the jammed media by pulling it to the left.
- **2** Remove any other jammed media from this area by pulling the media to the left. Make sure that you have removed all of the pieces of torn media.
- **3** Open the upper right door.
- **4** Remove any jammed media from this area. Make sure that you have removed all of the pieces of torn media.
- **5** Close the upper right door.
- **6** Close the tray.
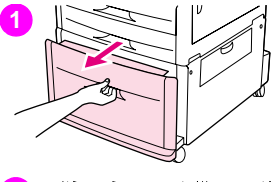

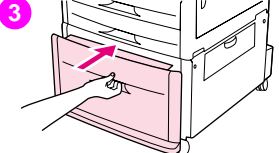

# **4**

# **6 Jam in tray 4**

Follow these directions to clear jams in tray 4.

- **1** Open tray 4. If you hear the sound of media tearing, stop and look for the jammed media. Make sure to check the upper right side of the cavity behind the tray. To minimize tearing, remove the jammed media by pulling it to the left.
- **2** Remove any jammed media from this area. Make sure that you have removed all pieces of torn media.
- **3** Close tray 4.
- **4** Open the vertical transfer door and check for jammed media in this area.
- **5** Close the vertical transfer door.

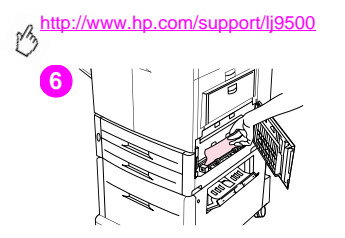

- **6** Open the lower right door and check for jammed media in this area.
- **7** Close the lower right door.

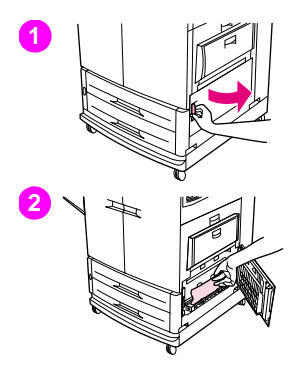

# **Clearing jams from the door areas 6 Jam inside the lower right door**

Follow these directions to clear jams in lower right door area.

- **1** Open the lower right door.
- **2** Pull the jammed media up and out of the printer. Make sure that you have removed any pieces of torn media.
- **3** Close the lower right door to reset the printer.

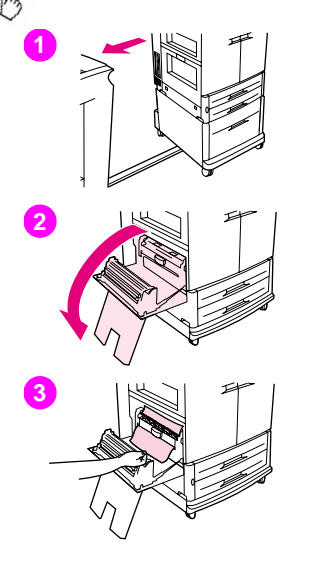

# **Jam inside the lower left door**

Follow these directions to clear jams in lower left door area.

- **1** If an optional output device is installed, move it away from the printer. To do this, stand on the left side of the output device and pull the device straight toward you.
- **2** Open the lower left door.
- **3** Pull the jammed media up and out of the printer. Make sure that you have removed any pieces of torn media.

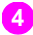

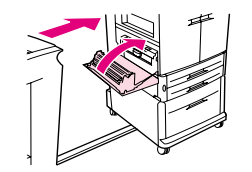

**4** Close the lower left door. If an optional output device is installed, push it back into place.

### Note

Any time a jam occurs in the fuser area (including the lower left door area), the printer automatically sends a cleaning page through the paper path to remove loose toner.

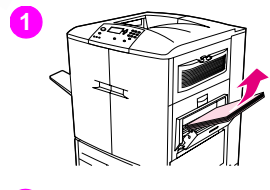

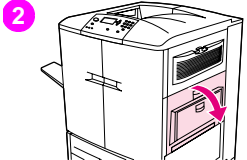

# **Jam inside the upper right door**

Follow these directions to clear jams behind the upper right door.

- Remove all of the media that is loaded in tray 1.
- Open the upper right door.
- If the jammed media is visible, pull it up and out of the printer. Make sure that you remove any pieces of torn media.
- Close the upper right door.
- Load media in tray 1.
- Slide the paper guides to the appropriate size that is marked on the tray.

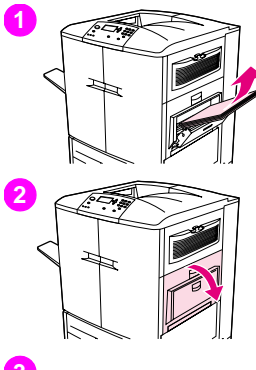

# **6 Jam inside the upper right door or inside front doors**

Follow these directions to clear jams behind the upper right door or in the front door area.

- **1** Remove all the media that is loaded in tray 1.
- **2** Open the upper right door.
- **3** If the jammed media is visible, pull it up and out of the printer. Make sure that you remove any pieces of torn media, and then go to step 9. If the jammed media is not visible, leave the upper right door open and go to step 4.

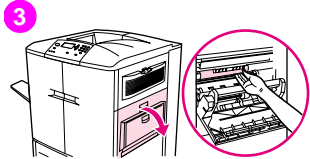

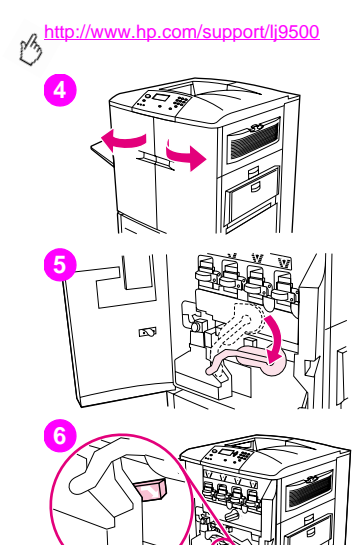

- Open the front doors.
- Lower the green lever.
- Press down on the tab that has the white arrow.

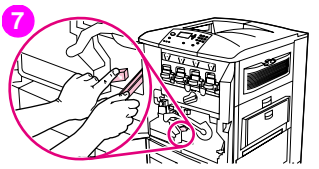

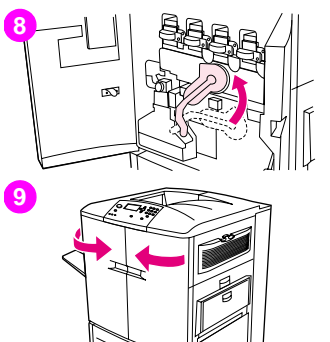

- Hold the tab down and use the tongs (found in the inside pocket of the right **6** front door) to reach into the printer and remove jammed media. Make sure to remove any pieces of torn media.
- Raise the green lever to its original position.
- Close all of the doors.
- Load media in tray 1.

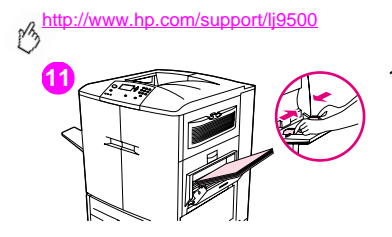

**11 11** Slide the paper guides to the appropriate size that is marked on the tray.

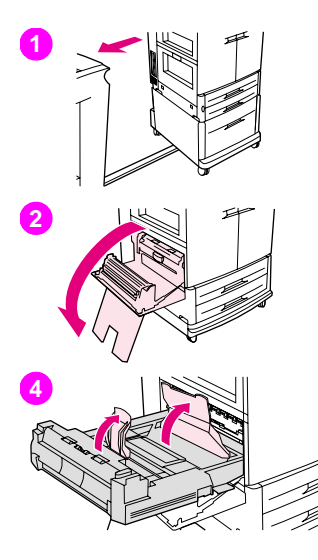

# **Clearing jams from the duplexer 6**

Follow these directions to clear jams from the duplexer.

- **1** If an optional output device is installed, move it away from the printer. To do this, stand on the left side of the output device and pull the device straight toward you.
- **2** Open the lower left door.
- **3** Remove the duplexer by pressing the green lever down and pulling the unit out until it stops.
- **4** Lift the two green levers in the duplexer and remove any media that is underneath.
- **5** Remove the duplexer completely.

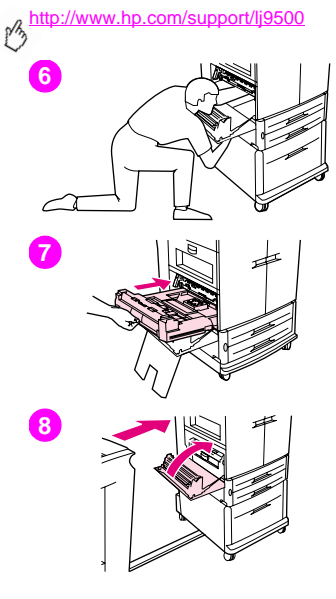

### WARNING

Avoid touching the fusing area above the duplexer. It can be hot.

- **6** Reach far into the duplexer area and remove any media that you find there.
- **7** Reinstall the duplexer by sliding it into the printer until it locks into place.
- **8** Close the lower left door. If an optional output device is installed, push it back into place.

### **Note**

Any time a jam occurs in the fuser area (including the lower left door area), the printer automatically sends a cleaning page through the paper path to remove loose toner.

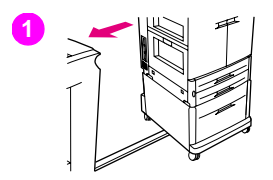

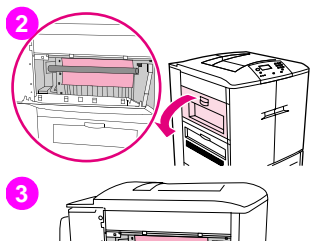

# **Clearing jams from the output areas 6 Fuser jam, lower left door**

Follow these directions to clear jams in the lower left door (fuser area).

- **1** If an optional output device is installed, move it away from the printer to gain access to the left door. To do this, stand on the left side of the output device and pull the device straight toward you.
- **2** Open the upper left door.
- **3** If the jammed media is visible, remove it from the printer. Then close the upper right door and continue printing. If the jammed media is not visible, go to step 4.

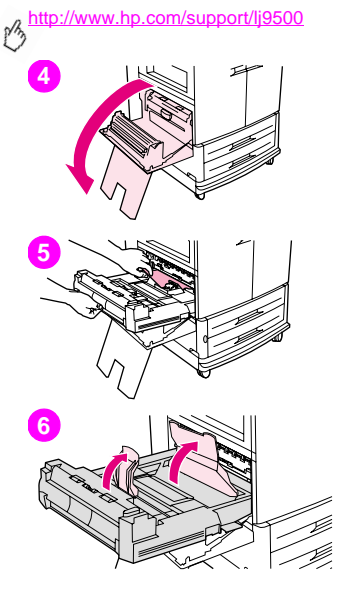

**4** Open the lower left door.

### WARNING

Avoid touching the adjacent fusing area. It can be hot.

- **5** If a duplexer is installed, press the green tab and slide it partially out of the printer. Remove any jammed or damaged media from this area by pulling the media out of the printer.
- **6** Lift the green tabs and remove any jammed or damaged media. Make sure to remove all pieces of torn media.

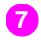

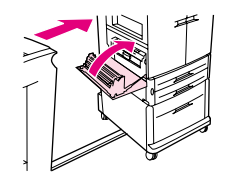

**7** Close the lower left door. If an optional output device is installed, push it back into place.

### Note

Any time a jam occurs in the fuser area (including the lower left door area), the printer automatically sends a cleaning page through the paper path to remove loose toner.

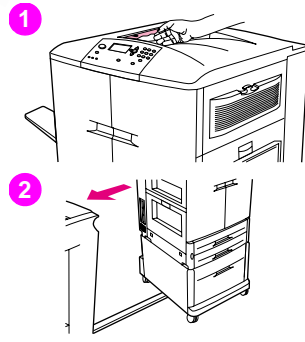

# **Jam in the top output bin**

Follow these directions to clear jams in the top output bin.

- **1** If the jam extends into the output area, slowly and carefully pull the media out of the printer so that it does not tear. If the jammed media is not visible in the output area, go to step 2.
- **2** If an optional output device is installed, move it away from the printer. To do this, stand on the left side of the output device and pull the device straight toward you.
- **3** Open the upper left door.

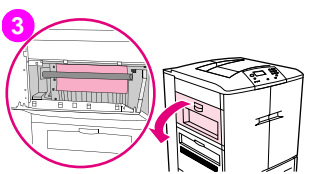

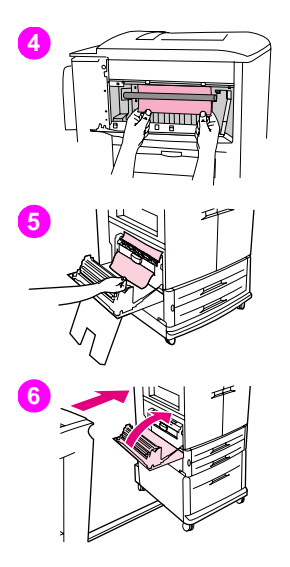

- **4** If the jammed media is visible, remove it by slowly and carefully pulling up **6** or down, and then go to step 6. If the jammed media is not visible, go to step 5.
- **5** Open the lower left door, and remove any jammed media from this area.
- **6** Close all of the open doors. If an optional output device is installed, push it back into place.

### **Note**

Any time a jam occurs in the fuser area (including the lower left door area), the printer automatically sends a cleaning page through the paper path to remove loose toner. To cancel this operation, press CANCEL JOB.

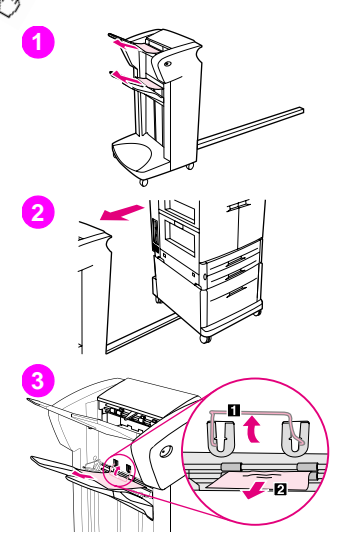

# **To clear jams in the stacker or stapler/stacker**

- **1** If the jam extends into the output bins, slowly and carefully pull the media straight out of the device so that it does not tear.
- **2** To move the output device away from the printer, stand on the left side of the output device and pull the device straight toward you.
- **3** On the stacker, lift the wire on bin 2 of the device, and carefully pull out any media from this area. If you have a stapler/stacker, carefully pull out any media that might be protruding from the accumulator area.

### Note

Only the stacker has the wire on bin 2.

Make sure that you have removed all sheets of media from the paper path; more than one sheet of media might be jammed in the paper path.

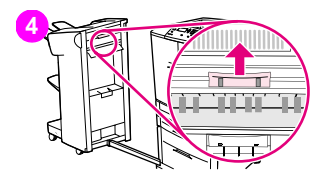

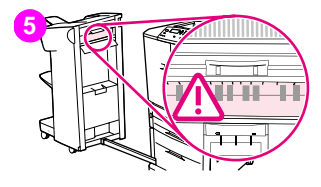

- **4** Locate the green handle in the flipper area and lift the handle.<br>**5** Carefully pull out any media from the flipper area
- **5** Carefully pull out any media from the flipper area.

### WARNING

Avoid touching the flipper area. It can be hot.

- **6** Locate the green handle in the paper-path module, and then pull down on the handle.
- **7** Carefully pull out any media from the paper-path module. Close all of the open doors. Push the output device back into place.

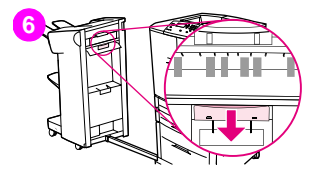

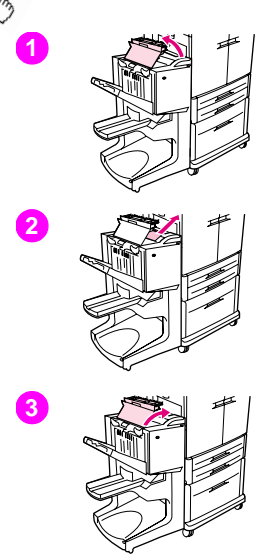

# **To clear jams in the multifunction finisher**

- **1** Open the finisher cover.
- **2** Slowly and carefully pull the media straight out of the finisher so that it does not tear.
- **3** Close the finisher cover.

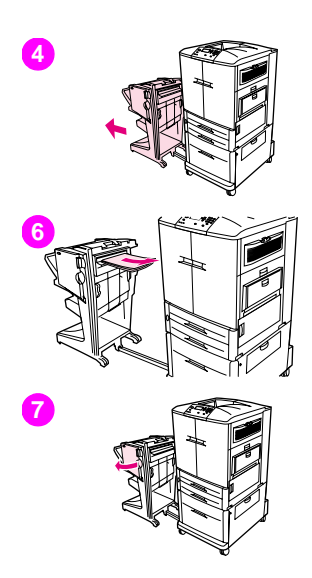

- Move the optional output device away from the printer. To do this, stand on **6** the left side of the printer and pull the output device straight toward you.
- Carefully remove any media from the printer output area.
- Carefully remove any media from the finisher input area.
- Open the stapler-unit door.

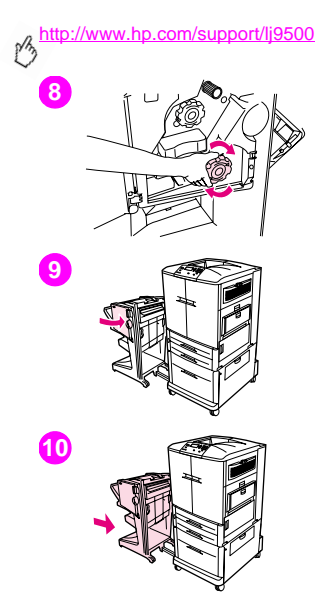

- To clear a booklet jam, turn the bottom green knob clockwise to remove the booklet.
- Close the stapler-unit door.
- Push the output device back into place.

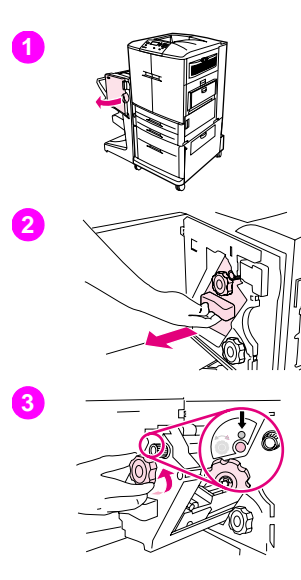

# **6 To clear a staple jam from the multifunction finisher**

- Open the stapler-unit door.
- Slide the stapler unit toward you.
- Turn the large green knob until you see the blue dot (this indicates that the stapler is fully open).

# **4 5 6**

<http://www.hp.com/support/lj9500>

**4** Turn the small green knob at the top of the stapler unit counterclockwise until the staple cartridge moves to the left of the stapler unit.

### CAUTION

The blue dot must appear in the window of the stapler unit before you remove the staple cartridge. If you try to remove the staple cartridge before the blue dot appears in the window, you can damage the device.

- **5** Remove the staple cartridge.
- **6** Pull up on the lever labeled with a green dot.

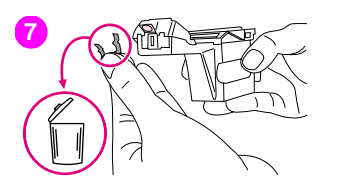

- 
- **6** Remove the damaged staple. Press down on the lever labeled with a green dot.
- Reinstall the staple cartridge.

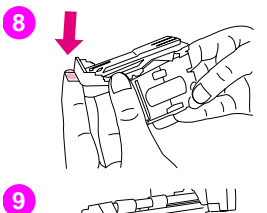

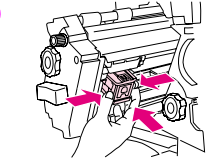

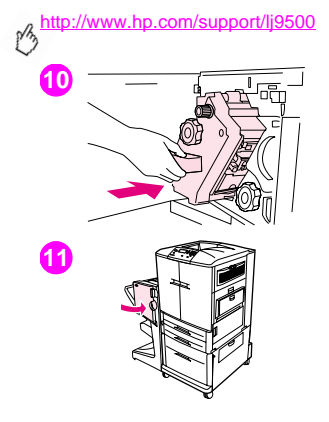

- Slide the stapler unit into the finisher.
- Close the stapler-unit door.

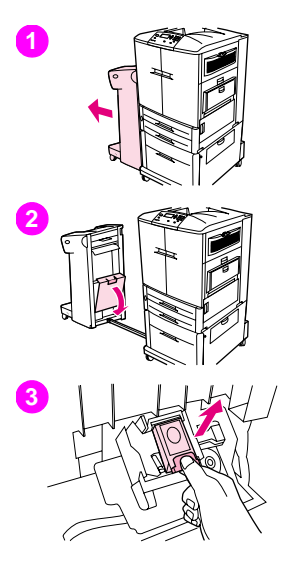

# **6 To clear a staple jam from the optional stapler/stacker**

### **Note**

The message JAM INSIDE STAPLER appears on the control panel.

- **1** Move the stapler/stacker away from the printer. To do this, stand on the left side of the printer and pull the output device straight toward you.
- **2** Open the stapler-unit door.
- **3** Pull the cartridge out.

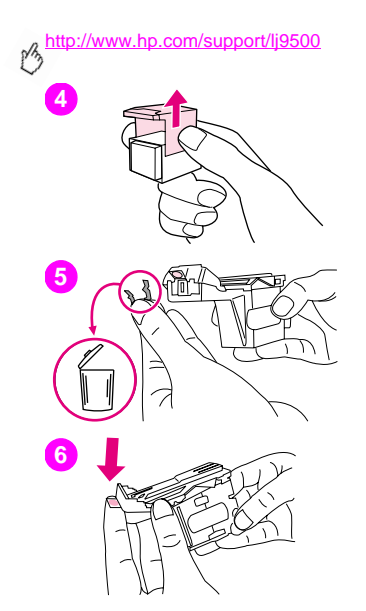

- Pull up on the lever labeled with a green dot.
- Remove the damaged staple.
- Press down on the lever labeled with a green dot.

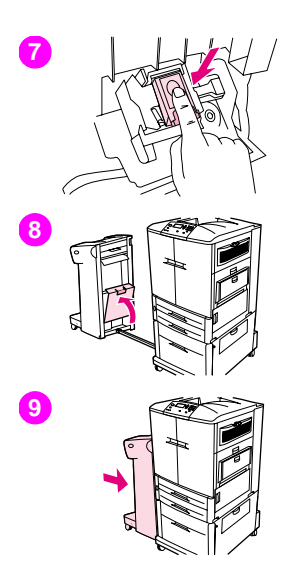

- **6 <sup>7</sup>** Reinstall the staple cartridge.
- **8** Close the stapler-unit door.
- **9** Push the output device back into place.

### **Note**

Because the stapler needs to reload after clearing a staple jam, the first few documents (no more than five) might not be stapled. If a print job is sent and the stapler is jammed or is out of staples, the job will continue to print as long as the path to the output bin is not blocked.

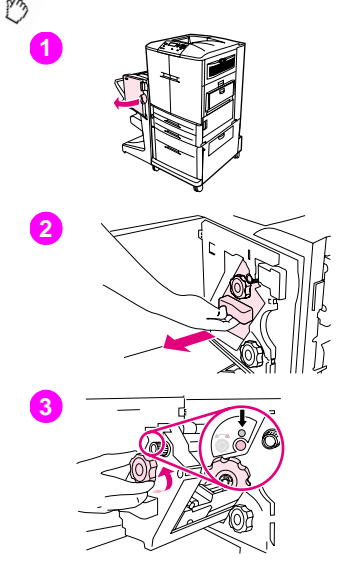

# **To clear a jam in the upper half of the stapler head (multifunction finisher)**

- **1** Open the stapler-unit door.
- **2** Slide the stapler unit toward you.
- **3** Turn the large green knob until you see the blue dot (this indicates that the stapler is fully open).

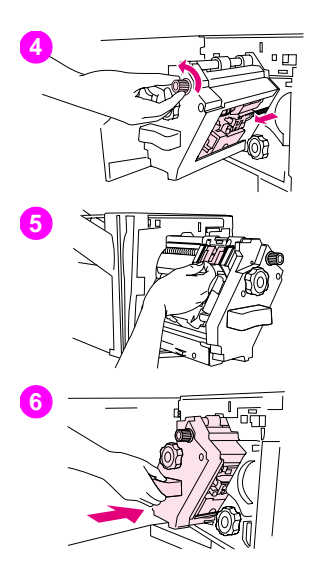

**4** Turn the small green knob at the top of the stapler unit counterclockwise **6** until the staple cartridge moves to the left of the stapler unit.

### CAUTION

The blue dot must appear in the window of the stapler unit before you remove the staple cartridge. If you try to remove the staple cartridge before the blue dot appears in the window, you can damage the device.

- **5** Locate the damaged staple at the back of the stapler head, and remove the staple.
- **6** Slide the stapler unit into the finisher.

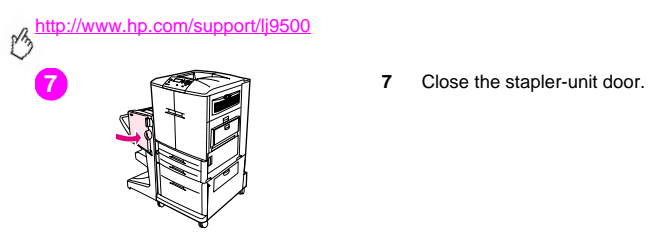

# **6 Printing a paper-path test**

The paper path test can be used to verify that various paper paths are working properly or to troubleshoot problems with tray configuration.

## **To print a paper-path test**

- **1** Press  $\checkmark$  (SELECT button).
- **2** Use  $\triangle$  (UP button) or  $\nabla$  (Down button) to scroll to DIAGNOSTICS, and then press  $\nabla$ .
- **3** Use  $\blacktriangle$  or  $\nabla$  to scroll to PAPER PATH TEST, and then press  $\blacktriangledown$ .
- **4** Use  $\triangle$  or  $\nabla$  to select the input tray that you want to test, the output bin, the duplexer (if available), and number of copies, pressing  $\checkmark$  after you set the value for each.
- **5** After selecting the last option, use  $\triangle$  or  $\nabla$  to scroll to PRINT TEST PAGE, and then press  $\nabla$ .

# **Interpreting the lights on the accessories**

Use the following table to interpret the status light on tray 4, the optional 3,000-sheet stacker, the optional 3,000-sheet stapler/stacker, and the optional multifunction finisher.

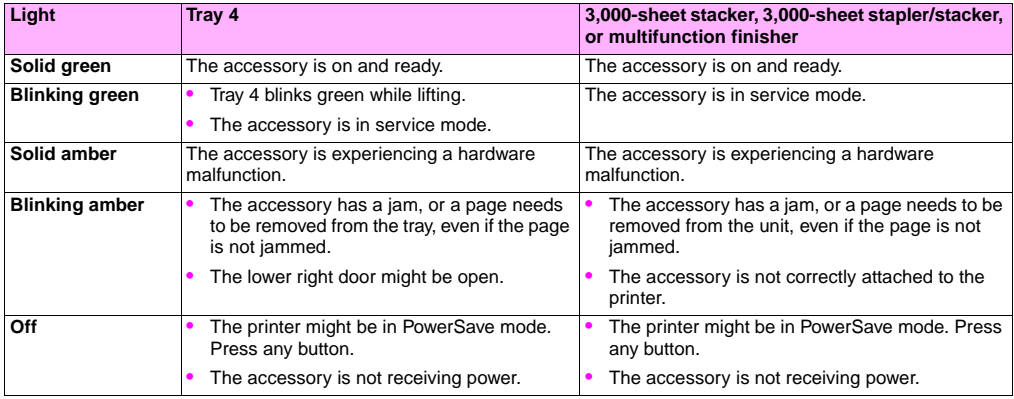

# **Solving printer configuration issues 6**

At the printer control panel, you can print pages that give details about the printer and its current configuration. Use the procedure below to print these information pages. See ["Configuration page" on page 142](#page-143-0) for information about how the Configuration page can help you troubleshoot configuration issues. For more information about the other pages you can print at the control panel, see the online user reference guide.

# **To print information pages**

- **1** Press  $\times$  to open the menus.
- **2** Use  $\triangle$  or  $\nabla$  to scroll to INFORMATION or DIAGNOSTICS, and then press  $\checkmark$ .
- **3** Use  $\triangle$  or  $\nabla$  to scroll to the item you want, and then press  $\checkmark$ .

pβ

# <span id="page-143-0"></span>**Configuration page**

Use the configuration page to view current printer settings, to help troubleshoot printer problems, or to verify installation of optional accessories, such as memory (DIMMs), media trays, and printer languages.

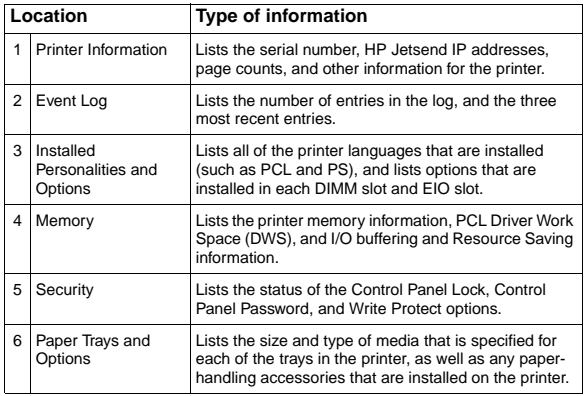

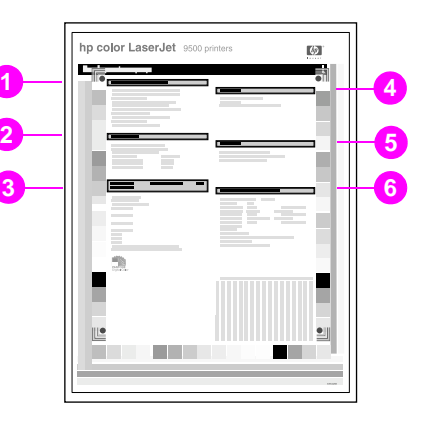

**3**
## **Interpreting control panel messages 6**

Printer messages appear on the printer control panel display to relay the normal status of the printer (such as PROCESSING JOB), or an error condition (such as CLOSE FRONT DOOR) that needs attention. The table below lists messages that require attention, or that might raise questions. Not all of the messages are listed, because some (such as READY) are selfexplanatory and because extensive help is available at the printer control panel by pressing ? (HELP button). The messages in the following table are listed in alphabetical order, with numeric messages starting on [page 155](#page-156-0).

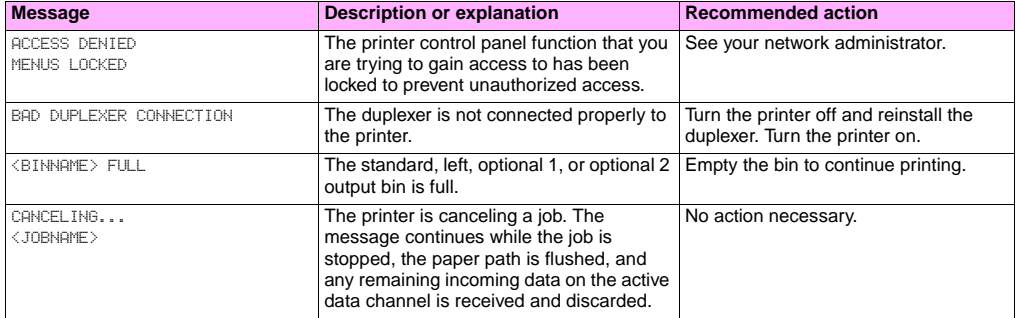

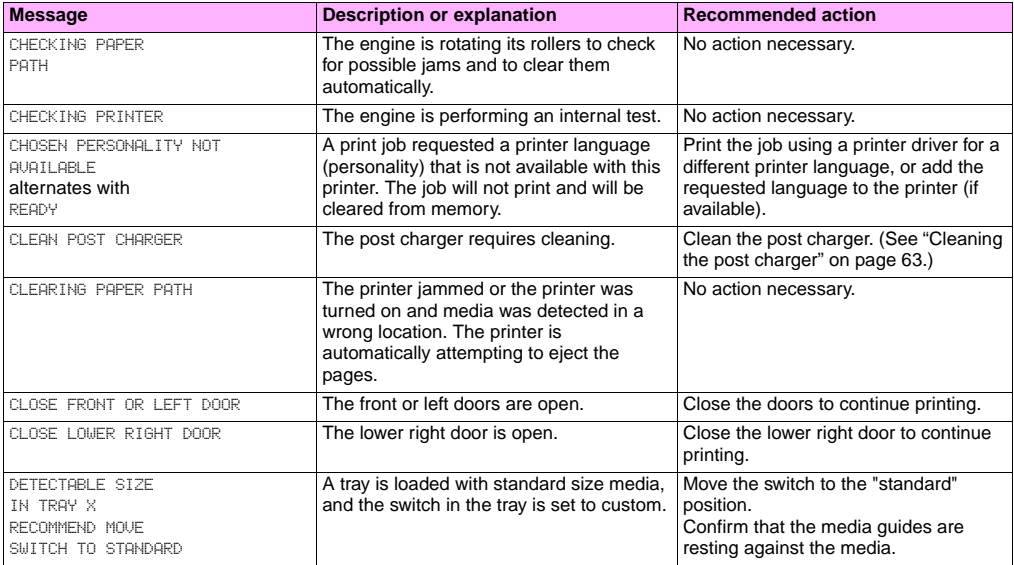

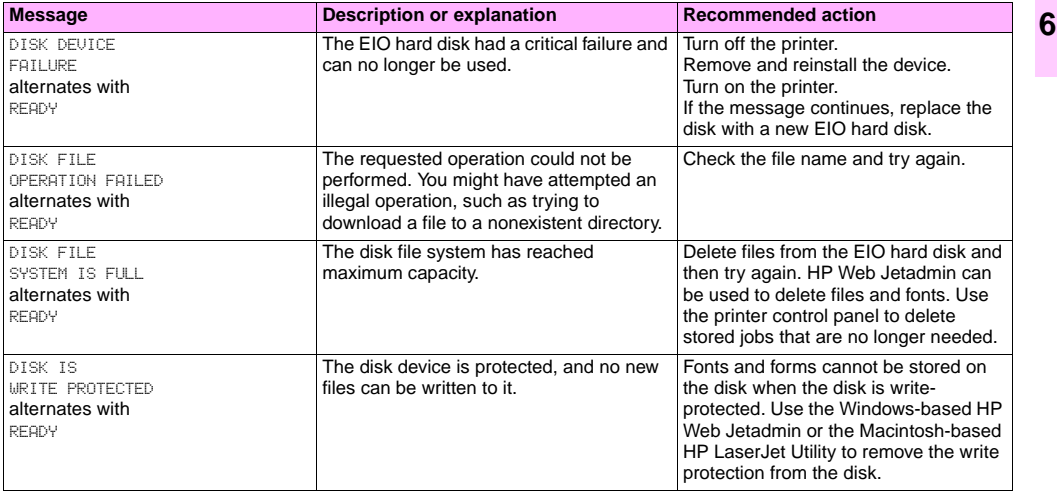

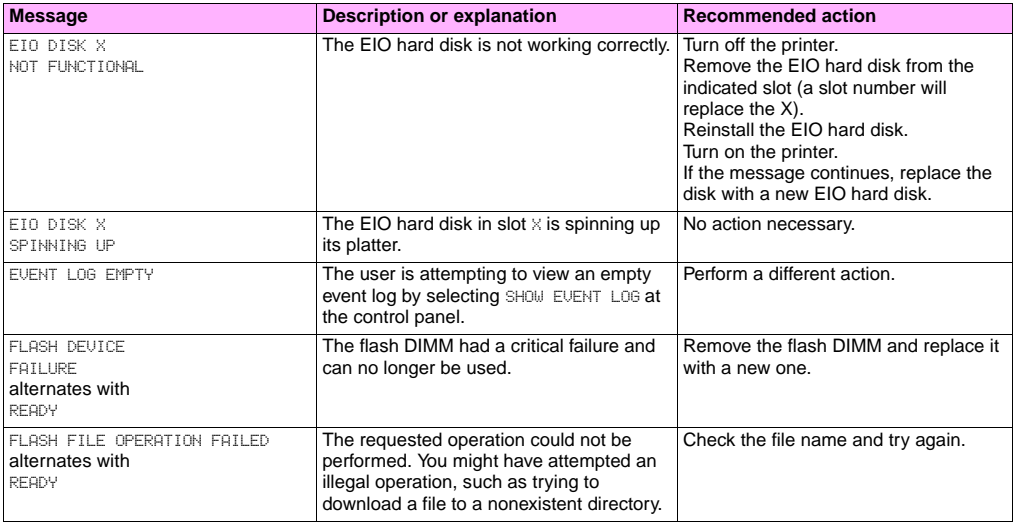

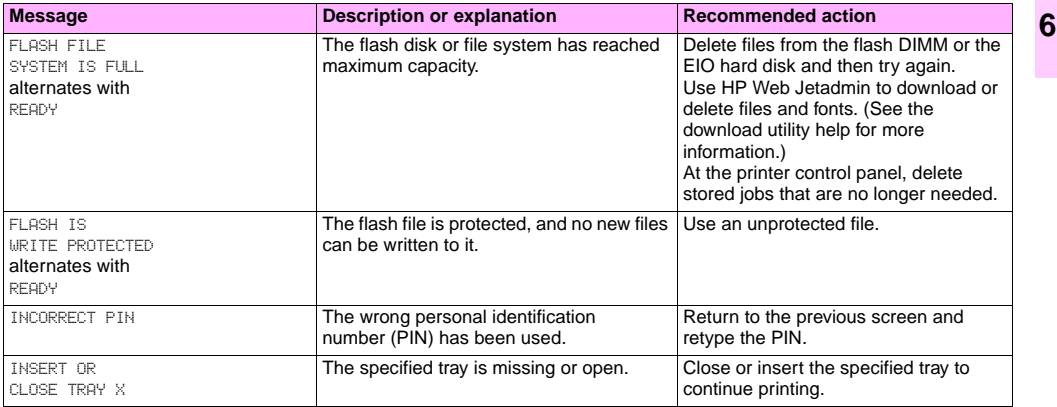

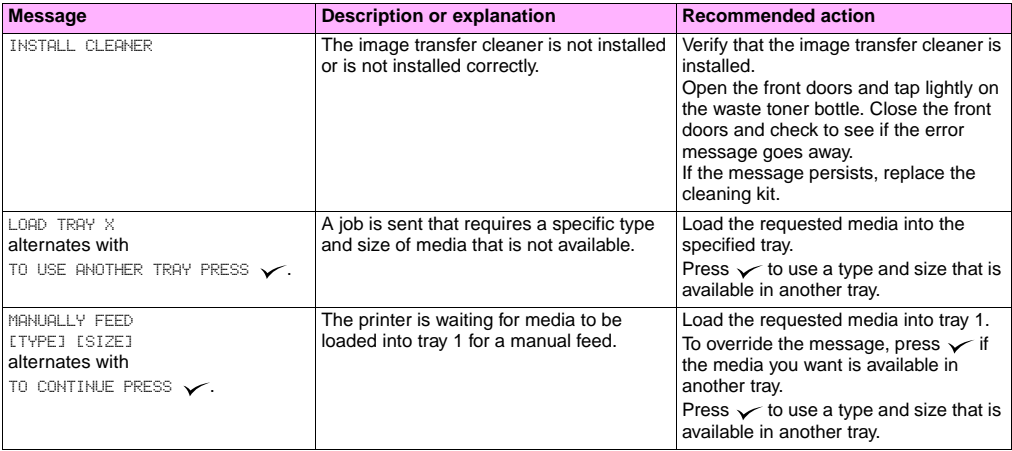

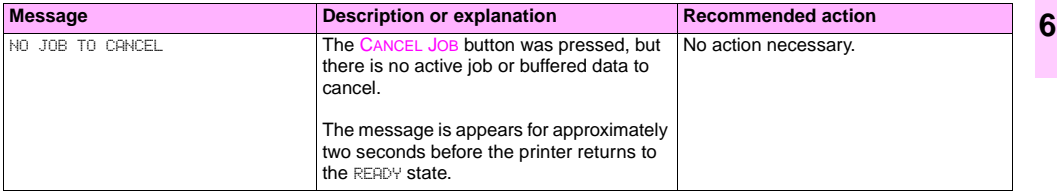

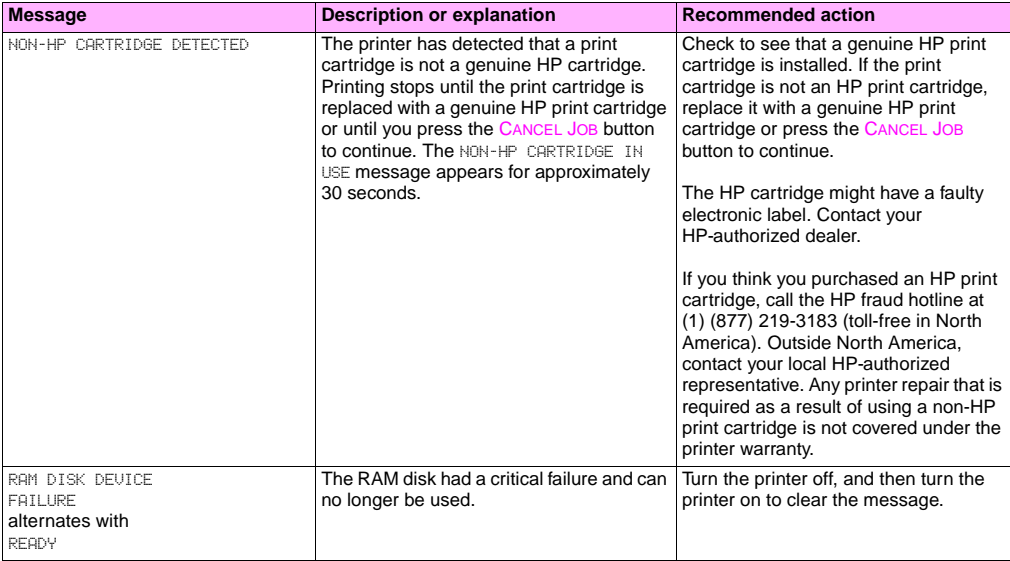

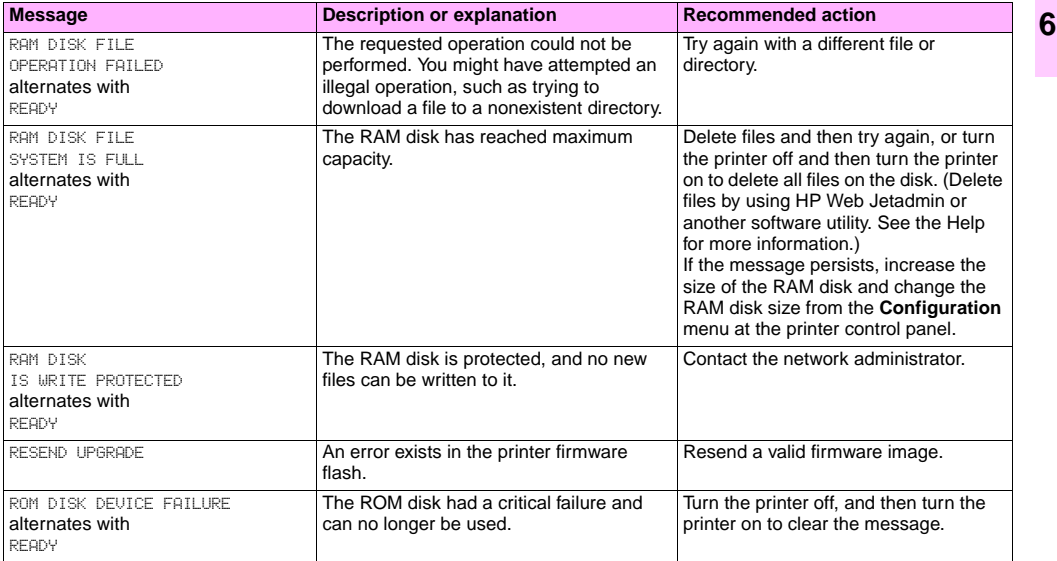

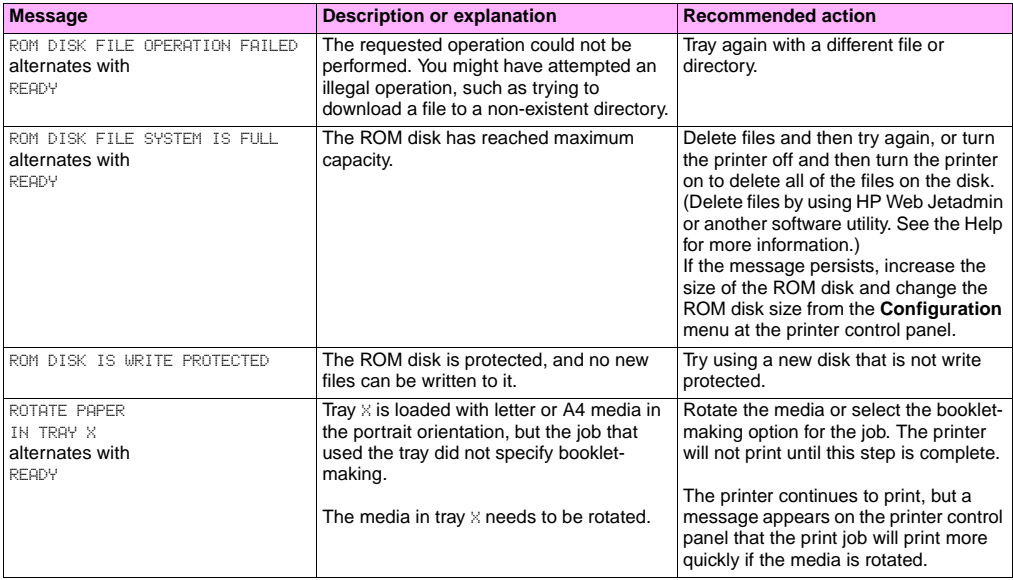

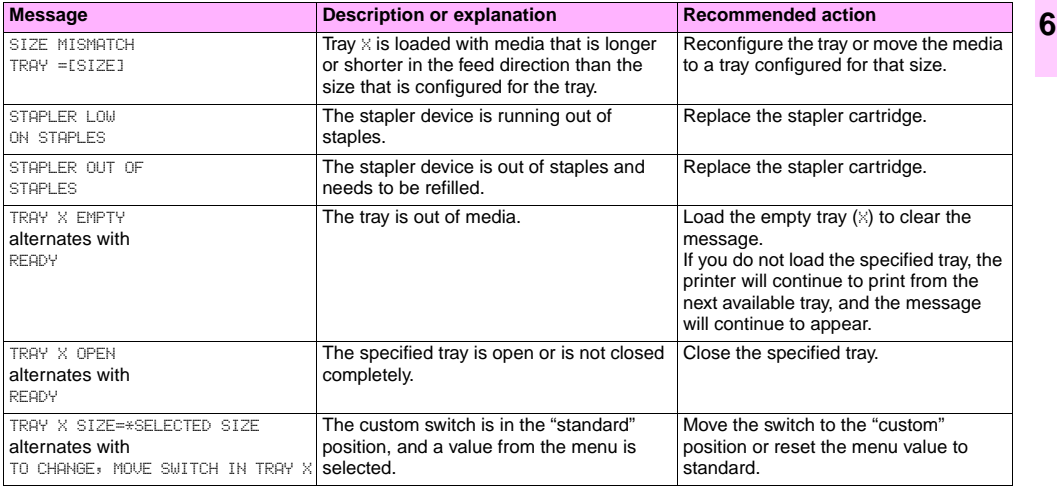

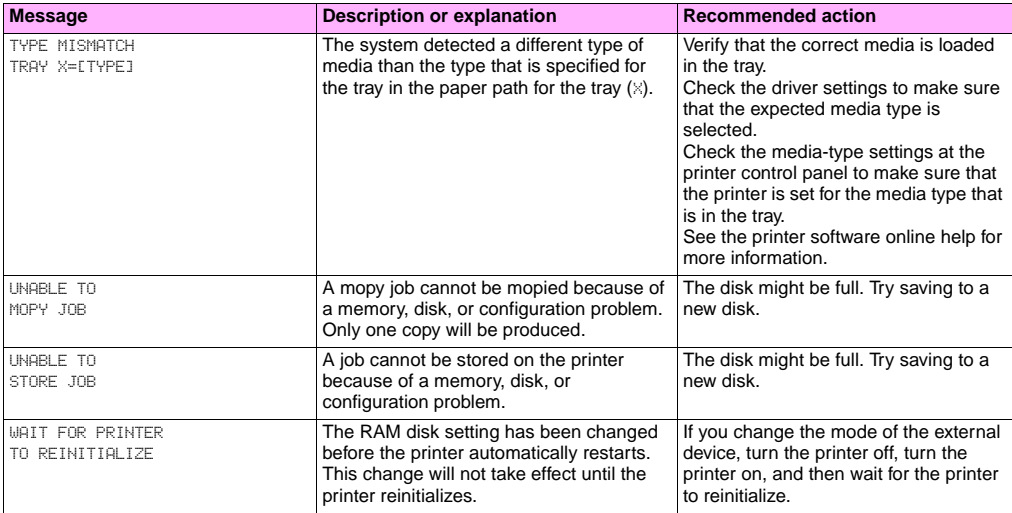

<span id="page-156-0"></span>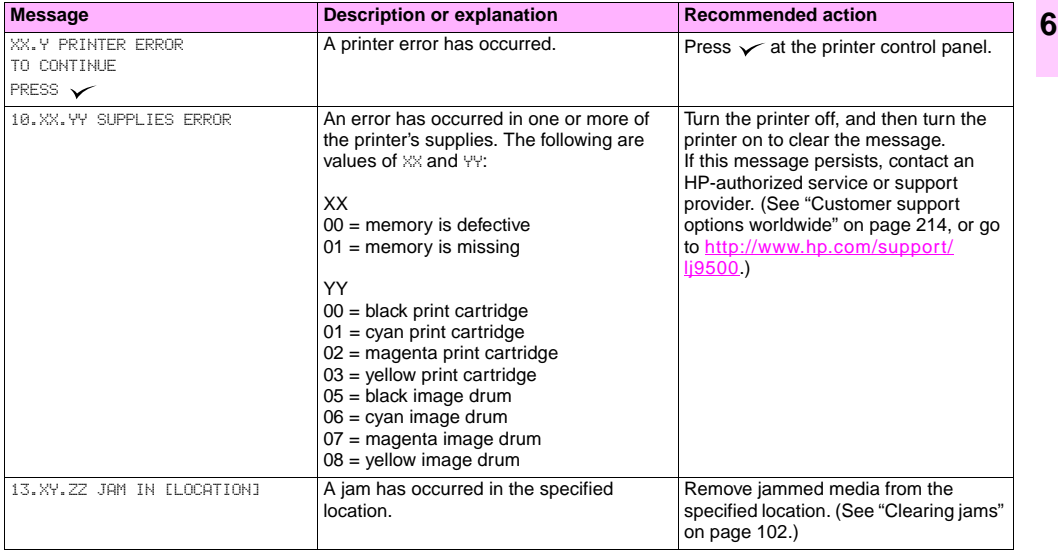

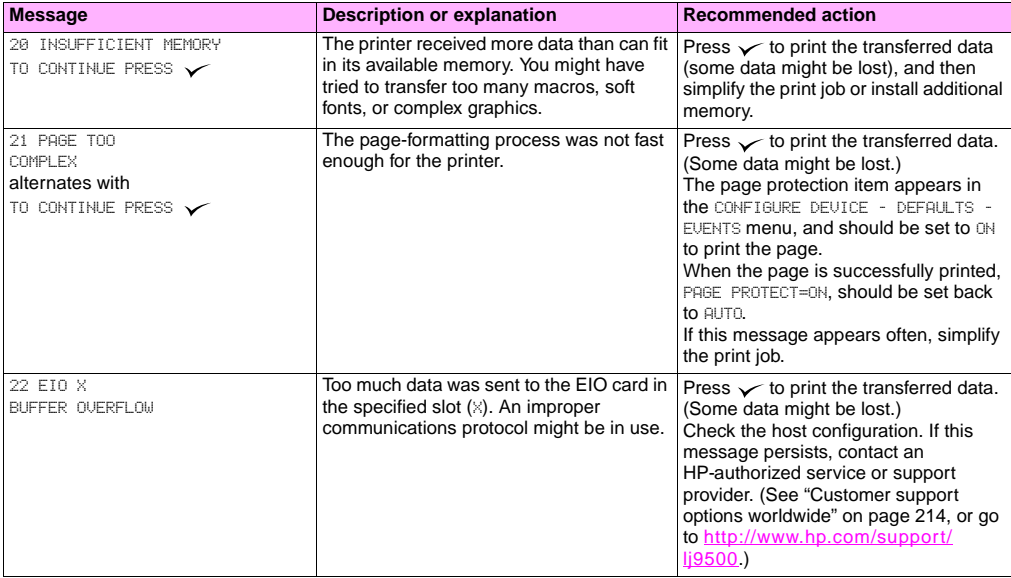

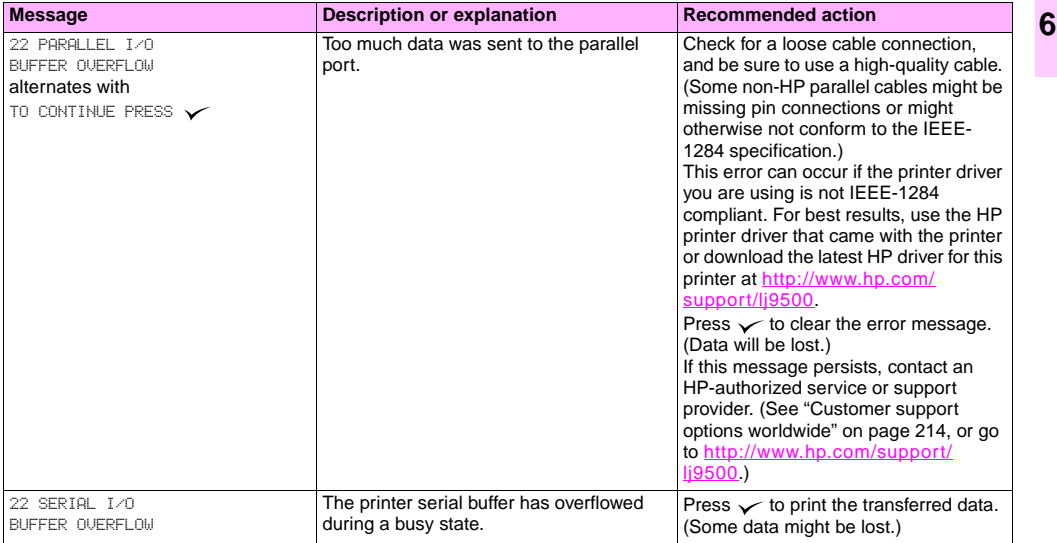

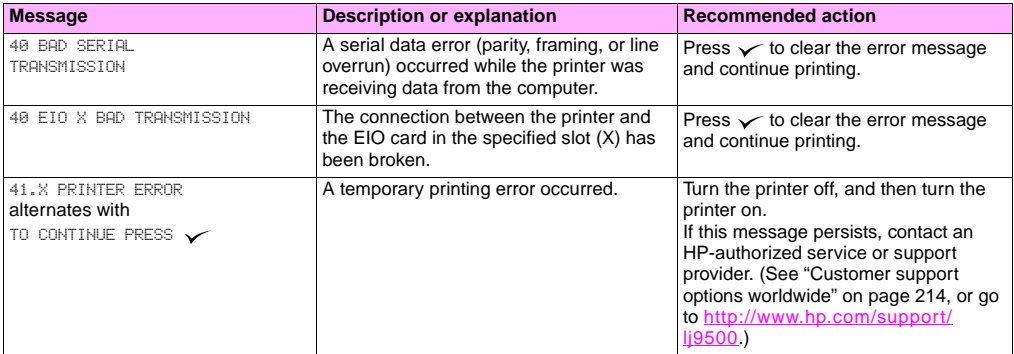

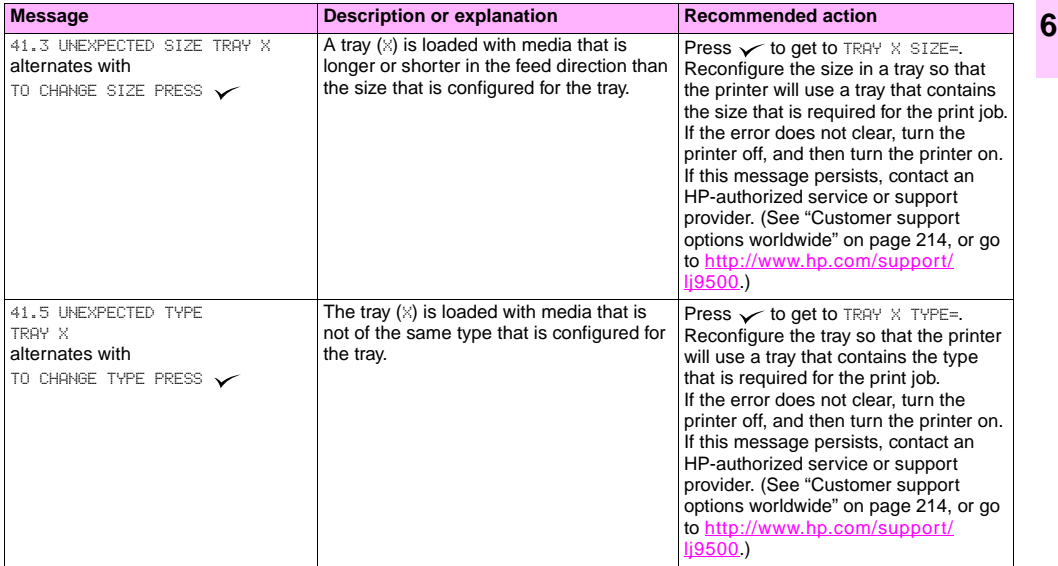

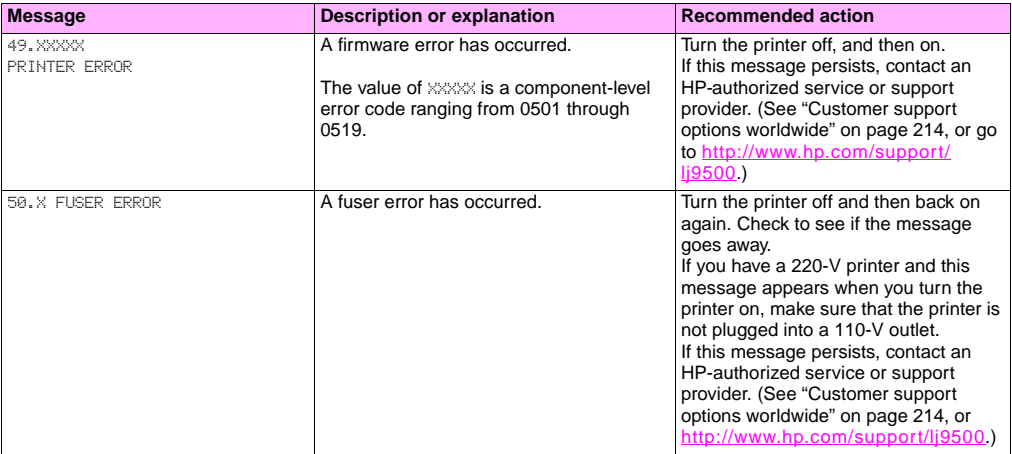

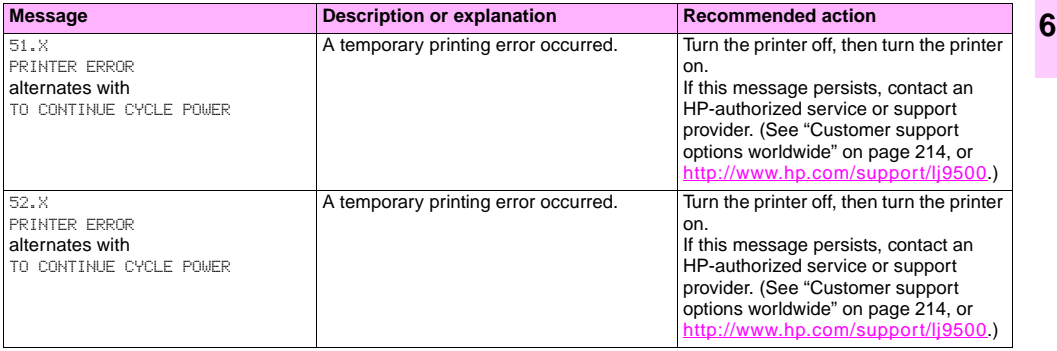

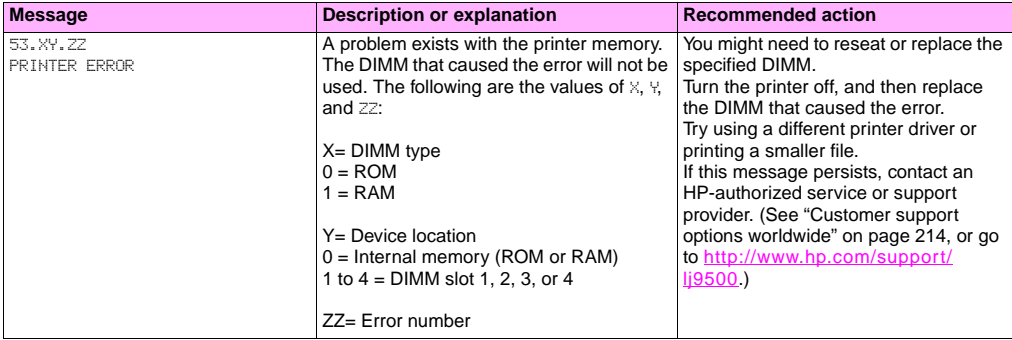

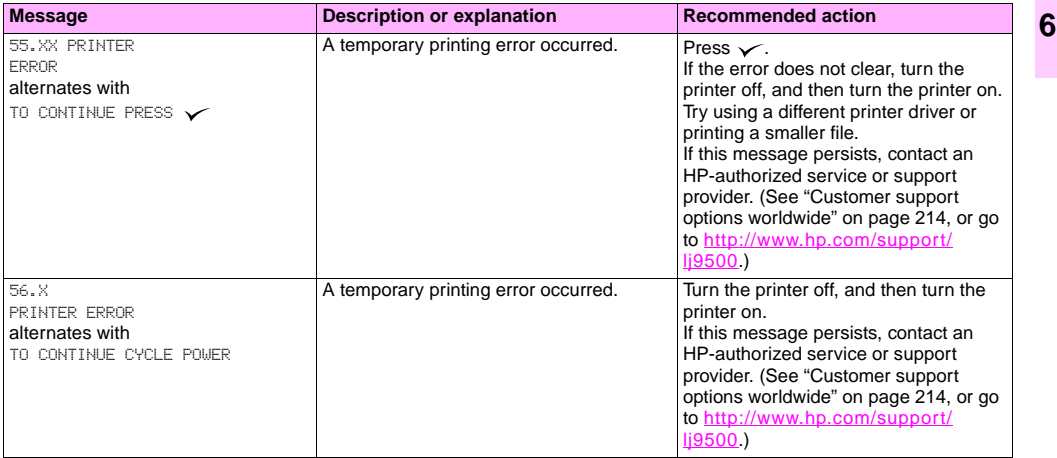

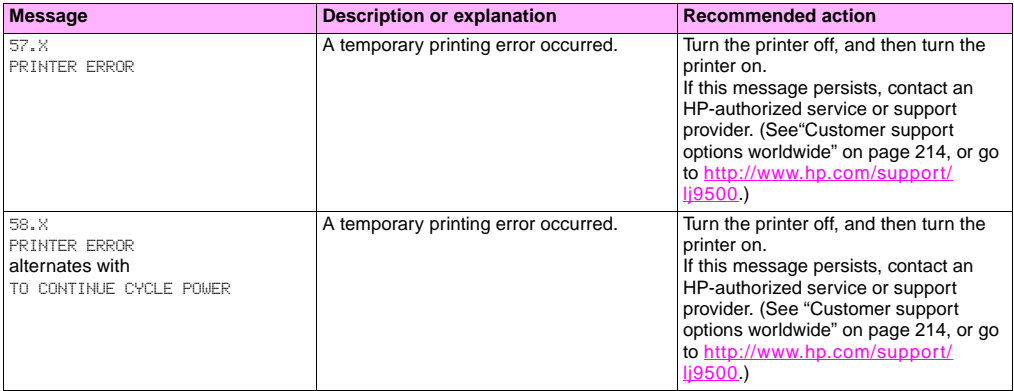

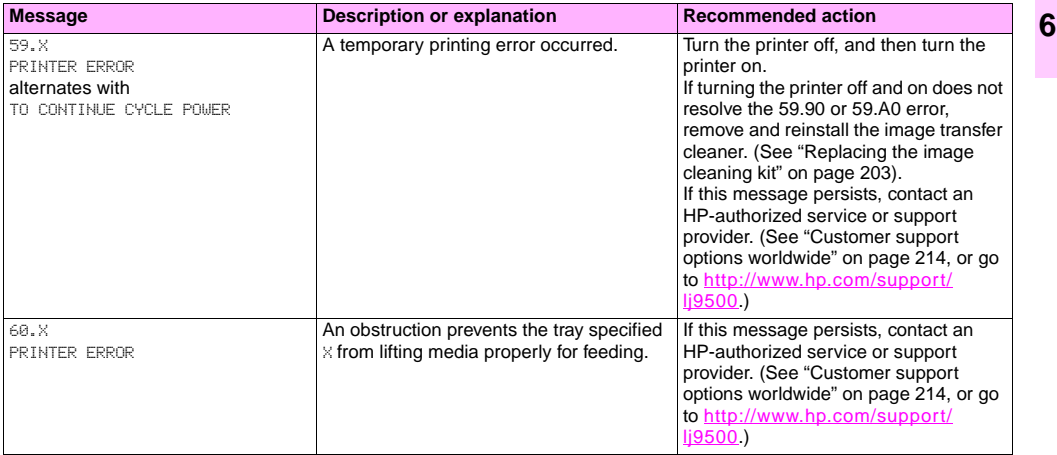

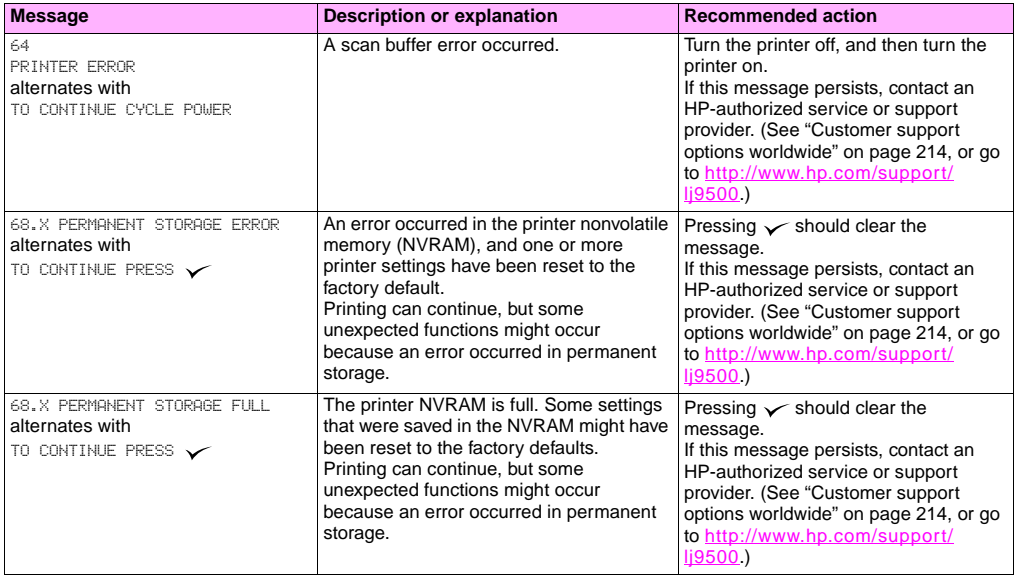

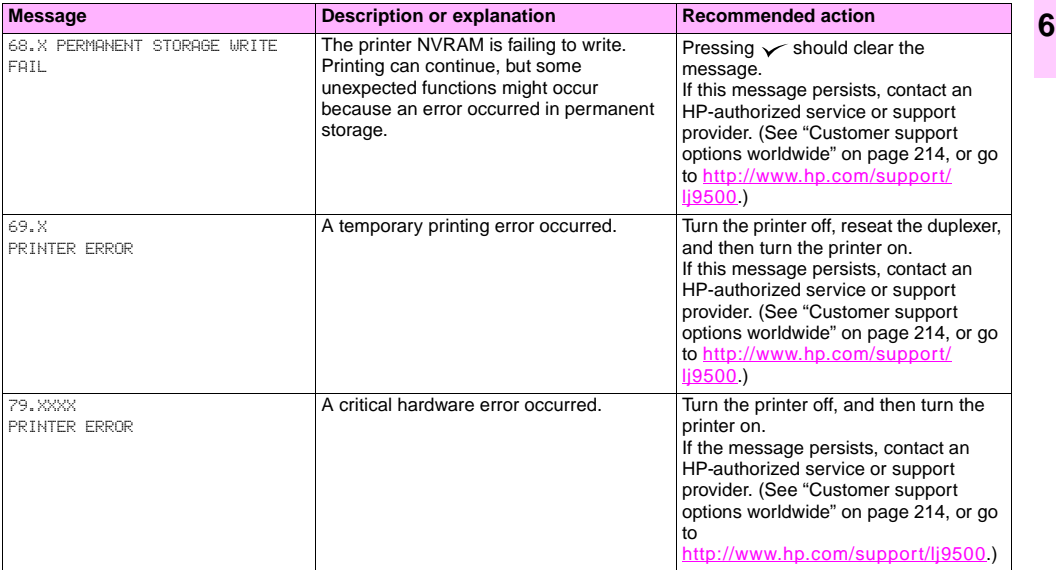

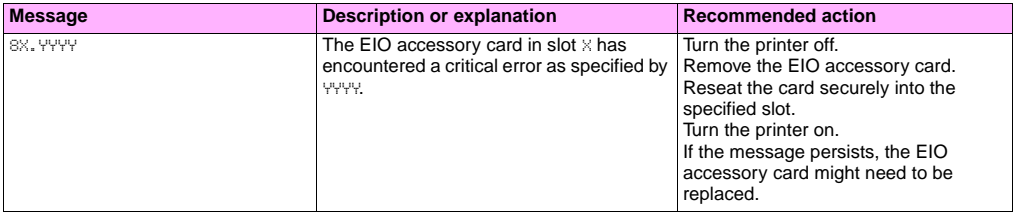

# Supplies **7**

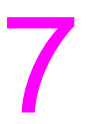

# **Checking supply levels**

You can check the supplies levels by using the printer control panel, the embedded Web server, or HP Web Jetadmin.

## **Using the supplies status indicators on the control panel**

When the printer is in the Ready state, or if a supplies replacement error occurs, the control panel shows status indicators for the four print cartridges, the four image drums, and the image-cleaning kit. If you are in the menus, press PAUSE/RESUME to return to the Ready state.

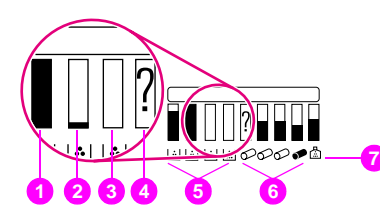

The levels of the blue bars in the status indicators drop as the supplies are used. The printer shows a warning message when a supply is low and needs to be ordered. When a supply runs out, the printer shows an error message, and the supply must be replaced to continue printing.

- **1** ok
- **2** order supply
- **3** replace supply
- **4** non-HP supply or error
- **5** print cartridges
- **6** image drums
- **7** image cleaning kit

## **Using the supplies status pages**

The supplies status pages show the percent remaining and estimated number of pages remaining for each of the cartridges and the kit. The pages also contain part numbers for reordering. The following graphics show the kind of information you can find on the supplies status pages.

#### **To print the supplies status pages by using the control panel**

- **1** Press  $\checkmark$  (SELECT button) to open the menus.
- **2** Use  $\triangle$  (UP button) or  $\nabla$  (Down button) to scroll to INFORMATION, and then press  $\nabla$ .
- **3** Use  $\blacktriangle$  or  $\nabla$  to scroll to PRINT SUPPLIES STATUS PAGE, and then press  $\nabla$ .
- **4** The supplies status pages print and the printer closes the menus.

#### **To use the embedded Web server to view the supplies status page**

- **1** In your Web browser, enter the IP address for the printer. This takes you to the printer status page. The IP address for the printer appears on the control panel.
- **2** On the left side of the screen, click **Supplies Status**. This takes you to the supplies status page, which provides

supply-level information.

Note If you want to order supplies, click Order Supplies. This opens a browser and connects you to the Internet<br>Enabled Supplies Ordering feature that you can use to purchase supplies online. Select the supplies you want to order and finish the ordering process.

The supplies status page 1 contains the following information:

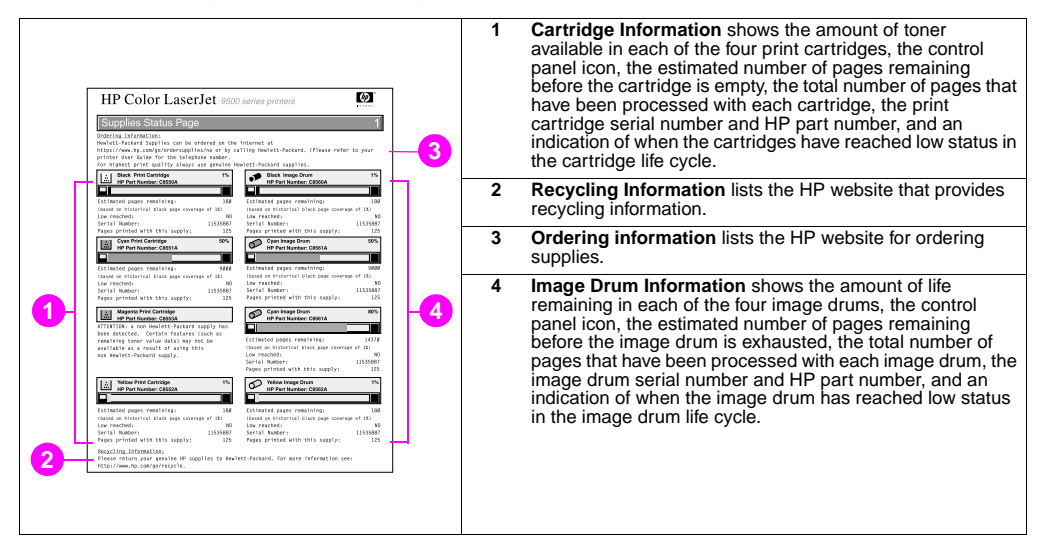

The supplies status page 2 contains the following information:

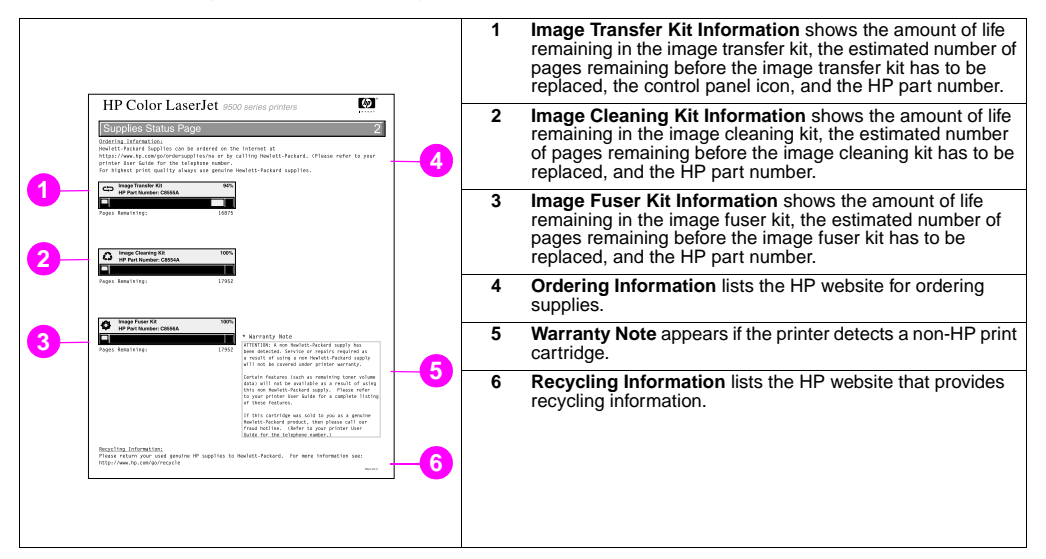

**7**

<http://www.hp.com/support/lj9500> rz

## **Using HP Web Jetadmin**

In HP Web Jetadmin, select the printer, and then click the **Open Device** button. The device status page shows toner-level information.

# **Ordering supplies**

The following table lists the approximate schedule for replacing supplies and kits, and the part number for each supply or kit.

**Note** Actual life-expectancy can vary significantly based on print coverage, media type, length of print job, and environmental conditions such as temperature and humidity. The estimated life-expectancy of each supply and kit is based on the use of letter- or A4-size plain or laser paper.

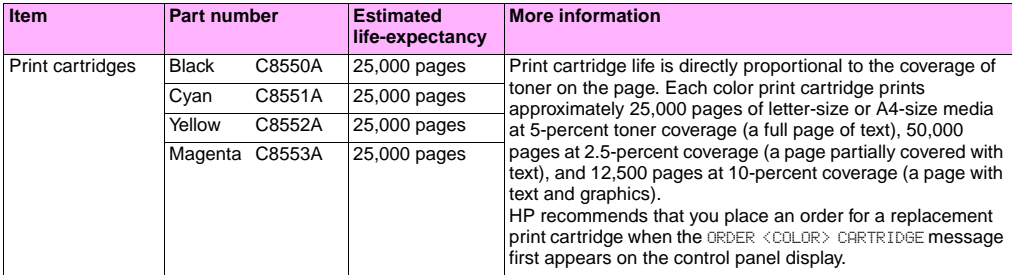

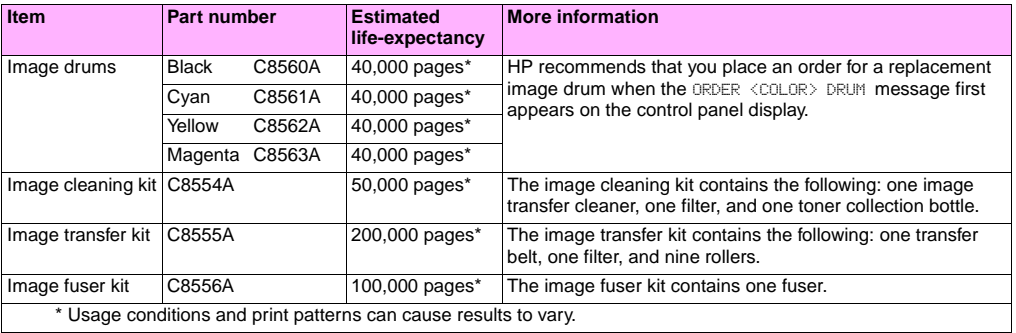

## **Factors that can shorten the life-expectancy of supplies**

There are several factors that can shorten the life of a supply or kit:

- Print coverage less than 2.5 percent or greater than 5 percent per color.
- A job length of less than three pages.
- The printer is turned off and on several times a day.
- Printing occurs in extremely warm or cool temperature.
- Printing occurs in extremely dry or humid conditions.

You can order supplies online at http://www.hp.com/go/lisupplies or through one of the following options.

## **Ordering directly through the embedded Web server**

In a network environment, use the following steps to order printing supplies directly through the embedded Web server.

- **1** In the Web browser, type the IP address for the printer home page. This takes you to the Device Status page.
- **2** In the **Other Links** section, click **Order Supplies**. A new browser window opens and a privacy agreement appears. If you accept the agreement, the order-supplies website appears.
- **3** Select the part numbers you want to order and follow the instructions on the screen.

## **Ordering through the Internet-Enabled Supplies Ordering Feature**

You can order a supplies using the Internet-Enabled Supplies Ordering (IESO) feature. Use the URL for the area closest to the geographic location from which you are placing the order:

- North America: <https://www.hp.com/go/ordersupplies-na>
- Europe and Middle East:<https://www.hp.com/go/ordersupplies-emea>
- Asia Pacific: <https://www.hp.com/go/ordersupplies-ap>
- Latin America: <https://www.hp.com/go/ordersupplies-la>
# **Installing supplies**

You can find instructions about installing the following supplies:

- ["Replacing the print cartridges" on page 180](#page-181-0)
- ["Replacing the image drums" on page 183](#page-184-0)
- ["Replacing the image transfer kit" on page 188](#page-189-0)
- ["Replacing the image fuser kit" on page 198](#page-199-0)
- ["Replacing the image cleaning kit" on page 203](#page-204-0)

<span id="page-181-0"></span>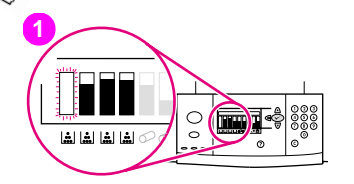

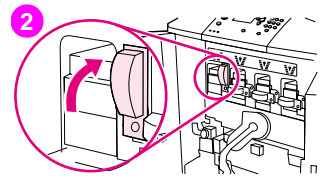

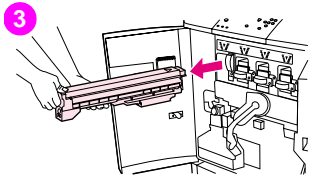

# **Replacing the print cartridges**

The printer uses four color print cartridges: yellow, magenta, cyan, and black. Follow this procedure to install the print cartridges. This example shows the yellow print cartridge being replaced.

- **Replace the print cartridge when REPLACE (COLOR) CARTRIDGE appears on** the control panel display. The gauge that corresponds to the empty cartridge blinks.
- **2** Open the front doors of the printer and locate the blue lever that corresponds to the empty cartridge that you are replacing. Turn the lever to the right.
- **3** Pull the empty print cartridge out of the printer.

#### **Note**

If toner gets on your hands, wash them with cold water. If toner gets on your clothing, wipe the clothing with a dry cloth and wash it in cold water. Hot water sets toner into fabric.

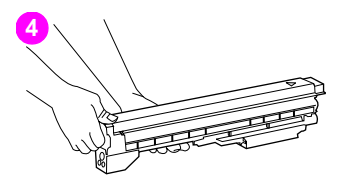

**5**

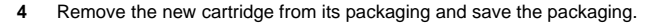

#### **Note**

There are no seals to remove.

**5** Align the arrow label on the top of the cartridge with the arrow label above the empty slot. Slide the cartridge in until it clicks.

#### **Note**

If the cartridge does not fit, make sure that you are installing the correct color in the correct slot.

**6** Turn the blue lever to the left until it clicks into place.

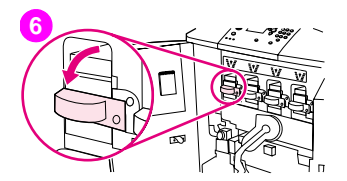

**8 BUBLIAUS** IS

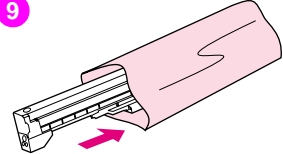

- **7** Repeat steps 2 through 6 for each cartridge that needs to be replaced, and then close the front doors.
- **8** Make sure that READY appears on the control panel display, and the gauge for the replaced cartridge indicates that the cartridge is new.
- **9** Pack and seal the used cartridge in the packaging from the new cartridge. For recycling information, see the recycling guide that is included with the new cartridge.

<span id="page-184-0"></span>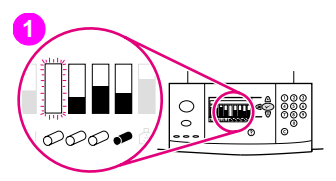

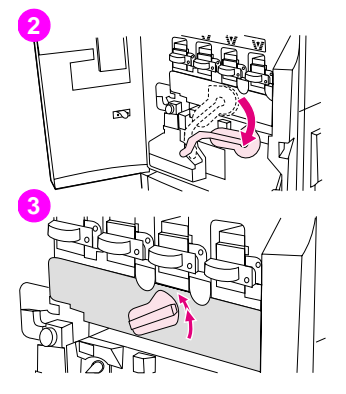

# **Replacing the image drums**

The printer uses four color image drums: yellow, magenta, cyan, and black. Follow this procedure to install the drums. This example shows the yellow drum being replaced.

#### **Note**

Before you begin this procedure, you might want to remove your jewelry, which can snag on parts inside the printer.

- **1** Replace the image drum when REPLACE <COLOR> DRUM appears on the control panel display. The gauge that corresponds to the used drum blinks.
- **2** Open the front doors of the printer and swing the large green lever down.
- **3** Rotate the blue dial up until it clicks, and the image-drum door unlatches.

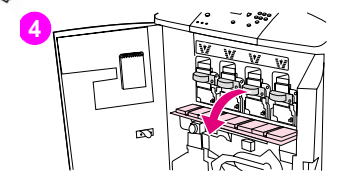

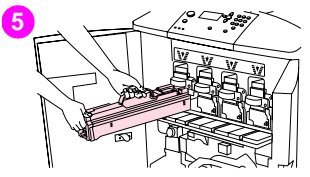

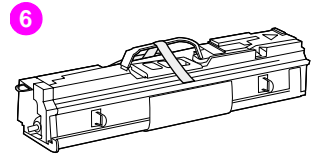

**4** Open the door completely.

#### **Note**

The blue print cartridge latches must be in the horizontal position so that the image drums can be installed.

**5** Pull the used drum partially out of the printer. Grasp the blue handle on top of the drum, and then remove the drum.

#### **Note**

If toner gets on your clothes or your hands, wash them with cold water.

**6** Remove the new drum from its packaging and save the packaging.

#### CAUTION

Do not remove the protective cover on the underside of the drum unit. Do not touch the green component inside the drum.

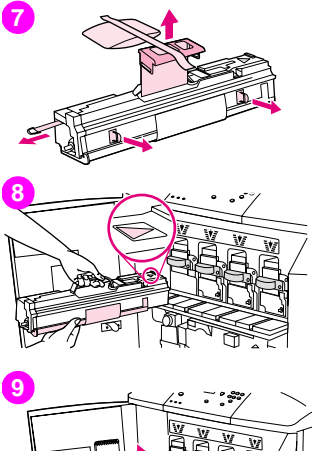

**7** Place the drum on a level surface. Pull the orange ring on the end of the drum all the way out to remove the seal from inside the drum. Pull the orange handle on top to remove the protective sheet. Pull the two orange rings on the side of the drum.

#### **Note**

#### Do not shake the drum.

- **8** Make sure that the four blue levers above the door are in the horizontal position. Align the new drum with the empty slot, arrow-end first. Rest the end of the drum flat on the door.
- **9** Hold the gray protective cover in place with one hand and use the palm of your other hand to slide the drum firmly and completely into the printer. Save the gray protective cover.

#### **Note**

If the drum does not fit into the slot, make sure that you are installing the correct color in the correct slot and that you have the drum aligned correctly.

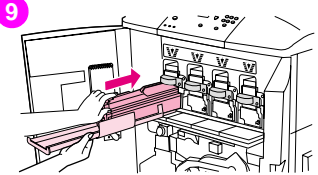

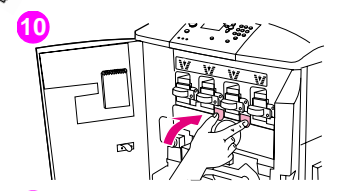

- **10** Repeat steps 5 through 9 for each cartridge that needs to be replaced. Close the image-drum door, pressing the tabs at the top of the door until they click into place.
- **11** Rotate the blue dial downward until it stops.
- **12** Swing the large green lever up. Close the front doors.

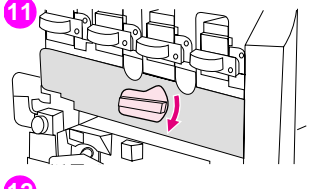

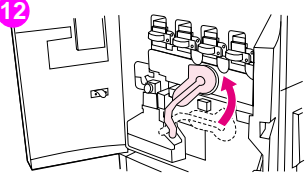

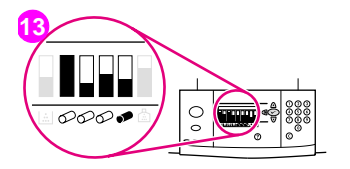

- **13** READY appears on the control panel display, and the gauge for the replaced image drum indicates that the drum is new.
- **14** Pack and seal the used drum in the packaging from the new drum. For recycling information, see the recycling guide that is included with the new drum. (Retain the protective slide, which you will use if the printer is moved or disassembled.)

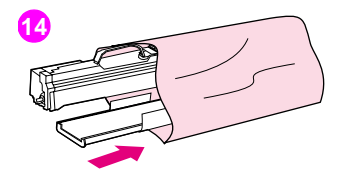

<span id="page-189-0"></span>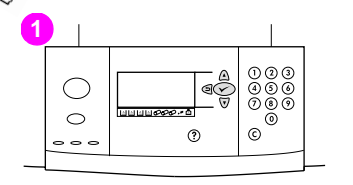

# **2 3**

# **Replacing the image transfer kit**

- **1** Replace the transfer kit when REPLACE TRANSFER KIT appears on the control panel display.
- **2** If tray 1 is open, remove any media that is loaded in the tray, and then close the tray.
- **3** Open the front doors of the printer, and then swing the large green lever down.

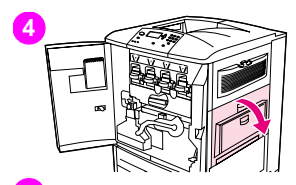

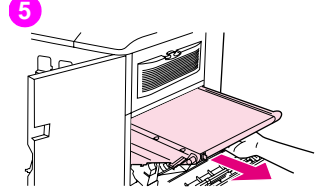

**6**

**4** Open the upper door on the right side of the printer.

#### **Note**

Residual toner might be on the transfer belt; before removing the belt, prepare a paper-covered surface on which to place it. If toner gets on your clothing, wipe it off with a dry cloth and wash the clothing in cold water. Hot water sets toner into fabric.

**5** Pull the blue handle on the bottom of the belt until the belt stops.

#### **Note**

Residual toner might be on the transfer belt; before removing the belt, prepare a paper-covered surface on which to place it.

#### WARNING

The transfer belt is heavy. Be careful not to injure yourself when removing the transfer belt.

**6** Grasp both sides of the belt, press the blue levers on each side, and then pull the belt out of the printer.

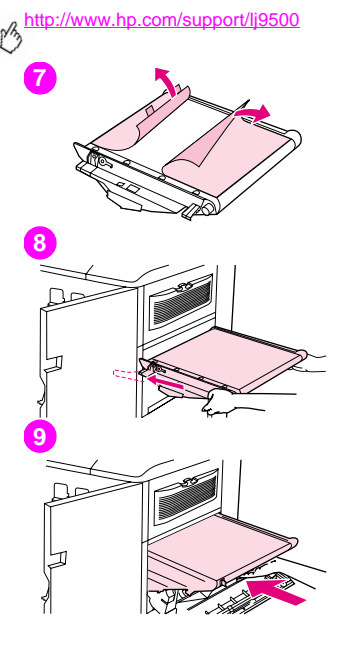

**7** Remove the new belt from its packaging and save the packaging. Gently remove the wrapping from around the transfer belt.

#### CAUTION

Do not touch the shiny black surface of the new transfer belt.

- **8** Grasp both sides of the belt and align the blue arrows on the belt with the blue arrows inside the printer. Insert the belt halfway into the printer.
- **9** Move one hand to the front-center of the belt, and then slide the belt completely into the printer. Close the right door.

#### **Note**

If the right door does not close, make sure that the transfer belt is pushed completely into the printer.

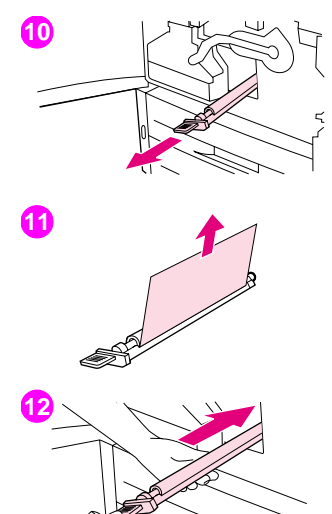

- **10** On the front side of the printer, locate the blue transfer-roller handle beneath the large green lever. Grasp the handle and pull the used roller out of the printer.
- **11** Unpack the new roller and set it on a clean, flat surface. Carefully remove the protective sheet.

#### CAUTION

Do not touch the black foam roller, and take care not to scratch the underside of the belt as you insert the roller into the printer.

**12** Using one hand to support the underside of the roller, turn the roller to a 45-degree angle and align the roller with the slot. Slide the roller into the slot until it stops completely.

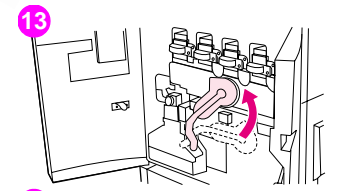

**14**

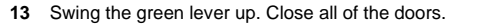

#### **Note**

If the lever does not move freely, make sure that the transfer roller and the transfer belt are pushed into the printer completely.

- **14** On the right side of the printer, pull the blue tab to remove the old filter from the slot.
- **15** Remove the new filter from its packaging and insert the filter into the slot.

#### CAUTION

Do not print without a filter installed.

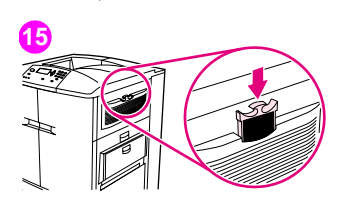

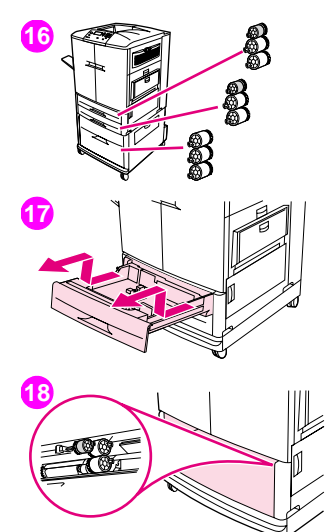

**16** Remove the new tray rollers from their packaging. Avoid touching the rubber surface of the rollers.

#### **Note**

Replace all of the rollers in a tray at the same time.

**17** Pull tray 2 out of the printer until it stops. Lift it up slightly and pull it out. Remove tray 3, noting which tray belongs in which position.

#### **Note**

Do not move the blue switch at the left rear of the tray. It is not necessary to unload the paper from the tray.

**18** In tray 3, locate the small roller and two large rollers to the right inside the opening.

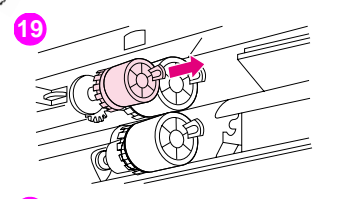

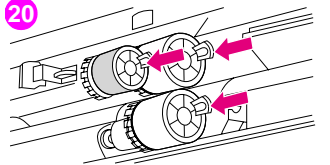

- **19** Pinch the plastic tab on the end of each roller to remove the roller. Remove all three rollers.
- **20** Grasp each new roller by both sides and slide it onto the corresponding rod until the roller clicks into place. Replace the tray-2 rollers using steps 18 through 20.

#### **Note**

Make sure that the small roller is to the left in both trays.

**21** Align tray 2 with the rails inside the printer, and then slide the tray into the printer. Align tray 3 with the rails inside the printer, and then slide the tray into the printer.

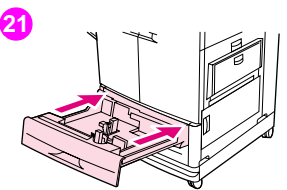

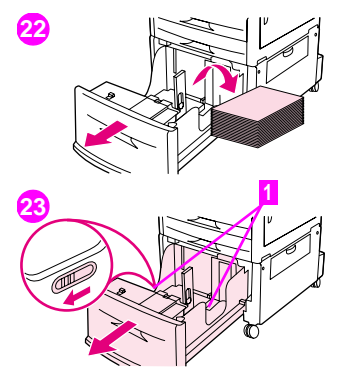

- **22** If you do not have tray 4, you have three large rollers remaining; go to step 28. If you have tray 4, pull it out of the printer until it stops. Remove all of the media from the tray.
- **23** Locate the blue switches (1) near the bottom and on the inside of both sides of the tray. Slide the switches toward you. Hold the switches in this position and pull the tray out of the printer.

#### **Note**

If you do not see the switch on the right side of the tray, make sure that you have removed the stack of media.

**24** Locate the three large rollers inside the opening.

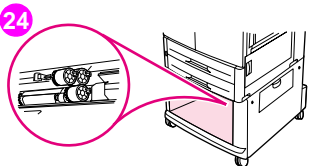

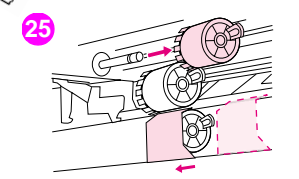

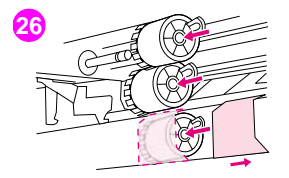

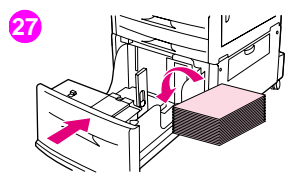

- **25** Pinch the release tab on the left roller and pull the roller off of the rod. Remove the roller on the right side. Slide the blue cover to the left, and then remove the bottom roller.
- **26** Grasp both sides of the new bottom roller and slide it onto the rod until it clicks into place. Install the roller on the right side, and then install the left roller. Slide the blue cover to the right.
- **27** Align tray 4 with the rails inside the printer. Lift the tray slightly and slide it partially into the printer. Replace the media, making sure that the guides fit snugly against the media. Slide the tray in completely.

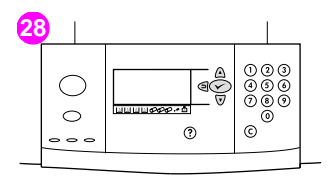

000<br>ଉଚ୍ଚ

ලේ

- **28** If NEW TRANSFER KIT appears on the control panel display, use  $\triangle$  and  $\nabla$ to scroll to  $YES$ , and then press  $\checkmark$ . The kit life-count is automatically reset.
- **29** If NEW TRANSFER KIT does not appear, press  $\times$  to open the menus. Use  $\blacktriangle$  and  $\nabla$  to scroll to CONFIGURE DEVICE, then to RESETS, and then to RESET SUPPLIES. Scroll to NEW TRANSFER KIT, and then select YES to reset the count.

#### **Note**

If you select NO or do not make a selection, the printer remains offline until you replace the kit and select YES.

**30** Place the used parts in the packaging from the new ones. For recycling information, see the recycling guide that is included with the new image transfer kit.

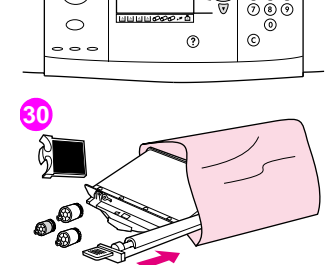

**29**

- 1

<span id="page-199-0"></span>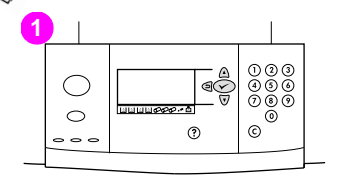

# **Replacing the image fuser kit**

- **1** Replace the image fuser when REPLACE FUSER KIT appears on the control panel display.
- **2** If an output device is installed on the left side of the printer, move it away from the printer.
- **3** Open the lower door on the left side of the printer.

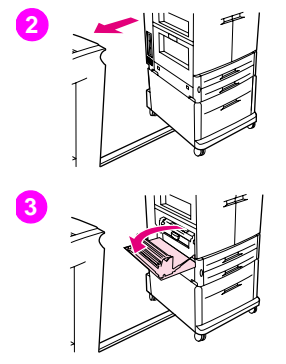

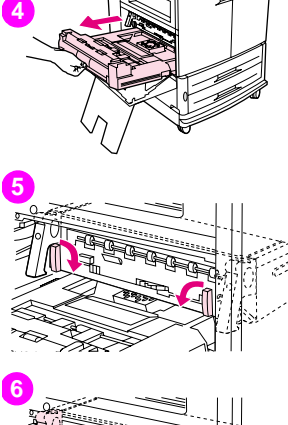

- **4** If the duplexer is installed, push down on the green duplexer-release tab. Grasp the center handle and pull the duplexer out until it stops. It is not necessary to completely remove the duplexer.
- **5** Rotate each blue fuser lever inward until it is in the horizontal position, making sure not to pinch your fingers when the levers are released.
- **6** Using the black fuser handles, pull the fuser partially out of the printer. Grip the handles firmly and pull the fuser out until it stops. Then lift the fuser out of the printer.

#### WARNING

The fuser is heavy and might be hot. Be careful not to injure yourself when removing the fuser.

- **7** Remove the new fuser from its packaging.
- **8** Align the fuser with the black guide-rails inside the printer. Pushing against both ends of the fuser, slide it completely into the printer. Rotate the blue levers outward until they click into place.
- **9** If one was previously installed, slide the optional duplexer into the printer until it clicks into place.

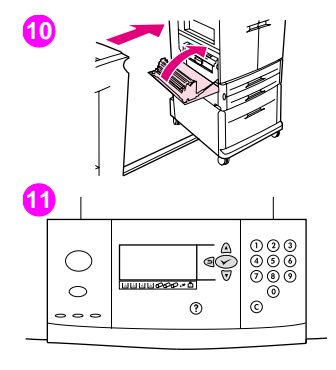

**10** Close the left door. Reattach any output device that you removed.

#### **Note**

If the door does not close, make sure that the blue fuser levers are in the vertical position.

- **11** If NEW FUSER KIT appears on the control panel display, use  $\triangle$  and  $\nabla$  to scroll to  $YES$ , and then press  $Y$ . The kit life-count is automatically reset.
- **12** If NEW FUSER KIT does not appear, press  $\times$  to open the menus. Use  $\triangle$ and  $\nabla$  to select CONFIGURE DEVICE, then to select RESETS, and then to select RESET, SUPPLIES. Scroll to NEW FUSER, KIT, and then select YES to reset the count.

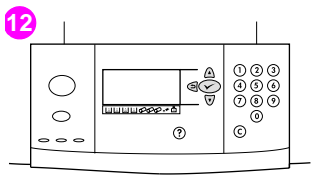

**7**

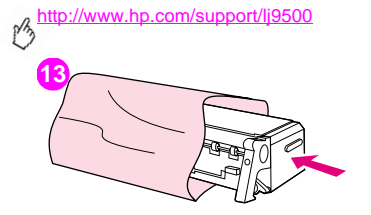

**13** Place the used fuser in the packaging from the new fuser. For recycling information, see the recycling guide that is included with the new fuser kit.

<span id="page-204-0"></span>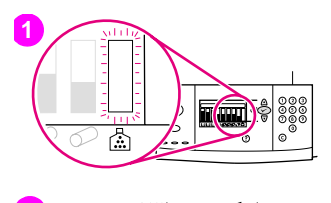

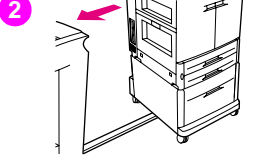

# **Replacing the image cleaning kit**

Use this procedure to install the image cleaning kit.

- **1** Replace the cleaning kit when REPLACE CLEANING KIT appears on the control panel display. The gauge for the used cleaning kit blinks.
- **2** Remove the new parts from the packaging and save the packaging. If an output device is installed on the left side of the printer, pull it away from the printer.
- **3** On the left side of the printer, use the blue tab on the rear edge of the printer to pull the filter out of the slot.

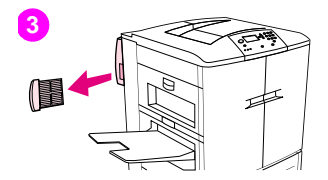

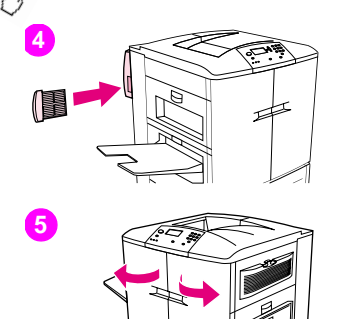

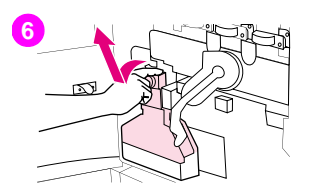

**4** Remove the new filter from its packaging and insert the filter into the slot.

#### **CAUTION** Do not print without a filter installed.

- **5** Open the front doors.
- **6** Grasp the clear top of the toner collection bottle and pull the bottle toward you, up, and out of the holder. Set the bottle aside for recycling.

#### **Note**

If toner gets on your hands, wash them with cold water. If toner gets on your clothing, wipe the clothing with a dry cloth and wash it in cold water. Hot water sets toner into fabric.

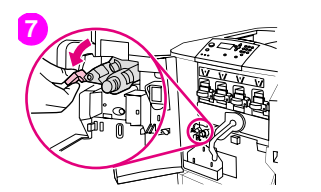

- Rotate the blue transfer cleaner handle to the left and then down.
- Use the blue handle to pull the cleaner out of the printer.
- Align the guide on the top of the new cleaner with the notch in the printer. Make sure that the green lever is in the up position. Firmly insert the cleaner into the printer until it clicks to a stop.

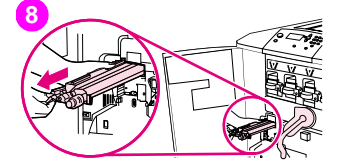

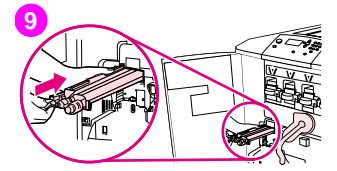

# **10**

<http://www.hp.com/support/lj9500>

- **11**
- **12**

**10** Rotate the blue cleaner handle up and firmly push it to the right until it snaps into place.

#### **Note**

If the handle does not snap into place, make sure that the transfer cleaner is pushed all the way in.

**11** Slide the new toner collection bottle down and snap it into place against the printer.

#### **Note**

If the bottle does not snap into place, make sure that the blue transfer cleaner handle and the green lever are in the up position.

**12** Close the front doors.

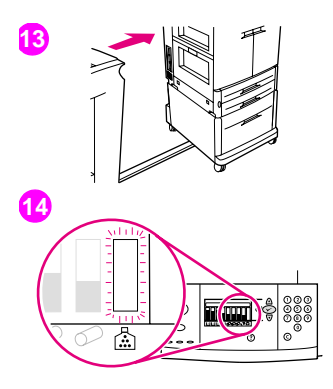

盃

- **13** Reattach any output device that you removed.
- **14** Do one of the following:

If NEW CLEANING KIT appears on the control panel display, use  $\blacktriangle$  and  $\nabla$ to scroll to  $YES$ , and then press  $\checkmark$ . The kit life count is automatically reset.

If NEW CLEANING KIT does not appear, press  $\times$  to open the menus. Use  $\blacktriangle$  and  $\nabla$  to scroll to CONFIGURE DEVICE, then RESETS, and then RESET SUPPLIES. Scroll to NEW CLEANING KIT, and then select YES to reset the count.

#### **Note**

If you select NO or do not make a selection, and the cleaning kit is at maximum life, the printer remains offline until you replace the kit and select YES.

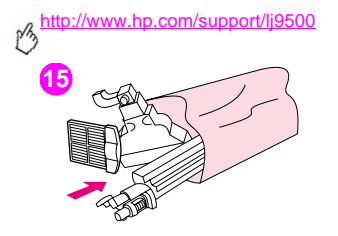

**15** Pack and seal the used parts in the packaging from the new ones. For recycling information, see the recycling guide that is included with the new image cleaning kit.

# Service and support

# **Warranty information**

# **Service during and after the warranty period**

- If printer hardware fails during the warranty period, contact an HP-authorized service or support provider.
- If printer hardware fails after the warranty period, and you have an HP Maintenance Agreement or HP SupportPack, request service as specified in the agreement.
- If you do not have an HP Maintenance Agreement or HP SupportPack, contact an HP-authorized service or support provider.

# **Extended warranty**

HP SupportPack provides coverage for the HP hardware product and all HP-supplied internal components. The hardware maintenance covers a three-year period from date of the HP product purchase. The customer must purchase HP SupportPack within 90 days of the HP product purchase.

# **Spare parts and supplies availability**

Spare parts and supplies for this printer will be available for at least five years after the production has stopped.

# **Limited warranty for print cartridge and image drum life**

This HP product is warranted to be free from defects in materials and workmanship during its useful life (end of life is indicated by a printer control panel low-life message).

This warranty does not cover products that have been modified, refurbished, remanufactured, misused or tampered with in any way.

This limited warranty gives you specific legal rights. You may have other rights which vary from state to state, province to province and country/region to country/region.

THE ABOVE WARRANTIES ARE EXCLUSIVE AND NO OTHER WARRANTY, WHETHER WRITTEN OR ORAL, IS EXPRESSED OR IMPLIED. THE HEWLETT-PACKARD COMPANY SPECIFICALLY DISCLAIMS THE IMPLIED WARRANTIES OR MERCHANTABILITY AND FITNESS FOR A PARTICULAR PURPOSE. TO THE EXTENT ALLOWED BY APPLICABLE LAW, IN NO EVENT SHALL HEWLETT-PACKARD COMPANY BE LIABLE FOR ANY INCIDENTAL, CONSEQUENTIAL, SPECIAL, INDIRECT, PUNITIVE, OR EXEMPLARY DAMAGES OR LOST PROFITS FROM ANY BREACH OF THIS WARRANTY OR OTHERWISE.

In the event that your product proves to be defective, please return to place of purchase with a written description of the problem.

# **HP software license terms**

**ATTENTION: USE OF THE SOFTWARE IS SUBJECT TO THE HP SOFTWARE LICENSE TERMS SET FORTH BELOW. USING THE SOFTWARE INDICATES YOUR ACCEPTANCE OF THESE LICENSE TERMS. IF YOU DO NOT ACCEPT THESE LICENSE TERMS, YOU MAY RETURN THE SOFTWARE FOR A FULL REFUND. IF THE SOFTWARE IS BUNDLED WITH ANOTHER PRODUCT, YOU MAY RETURN THE ENTIRE UNUSED PRODUCT FOR A FULL REFUND.**

The following License Terms govern your use of the accompanying Software unless you have a separate signed agreement with HP.

### **License grant**

HP grants you a license to use one copy of the Software. "Use" means storing, loading, installing, executing, or displaying the Software. You may not modify the Software or disable any licensing or control features of the Software. If the Software is licensed for "concurrent use," you may not allow more than the maximum number of authorized users to use the Software concurrently.

# **Ownership**

The Software is owned and copyrighted by HP or its third party suppliers. Your license confers no title to, or ownership in, the Software and is not a sale of any rights in the Software. HP's third party suppliers may protect their rights in the event of any violation of these License Terms.

# **Copies and adaptations**

You may only make copies or adaptations of the Software for archival purposes or when copying or adaptation is an essential step in the authorized Use of the Software. You must reproduce all of the copyright notices in the original Software on all copies or adaptations. You may not copy the Software onto any public network.

# **No disassembly or decryption**

You may not disassemble or decompile the Software unless HP's prior written consent is obtained. In some jurisdictions, HP's consent may not be required for limited disassembly or decompilation. Upon request, you will provide HP with reasonably detailed information regarding any disassembly or decompilation. You may not decrypt the Software unless decryption is a necessary part of the operation of the Software.

### **Transfer**

Your license will automatically terminate upon any transfer of the Software. Upon transfer, you must deliver the Software, including any copies and related documentation, to the transferee. The transferee must accept these License Terms as a condition to the transfer.

# **Termination**

HP may terminate your license upon notice for failure to comply with any of these License Terms. Upon termination, you must immediately destroy the Software, together with all copies, adaptations, and merged portions in any form.

#### ENWW HP software license terms 213

### **Export requirements**

You may not export or reexport the Software or any copy or adaptation in violation of any applicable laws or regulations.

### **U.S. government restricted rights**

The Software and any accompanying documentation have been developed entirely at private expense. They are delivered and licensed as "commercial computer software" as defined in DFARS 252.227-7013 (Oct 1988), DFARS 252.211-7015 (May 1991), or DFARS 252.227-7014 (Jun 1995), as a "commercial item" as defined in FAR 2.101 (a), or as "Restricted computer software" as defined in FAR 52.227-19 (Jun 1987) (or any equivalent agency regulation or contract clause), whichever is applicable. You have only those rights provided for such Software and any accompanying documentation by the applicable FAR or DFARS clause or the HP standard software agreement for the product involved.

# **Customer support options worldwide**

# **Information from the printer**

Before visiting the printer support website or contacting customer support, fill in and print the following information and diagnostic pages. Use the second column to record specific information about the products that you own.

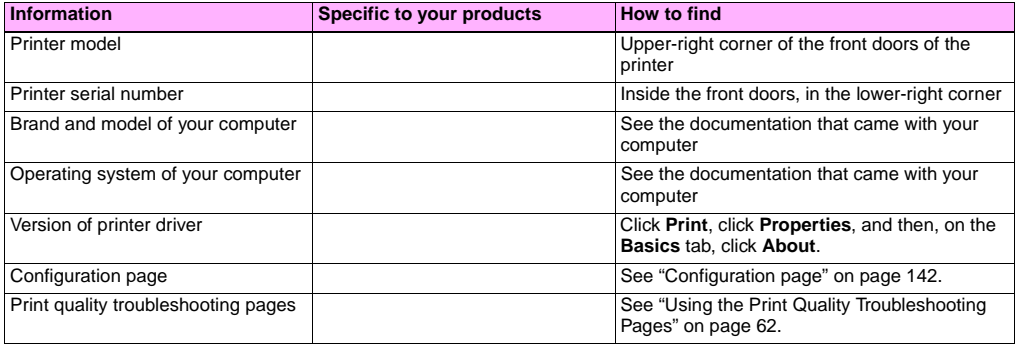
## <span id="page-216-0"></span>**Customer support and printer repair assistance**

#### **World Wide Web**

Solutions to most printer issues can be found at http://www.hp.com/support/li9500. The website includes frequently asked questions (FAQ), troubleshooting help, information about printer maintenance and use, manuals, a community forum, and updates for printer drivers and printer software.

#### <span id="page-216-1"></span>**E-mail**

For the quickest response, visit [http://www.hp.com/support/lj9500.](http://www.hp.com/support/lj9500) E-mail support is in English.

# Specifications and regulatory **9**

# **Printer specifications**

## <span id="page-218-0"></span>**Physical specifications**

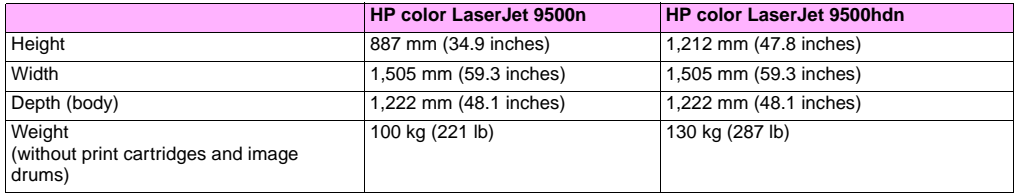

ρB

## <span id="page-219-0"></span>**Power requirements and circuit capacity**

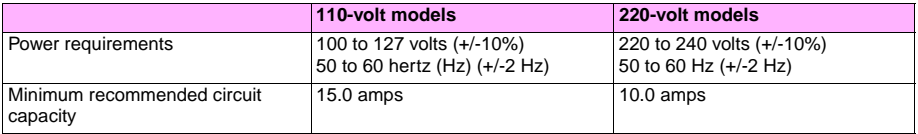

Values subject to change: see<http://www.hp.com/support/lj9500> for current information.

**Caution** Power requirements are based on the country/region where the printer is sold. Do not convert operating voltages. This can damage the printer and void the product warranty.

## <span id="page-220-1"></span><span id="page-220-0"></span>**Power consumption**

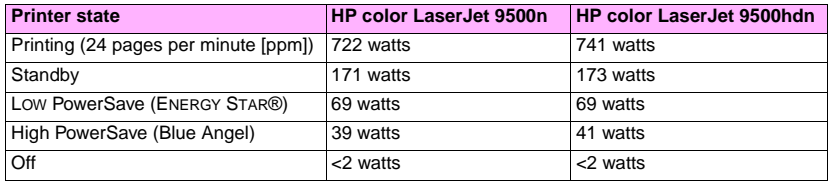

Values subject to change: see<http://www.hp.com/support/lj9500> for current information.

This printer has been set at the factory to the power consumption settings (ENERGY STAR® or Blue Angel) required by your country/region. When the printer is off, disconnecting the power cord from the electrical source can prevent power consumption.

**Caution** The printer must be allowed to cool until the fans stop operating (approximately 30 minutes) before the power cord is disconnected. If the printer's power cord is disconnected while the power is on or while the internal fans are operating, severe damage might occur to the printer's fuser and image transfer belt.

The Low PowerSave (ENERGY STAR®) recovery time is 2.5 minutes. The High PowerSave (Blue Angel) recovery time is 4.5 minutes. The Low PowerSave mode complies with ENERGY STAR® requirements. The High PowerSave mode complies with Blue Angel requirements. (See ["To change the PowerSave mode" on page 220](#page-221-0).)

#### <span id="page-221-0"></span>**To change the PowerSave mode**

- **1** At the printer control panel, press  $\checkmark$  (SELECT button).
- **2** Use  $\triangle$  (UP button) or  $\nabla$  (Down button) to scroll to CONFIGURE DEVICE, and then press  $\checkmark$ .
- **3** Use  $\blacktriangle$  or  $\nabla$  to scroll to RESETS, and then press  $\blacktriangledown$ .
- **4** Use  $\triangle$  or  $\nabla$  to scroll to POWERSAVE, and then press  $\checkmark$ .
- **5** Use  $\blacktriangle$  or  $\blacktriangledown$  to scroll to LOW or HIGH, and then press  $\blacktriangledown$ .
- **6** Press PAUSE/RESUME to close the menus.

## <span id="page-222-0"></span>**Acoustical specifications**

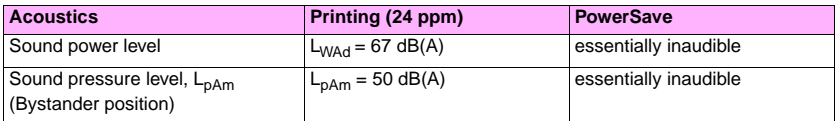

Values subject to change: see<http://www.hp.com/support/lj9500> for current information.

<span id="page-222-1"></span>To conform with Blue Angel specifications, place printers with a sound power equal to or greater than 63 dB in a separate room or cubicle.

## **Operating and storage environment**

<span id="page-222-2"></span>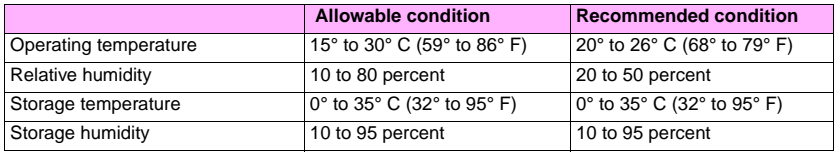

To optimize print quality and media feed performance, operate and store the printer within the recommended condition parameters.

**9**

# **Environmental product stewardship program**

## <span id="page-223-1"></span>**Protecting the environment**

Hewlett-Packard Company is committed to providing quality products in an environmentally sound manner. This printer has been designed with several attributes to minimize impacts on our environment.

<span id="page-223-2"></span><span id="page-223-0"></span>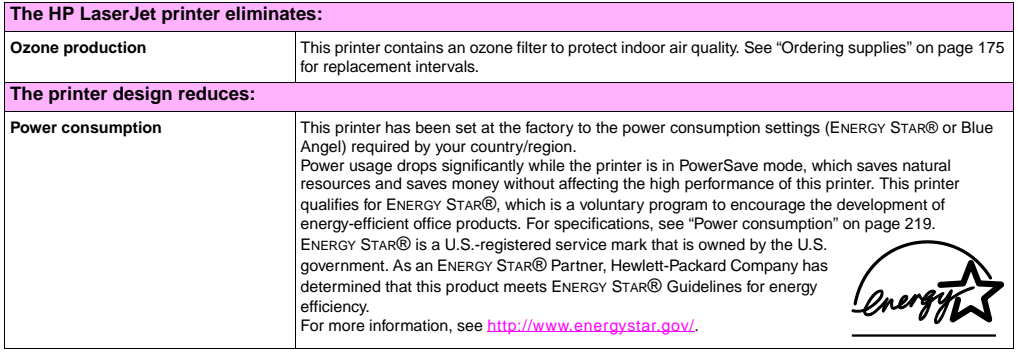

<span id="page-224-4"></span><span id="page-224-3"></span><span id="page-224-2"></span><span id="page-224-1"></span><span id="page-224-0"></span>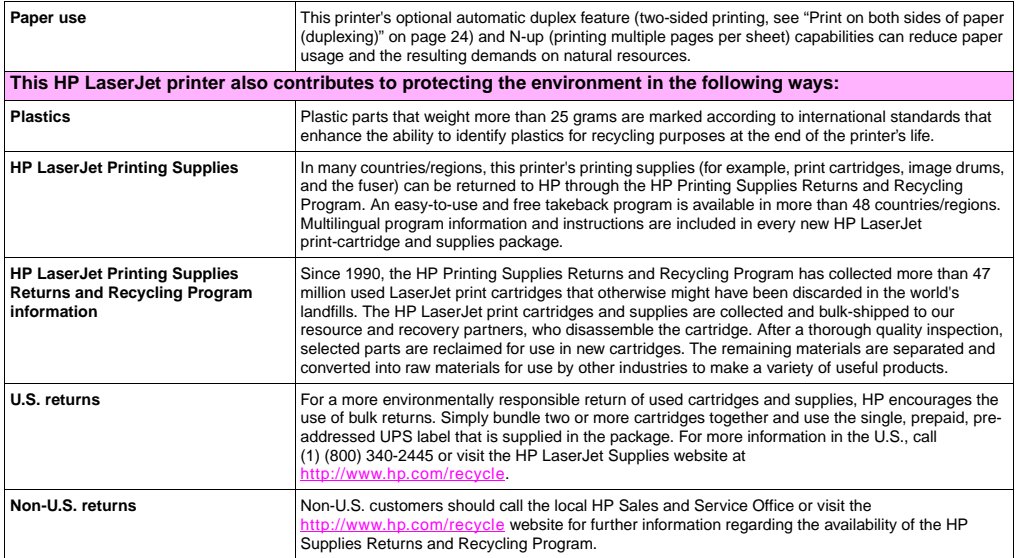

<span id="page-225-3"></span><span id="page-225-2"></span><span id="page-225-1"></span><span id="page-225-0"></span>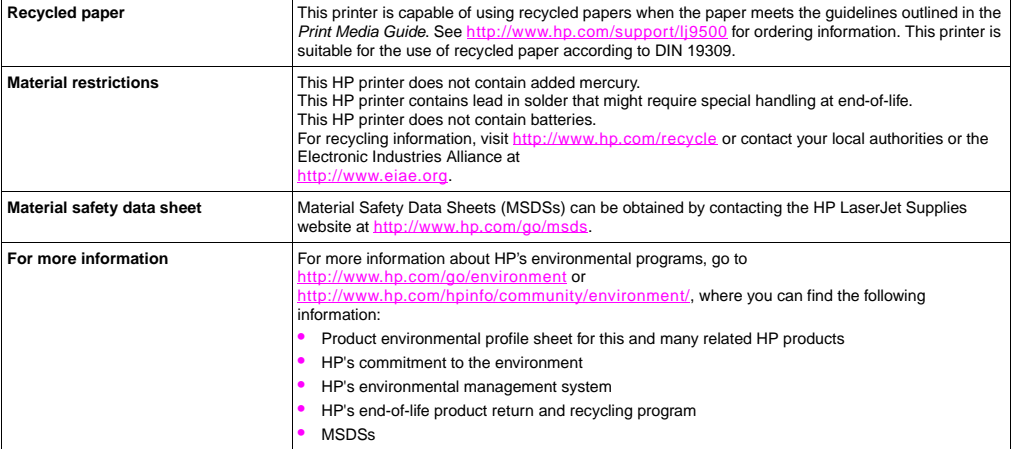

## **FCC regulations**

#### **Note** These product models comply with the limits for a Class B digital device as described below.

This equipment has been tested and found to comply with the limits for a Class B digital device, pursuant to Part 15 of the FCC Rules. These limits are designed to provide reasonable protection against harmful interference in a residential installation. This equipment generates, uses, and can radiate radio frequency energy. If this equipment is not installed and used in accordance with the instructions, it may cause harmful interference to radio communications. However, there is no guarantee that interference will not occur in a particular installation. If this equipment does cause harmful interference to radio or television reception, which can be determined by turning the equipment off and on, the user is encouraged to try to correct the interference by one or more of the following measures:

- Reorient or relocate the receiving antenna.
- Increase separation between the equipment and receiver.
- Connect equipment to an outlet on a circuit different from that to which the receiver is connected.
- Consult your dealer or an experienced radio/TV technician.

**Note** Any changes or modifications to the HP color LaserJet 9500 Series printer that are not expressly approved by HP could void the authority of the user to operate this equipment.

Use of a shielded interface cable is required to comply with the Class B limits of Part 15 of the FCC Rules.

## **Regulatory statements**

## <span id="page-227-0"></span>**Laser safety statement**

The Center for Devices and Radiological Health (CDRH) of the U.S. Food and Drug Administration has implemented regulations for laser products manufactured since August 1, 1976. Compliance is mandatory for products marketed in the United States. This printer is certified as a "Class 1" laser product under the U.S. Department of Health and Human Services (DHHS) Radiation Performance Standard according to the Radiation Control for Health and Safety Act of 1968. Since radiation emitted inside this printer is completely confined within protective housings and external covers, the laser beam cannot escape during any phase of normal user operation.

**WARNING** Using controls, making adjustments, or performing procedures other than those specified in this manual can result in exposure to hazardous radiation.

## <span id="page-228-0"></span>**Declaration of Conformity**

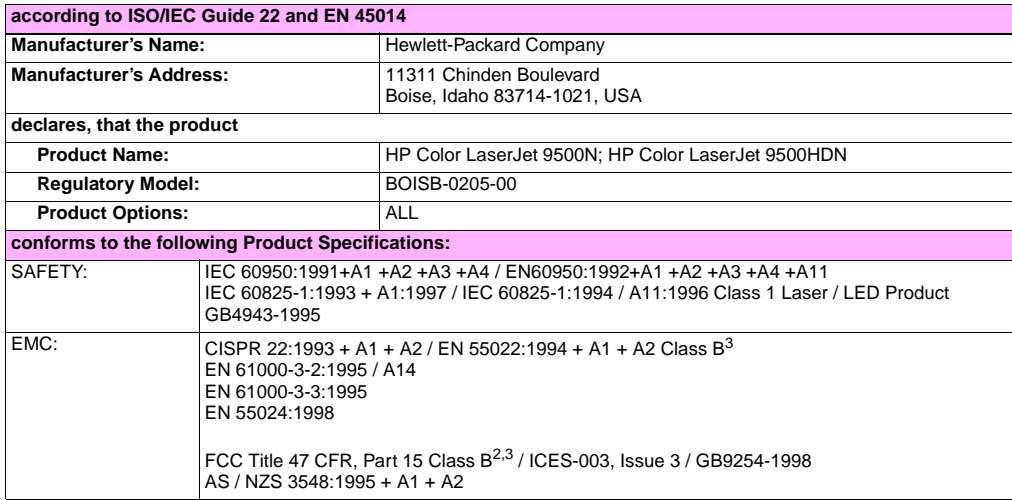

**9**

#### **Supplementary Information:**

The product herewith complies with the requirements of the EMC Directive 89/336/EEC and the Low Voltage Directive 73/ 23/EEC, and carries the CE-Marking accordingly

- **1** The product was tested in a typical configuration with Hewlett-Packard Personal Computer Systems.
- **2** This Device complies with Part 15 of the FCC Rules. Operation is subject to the following two Conditions: (1) this device may not cause harmful interference, and (2) this device must accept any interference received, including interference that may cause undesired operation.
- **3** The product include LAN (local area network) options. When the interface cable is attached to LAN connector, the product meets the requirements of CISPR22/ EN55022 Class A in which case the following applies:

"Warning - This is a class A product. In a domestic environment this product may cause radio interference in which case the user may be required to take adequate measures."

#### **Boise, Idaho USA 28 June, 2002**

**For Regulatory Topics Only:**

**Australia Contact:** Product Regulations Manager, Hewlett-Packard Australia Ltd., 31-41 Joseph Street, Blackburn, Victoria 3130, Australia.

**European Contact:** Your Local Hewlett-Packard Sales and Service Office or Hewlett-Packard Gmbh, Department HQ-TRE / Standards Europe, Herrenberger Straße 130, D-71034 Böblingen (FAX: +49-7031-14-3143)

**USA Contact:** Product Regulations Manager, Hewlett-Packard Company, PO Box 15, Mail Stop 160, Boise, Idaho 83707-0015 (Phone: 208-396-6000)

## <span id="page-230-0"></span>**Canadian DOC regulations**

Complies with Canadian EMC Class **B** requirements.

<<Conforme á la classe **B** des normes canadiennes de compatibilité électromagnétiques. << CEM>>.>>

## <span id="page-230-1"></span>**Laser statement for Finland**

**Luokan 1 laserlaite Klass 1 Laser Apparat**

HP color LaserJet 9500n, 9500hdn

laserkirjoitin on käyttäjän kannalta turvallinen luokan 1 laserlaite.

Normaalissa käytössä kirjoittimen suojakotelointi estää lasersäteen pääsyn laitteen ulkopuolelle. Laitteen

turvallisuusluokka on määritetty standardin EN 60825-1 (1994) mukaisesti.

#### **Varoitus!**

Laitteen käyttäminen muulla kuin käyttöohjeessa mainitulla tavalla saattaa altistaa käyttäjän turvallisuusluokan 1 ylittävälle näkymättömälle lasersäteilylle.

#### **Varning!**

Om apparaten används på annat sätt än i bruksanvisning specificerats, kan användaren utsättas för osynlig laserstrålning, som överskrider gränsen för laserklass 1.

#### **HUOLTO**

HP color LaserJet 9500n, 9500hdn

-kirjoittimen sisällä ei ole käyttäjän huollettavissa olevia kohteita. Laitteen saa avata ja huoltaa ainoastaan sen huoltamiseen koulutettu henkilö. Tällaiseksi huoltotoimenpiteeksi ei katsota väriainekasetin vaihtamista, paperiradan puhdistusta tai muita käyttäjän käsikirjassa lueteltuja, käyttäjän tehtäväksi tarkoitettuja ylläpitotoimia, jotka voidaan suorittaa ilman erikoistyökaluja.

**9**

#### **Varo!**

pβ

Mikäli kirjoittimen suojakotelo avataan, olet alttiina näkymättömälle lasersäteilylle laitteen ollessa toiminnassa. Älä katso säteeseen.

#### **Varning!**

Om laserprinterns skyddshölje öppnas då apparaten är i funktion, utsättas användaren för osynlig laserstrålning. Betrakta ej strålen. Tiedot laitteessa käytettävän laserdiodin säteilyominaisuuksista:

Aallonpituus 775-795 nm Teho 5 mW Luokan 3B laser

**VCCI statement (Japan)**

**VCCI class B product**

<span id="page-232-0"></span>この装置は、情報処理装置等電波障害自主規制協議会 (VCCI) の基 準に基づくクラスB情報技術装置です。この装置は、家庭環境で使用す ることを目的としていますが、この装置がラジオやテレビジョン受信機 に近接して使用されると、受信障害を引き起こすことがあります。 取り扱い説明書に従って正しい取り扱いをして下さい。

#### **Translation**

This equipment is in the Class **B** category information technology equipment based on the rules of Voluntary Control Council For Interference by Information Technology Equipment (VCCI). Although aimed for residential area operation, radio interference may be caused when used near a radio or TV receiver. Read the instructions for correct operation.

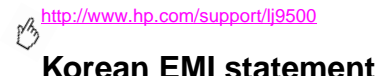

```
사용자 안내문 (B급 기기)
```
<span id="page-233-1"></span>이 기기는 비업무용으로 전자파장해 검정을 받은 기<br>기로서, 주거지역에서는 물론 모든지역에서 사용할 수 있읍니다.

## **Regulatory Model Information Number**

For regulatory identification purposes, your product is assigned a Regulatory Model Number. The Regulatory Model Number for your product is BOISB-0205-00. This regulatory number should not be confused with the marketing name (HP Color LaserJet 9500N or 9500HDN) or product numbers (C8546A or C8547A).

# Index

#### **Numbers**

3,000-sheet stacker [jams, media 124](#page-125-0) [media supported 93](#page-94-0) [status light 140](#page-141-0) 3,000-sheet stapler/stacker [jams, media 124](#page-125-0) [jams, staple 133](#page-134-0) [media supported 94](#page-95-0) [status light 140](#page-141-0) [using 29](#page-30-0)

## **A**

accessories [capacities 93](#page-94-1) [configuration page 142](#page-143-0) [status lights 140](#page-141-0) [accounting information 47](#page-48-0) [acoustical specifications 221](#page-222-0) [adaptive halftoning 82](#page-83-0)

adhesive labels [duplexing, warnings against 24](#page-25-1) [loading 100](#page-101-0) [administrators, features for 44](#page-45-0) [air filters 176](#page-177-0) alignment [setting 65](#page-66-0) [troubleshooting 77](#page-78-0) [applications, settings 22](#page-23-0) Attention light on control panel [interpreting 17](#page-18-0) [locating 16](#page-17-0)

#### **B**

bins [capacities 92,](#page-93-0) [93](#page-94-2) [jams, clearing 122](#page-123-0) [media supported 92,](#page-93-1) [93](#page-94-3) [black and white \(grayscale\) printing 79](#page-80-0) [black print cartridge.](#page-15-0) See print cartridges [bleed printing 36](#page-37-0)

[Blue Angel compliance 219](#page-220-1) [booklets, printing 27](#page-28-0) [brochures, recommended media 37](#page-38-0) [broken horizontal lines, troubleshooting 73](#page-74-0) [brush, cleaning 66](#page-67-0) [buttons, control panel 16](#page-17-1)

#### **C**

[calibrating printer 61](#page-62-0) [Canadian DOC statement 229](#page-230-0) [Cancel Job button 16](#page-17-2) capacities [accessories 93](#page-94-1) [bins 92,](#page-93-0) [93](#page-94-2) [trays 91](#page-92-0) cartridges [non-HP 150](#page-151-0) [part numbers 175](#page-176-1) [recycling 223](#page-224-0) [replacing 180](#page-181-0) [status indicators 169](#page-170-0) [supplies status page 170,](#page-171-0) [172](#page-173-0) [warranty 210](#page-211-0)

[catalogs, recommended media 38](#page-39-0) centering images [settings 65](#page-66-0) [troubleshooting 77](#page-78-0) [circuit capacity requirements 218](#page-219-0) cleaning [fuser input 66](#page-67-0) [cleaning brush 66](#page-67-0) [cleaning kit.](#page-15-1) See image cleaning kit [cleaning post charger 63](#page-64-0) clearing media jams [duplex printing accessory 117](#page-118-0) [frequent 104](#page-105-0) [left door 119](#page-120-0) [multifunction finisher 126](#page-127-0) [procedures 102](#page-103-0) [stacker or stapler/stacker 124](#page-125-0) [top output bin 122](#page-123-1) [tray 1 105](#page-106-0) [tray 2 or 3 106](#page-107-0) [tray 4 107](#page-108-0)

clearing staple jams [multifunction finisher 129](#page-130-0) [multifunction finisher stapler head 136](#page-137-0) [stapler/stacker 133](#page-134-0) [CMYK color standard 83,](#page-84-0) [85](#page-86-0) color [Automatic option 79](#page-80-1) [CMYK standard 83,](#page-84-0) [85](#page-86-0) [edge control settings 82](#page-83-0) [gray settings 81](#page-82-0) [grayscale, printing in 79](#page-80-0) [halftone settings 80](#page-81-0) [manual adjustments 80](#page-81-1) [matching 83](#page-84-0) [neutral grays settings 81](#page-82-0) [PANTONE Matching System 84](#page-85-0) [RGB standard 82](#page-83-1) [swatch book matching 84](#page-85-1) [troubleshooting 74](#page-75-0) [color documents, recommended media 38](#page-39-1) [colored paper, requirements 86](#page-87-0) [configuration page 142](#page-143-1)

[Configure Dev](#page-15-2)ice menu, control panel 18 consumables. See supplies [control panel](#page-144-0) [alphabetical messages 143](#page-17-1) [buttons 16](#page-21-0) [help 20](#page-142-0) [informat](#page-17-1)[ion pages 141](#page-18-1) [lights 16, 17](#page-19-0) [menus 18](#page-156-0) [numerical messages 155](#page-143-2) [security settings 142](#page-20-0) [settings 19](#page-170-0) [supplies status indicators 169](#page-48-0) cost-accounting information 47 [covers](#page-35-0) [printing 34](#page-40-0) [recommended media 39](#page-77-0) curl, troubleshooting 76 [custom media](#page-96-0) [loading 95](#page-92-1) [sizes supported](#page-55-0) 91 tray settings 54

customer support [during warranty 209](#page-210-0) [online 215](#page-216-0) [printer information 214](#page-215-0) [cyan print cartridge.](#page-15-3) See print cartridges

#### **D**

Data light on control panel [interpreting 17](#page-18-2) [locating 16](#page-17-3) [Declaration of Conformity 227](#page-228-0) [default settings 23](#page-24-0) [defects, print quality 72](#page-73-0) [Detail halftone option 81](#page-82-1) [Diagnostics menu, control panel 18](#page-19-0) [different first page, printing 34](#page-35-0) **DIMMs** [errors 162](#page-163-0) [installed personalities and options 142](#page-143-3) [display, matching color 83](#page-84-0) [display.](#page-15-4) See control panel [documentation 11](#page-12-0)[, 12](#page-13-0) [door jams, clearing 119](#page-120-0)

[dots, troubleshooting 76](#page-77-1) downloading [firmware 46](#page-47-0) [HP Web Jetadmin 46](#page-47-1) [print jobs 25](#page-26-0) drivers [default settings 23](#page-24-0) [help 11](#page-12-0)[, 14](#page-15-5) [opening 22](#page-23-1) [version number 214](#page-215-1) [dropouts, troubleshooting 75](#page-76-0) [drums.](#page-15-6) See image drums duplex printing accessory [jams, clearing 117](#page-118-0) [media supported 93](#page-94-4) [media, loading 96](#page-97-0) [prepunched paper, loading 98,](#page-99-0) [99](#page-100-0) [using 24](#page-25-2)

#### **E**

[edge control settings 82](#page-83-0) [edges, printing 36](#page-37-0) [e-mail support 215](#page-216-1)

236 Index Rev. 1.0

embedded Web server [accessing 44](#page-45-1) [ordering supplies 177](#page-178-0) [supplies status page, viewing 170](#page-171-1) [EMI statement 232](#page-233-0) [energy consumption 219](#page-220-1) [Energy Star compliance 219,](#page-220-1) [222](#page-223-0) envelopes [loading 100](#page-101-1) [sizes supported 91](#page-92-2) [environmental specifications 221](#page-222-1) [environmental stewardship program 222](#page-223-1) error messages, control panel [alphabetical list 143](#page-144-0) [numerical list 155](#page-156-0) [event log 142](#page-143-4) [extended warranty 209](#page-210-1)

#### **F**

[faded colors, troubleshooting 74](#page-75-0) [Fast InfraRed \(FIR\) Receiver\) 30](#page-31-0) [features 21](#page-22-0) [feeding modes for trays 59](#page-60-0)

[filters 176](#page-177-0) [fingerprints, troubleshooting 74](#page-75-1) [Finland laser statement 229](#page-230-1) [firmware, upgrading 46](#page-47-0) [first page, different 34](#page-35-0) [four-color printing 85](#page-86-0) [fraud hotline 150](#page-151-1) [front-to-back registration 65](#page-66-0) [full-bleed printing 36](#page-37-0) [fuser input 66](#page-67-0) [fuser kit.](#page-15-7) See image fuser kit [fuser temperature 86](#page-87-0)

#### **G**

[glossy media, HP 87,](#page-88-0) [88](#page-89-0) [gray color settings 81](#page-82-0) [grayscale printing 79](#page-80-0)

#### **H**

[halftone settings 80,](#page-81-0) [82](#page-83-0) heavy paper [loading 95](#page-96-0) [printing on both sides 24](#page-25-1) [sizes supported 91](#page-92-3) [height, printer 217](#page-218-0) help [control panel 20](#page-21-0) [printer drivers 13](#page-14-0) [types available 11](#page-12-0) [horizontal lines, troubleshooting 73](#page-74-1) [HP Fast InfraRed \(FIR\) Receiver 30](#page-31-0) [HP fraud hotline 150](#page-151-1) [HP Jetsend IP addresses 142](#page-143-5) [HP media 37,](#page-38-1) [87](#page-88-1) [HP Printing Supplies Returns and Recycling](#page-224-1)  Program 223 [HP SupportPack 209](#page-210-1) HP Web Jetadmin [downloading 46](#page-47-1) [supplies status, viewing 174](#page-175-0) [humidity, printer environment specifications 221](#page-222-2)

## **I**

[IESO \(Internet-Enabled Supplies Ordering\) 178](#page-179-0) image cleaning kit [part number 176](#page-177-1) [replacing 203](#page-204-0) [status indicators 169](#page-170-0) [supplies status page 170,](#page-171-0) [173](#page-174-0) image drums [part numbers 176](#page-177-2) [replacing 183](#page-184-0) [status indicators 169](#page-170-0) [supplies status page 170,](#page-171-0) [172](#page-173-1) [warranty 210](#page-211-0) image fuser kit [part number 176](#page-177-3) [replacing 198](#page-199-0) [supplies status page 170,](#page-171-0) [173](#page-174-1) image quality [calibrating printer 61](#page-62-0) [defect examples 72](#page-73-0) [diagnostic pages 62](#page-63-0) [troubleshooting 50,](#page-51-0) [70](#page-71-0) image transfer kit

[part number 176](#page-177-4) [replacing 188](#page-189-0) [supplies status page 170,](#page-171-0) [173](#page-174-1) [Information menu, control panel 18](#page-19-0) information pages [configuration 142](#page-143-1) [printing 141](#page-142-0) [usage 47](#page-48-0) [ink cartridges.](#page-15-8) See print cartridges [input trays.](#page-15-9) See tray 1; tray 2; tray 3; tray 4 installing [image cleaning kit 203](#page-204-0) [image drums 183](#page-184-0) [image fuser kit 198](#page-199-0) [image transfer kit 188](#page-189-0) [print cartridges 180](#page-181-0) [Internet-Enabled Supplies Ordering 178](#page-179-0) [IP address 142](#page-143-5)

#### **J**

jams, media [3,000-sheet stapler/stacker 124](#page-125-0) [clearing 102](#page-103-0)

[duplex printing accessory 117](#page-118-0) [frequent 104](#page-105-0) [left door 119](#page-120-0) [multifunction finisher 126](#page-127-0) [top output bin 122](#page-123-1) [tray 1 105](#page-106-0) [tray 2 or 3 106](#page-107-0) [tray 4 107](#page-108-0) jams, staple [3,000-sheet stapler/stacker 133](#page-134-1) [multifunction finisher 129](#page-130-1) [multifunction finisher stapler head 136](#page-137-1) [Japan VCCI statement 231](#page-232-0) Jetadmin, HP Web [downloading 46](#page-47-2) [supplies status, viewing 174](#page-175-0) [Jetsend IP addresses 142](#page-143-5) iobs [settings 22](#page-23-1) [storing 25](#page-26-0)

#### **K**

[keys, control panel 16](#page-17-1) [Korea EMI statement 232](#page-233-0)

#### **L**

labels [duplexing, warnings against 24](#page-25-1) [loading 100](#page-101-0) [laptop computers, printing from 30](#page-31-0) [laser safety information 226](#page-227-0) LEDs [accessories 140](#page-141-0) [control panel 16](#page-17-1)[, 17](#page-18-1) [HP Fast InfraRed \(FIR\) Receiver 32](#page-33-0) [left door, clearing jams 119](#page-120-0) [left output bin, media supported 93](#page-94-3) letterhead [recommended media 40](#page-41-0) [requirements 86](#page-87-0) [license agreement, software 211](#page-212-0) [life expectancies, supplies 175,](#page-176-2) [177](#page-178-1)

lights [accessories 140](#page-141-0) [control panel 1](#page-17-1)[6, 17](#page-18-1) [HP Fast InfraRed \(FIR\) Receiver 32](#page-33-0) lines on images [broken horizontal 73](#page-74-0) [horizontal 73](#page-74-0) [lines, troubleshooting 73](#page-74-1) loading media [custom sized 95](#page-96-0) [envelopes 100](#page-101-1) [labels 100](#page-101-0) [prepunched 98,](#page-99-1) [99](#page-100-0) [standard 95](#page-96-1) [loose toner, troubleshooting 74](#page-75-2)

#### **M**

[Macintosh driver help 14](#page-15-5) [magenta print cartridge.](#page-15-10) See print cartridges [map, menu 19](#page-20-1) [maps, recommended media 40](#page-41-1) [margins, printing 36](#page-37-0) [matching colors 83](#page-84-0)

[Material Safety Data Sheet \(MSDS\) 224](#page-225-0) media [custom, tray settings 54](#page-55-0) [envelopes 100](#page-101-1) [HP 37,](#page-38-1) [87](#page-88-1) [jams.](#page-15-11) See jams [labels 100](#page-101-0) [loading 95](#page-96-1) [path test 139](#page-140-0) [prepunched 98](#page-99-1) [printing by type and size 59](#page-60-1) [recycled 224](#page-225-1) [sizes and weights supported 91](#page-92-3) [transparencies 100](#page-101-2) [tray settings 52,](#page-53-0) [53](#page-54-0) [types supported 86](#page-87-1) [wrinkled, troubleshooting 76](#page-77-0) [media input trays.](#page-15-12) See tray 1; tray 2; tray 3; tray 4 [media output bins.](#page-15-13) See output bins memory [configuration page 142](#page-143-6) [DIMM errors 162](#page-163-0) [NVRAM errors 166](#page-167-0) [menu map 19](#page-20-1)

[menus, control panel 18](#page-19-0) messages, control panel [alphabetical list 143](#page-144-0) [numerical list 155](#page-156-0) [model number, regulatory 232](#page-233-1) [model, printer 214](#page-215-2) [monitor, matching color 83](#page-84-0) [MSDS \(Material Safety Data Sheet\) 224](#page-225-0) multifunction finisher [booklet printing 27](#page-28-0) [jams, media 126](#page-127-0) [jams, staple 129,](#page-130-0) [136](#page-137-0) [media supported 94](#page-95-1) [stapling documents 29](#page-30-0) [status light 140](#page-141-0)

### **N**

networks, managing [embedded Web server 44](#page-45-1) [HP Web Jetadmin 46](#page-47-1) [newsletters, recommended media 41](#page-42-0) [noise specifications 221](#page-222-0) [non-HP print cartridges 150](#page-151-1)

[nonvolatile memory errors 166](#page-167-0) [numeric keypad on control panel 16](#page-17-4) [NVRAM errors 166](#page-167-0)

#### **O**

online help [control panel 20](#page-21-0) [printer drivers 13](#page-14-0) [types available 11](#page-12-0) [operating environment 221](#page-222-1) [options.](#page-15-14) See settings ordering supplies [from embedded Web server 177](#page-178-0) [part numbers 175](#page-176-2) [websites 178](#page-179-0) orienting media [custom sized 95](#page-96-0) [envelopes 100](#page-101-1) [labels 100](#page-101-0) [prepunched 98,](#page-99-1) [99](#page-100-0) [standard 95](#page-96-1)

output bins [capacities 92,](#page-93-0) [93](#page-94-2) [jams, clearing 122](#page-123-0) [media supported 92,](#page-93-1) [93](#page-94-3) [ozone production 222](#page-223-2)

#### **P**

[page counts 142](#page-143-7) [pamphlets, recommended media 37](#page-38-0) [PANTONE color matching systems 84](#page-85-0) paper [custom, tray settings 54](#page-55-0) [HP 37,](#page-38-1) [87](#page-88-1) [jams.](#page-15-15) See jams [loading 95](#page-96-1) [prepunched 98](#page-99-1) [printing by type and size 59](#page-60-1) [recycled 224](#page-225-1) [sizes and weights supported 91](#page-92-3) [tray settings 52,](#page-53-0) [53](#page-54-0) [types supported 86](#page-87-1) [wrinkled, troubleshooting 76](#page-77-0) [Paper Handling menu, control panel 18](#page-19-0)

[paper input trays.](#page-15-16) See tray 1; tray 2; tray 3; tray 4 [paper output bins.](#page-15-17) See output bins [paper path test 139](#page-140-0) parts [availability 210](#page-211-1) [numbers 175](#page-176-2) [ordering 177,](#page-178-0) [178](#page-179-1) [Pause/Resume button 16](#page-17-5) [phone numbers, HP fraud hotline 150](#page-151-1) [photographs, recommended media 41](#page-42-1) [plastics recycling programs 223](#page-224-1) [port, infrared 30](#page-31-0) [post charger, cleaning 63](#page-64-0) postcards [loading 95](#page-96-0) [recommended media 41](#page-42-2) [sizes supported 91](#page-92-4) power [consumption 219](#page-220-1) [requirements 218](#page-219-0) [PowerSave mode 219,](#page-220-1) [222](#page-223-0) preprinted paper [recommended media 40](#page-41-0) [requirements 86](#page-87-0)

prepunched paper [HP 37](#page-38-2) [loading 98,](#page-99-0) [99](#page-100-0) print cartridges [non-HP 150](#page-151-1) [part numbers 175](#page-176-1) [recycling 223](#page-224-0) [replacing 180](#page-181-0) [status indicators 169](#page-170-0) [supplies status page 170,](#page-171-0) [172](#page-173-0) [warranty 210](#page-211-0) print jobs [settings 22](#page-23-1) [storing 25](#page-26-0) print quality [calibrating printer 61](#page-62-0) [defect examples 72](#page-73-0) [diagnostic pages 62](#page-63-0) [troubleshooting 50,](#page-51-0) [70](#page-71-0) printer drivers [default settings 23](#page-24-0) [help 11](#page-12-0)[, 14](#page-15-5) [opening 22](#page-23-1) [version number 214](#page-215-1)

[printing special documents 37](#page-38-1) [Printing Supplies Environmental Program 223](#page-224-2) [programs, settings 22](#page-23-0)

## **Q**

quality [calibrating printer 61](#page-62-0) [defect examples 72](#page-73-0) [diagnostic pages 62](#page-63-0) [troubleshooting 50,](#page-51-0) [70](#page-71-0)

#### **R**

Ready light on control panel [interpreting 17](#page-18-3) [locating 16](#page-17-6) recycled paper [HP 89](#page-90-0) [specifications 224](#page-225-1) [recycling supplies 172,](#page-173-2) [223](#page-224-1) [registration, tray 65](#page-66-0) [Regulatory Model Number 232](#page-233-1) [regulatory statements 226](#page-227-0)

repair [during warranty 209](#page-210-0) [online support 215](#page-216-0) [printer information 214](#page-215-0) [repetitive defects, troubleshooting 73](#page-74-2) replacing [image cleaning kit 203](#page-204-0) [image drums 183](#page-184-0) [image fuser kit 198](#page-199-0) [image transfer kit 188](#page-189-0) [print cartridges 180](#page-181-0) [supplies, life expectancies 175,](#page-176-2) [177](#page-178-1) reports [configuration page 142](#page-143-1) [printing 141](#page-142-1) [usage page 47](#page-48-0) [Retrieve Job menu, control panel 18](#page-19-0)[, 26](#page-27-0) [RGB color standard 82](#page-83-1)

#### **S**

[safety information 226](#page-227-0) [screen.](#page-15-18) See control panel [security settings 142](#page-143-2)

[serial number, printer 142,](#page-143-5) [214](#page-215-3) service [during warranty 209](#page-210-0) [online support 215](#page-216-0) [printer information 214](#page-215-0) [Service menu, control panel 18](#page-19-0) settings [control panel 19](#page-20-0) [embedded Web server 45](#page-46-0) [jobs 22](#page-23-1) [printer drivers 23](#page-24-0) [viewing on configuration page 142](#page-143-1) [signs, recommended media 42](#page-43-0) sizes, media [custom tray settings 54](#page-55-0) [standard tray settings 52](#page-53-1) [supported 91](#page-92-3) [tray selection 59](#page-60-1) [unexpected error message 159](#page-160-0) [skew, troubleshooting 77](#page-78-0) [slots, installed personalities and options 142](#page-143-3) [smears, troubleshooting 75](#page-76-1)

software [license agreement 211](#page-212-0) [settings 22](#page-23-0) [sound specifications 221](#page-222-0) specifications [acoustical 221](#page-222-0) [environmental 221](#page-222-1) [physical 217](#page-218-0) [power 218,](#page-219-0) [219](#page-220-1) [spots, troubleshooting 76](#page-77-1) stacker [jams, media 124](#page-125-0) [media supported 93](#page-94-5) [status light 140](#page-141-0) staple jams [multifunction finisher 129](#page-130-0) [multifunction finisher stapler head 136](#page-137-1) [stapler/stacker 133](#page-134-0) stapler [jams, media 124](#page-125-0) [jams, staple 133](#page-134-0) [media supported 94](#page-95-0) [status light 140](#page-141-0) [using 29](#page-30-0)

status lights [accessories 140](#page-141-0) [control panel 16](#page-17-7)[, 17](#page-18-1) [HP Fast InfraRed \(FIR\) Receiver 32](#page-33-0) status, supplies [control panel indicators 169](#page-170-0) [page, printing 170](#page-171-0) [viewing from embedded Web server 170](#page-171-2) [viewing with HP Web Jetadmin 174](#page-175-0) [stored jobs 25](#page-26-0) [storing printer 221](#page-222-2) [streaks, troubleshooting 73](#page-74-1) supplies [availability 210](#page-211-1) [error messages 155](#page-156-1) [image cleaning kit, replacing 203](#page-204-0) [image drums, replacing 183](#page-184-0) [image fuser kit, replacing 198](#page-199-0) [image transfer kit, replacing 188](#page-189-0) [life expectancies 175,](#page-176-2) [177](#page-178-1) [ordering 177,](#page-178-0) [178](#page-179-1) [part numbers 175](#page-176-2) [print cartridges, replacing 180](#page-181-0) [recycling 172,](#page-173-2) [223](#page-224-3)

[status indicators 1](#page-17-8)[6, 169](#page-170-0) [status page, printing 170](#page-171-0) [status, embedded Web server page 170](#page-171-1) [status, HP Web Jetadmin page 174](#page-175-0) [usage page 47](#page-48-0) [warranty 210](#page-211-0) support [during warranty 209](#page-210-0) [online 215](#page-216-0) [printer information 214](#page-215-0) [swatch book color matching 84](#page-85-1)

#### **T**

[tearproof documents, recommended media 42](#page-43-1) [telephone numbers, HP fraud hotline 150](#page-151-0) temperature [fusing, paper requirements 86](#page-87-0) [printer environment specifications 221](#page-222-2) [Text halftone option 81](#page-82-1) [toner cartridges.](#page-15-19) See print cartridges

246 Index Rev. 1.0

toner, troubleshooting  $longe$  74 [smeared 75](#page-76-1) [specks 76](#page-77-1) top output bin [jams, clearing 122](#page-123-1) [media supported 92](#page-93-1) [transfer belt, cleaning 63](#page-64-0) [transfer kit.](#page-15-20) See image transfer kit transparencies [HP 90](#page-91-0) [loading 100](#page-101-3) [trapping for color printing 82](#page-83-0) tray 1 [capacity 91](#page-92-0) [custom media settings 56](#page-57-0) [envelopes, loading 100](#page-101-1) [jams, clearing 105](#page-106-0) [labels, loading 100](#page-101-0) [media supported 91](#page-92-4) [paper path test 139](#page-140-0) [paper, loading 95](#page-96-2) [prepunched paper, loading 98](#page-99-0) [registration 65](#page-66-0)

[setting media size and type 52](#page-53-0) [type and size selection mode 59](#page-60-0) tray 2 [capacity 92](#page-93-2) [custom media settings 57](#page-58-0) [jams, clearing 106](#page-107-0) [loading 97](#page-98-0) [media supported 92](#page-93-2) [paper path test 139](#page-140-0) [prepunched paper, loading 99](#page-100-1) [registration 65](#page-66-0) [setting media size and type 53](#page-54-0) [type and size selection mode 60](#page-61-0) tray 3 [capacity 92](#page-93-2) [custom media settings 57](#page-58-0) [jams, clearing 106](#page-107-0) [loading 97](#page-98-0) [media supported 92](#page-93-2) [paper path test 139](#page-140-0) [prepunched paper, loading 99](#page-100-1) [registration 65](#page-66-0) [setting media size and type 53](#page-54-1) [type and size selection mode 60](#page-61-0)

#### tray 4

[capacity 92](#page-93-2) [custom media settings 57](#page-58-0) [jams, clearing 107](#page-108-0) [loading 97](#page-98-0) [media supported 92](#page-93-3) [paper path test 139](#page-140-0) [prepunched paper, loading 99](#page-100-1) [registration 65](#page-66-0) [setting media size and type 53](#page-54-1) [status light 140](#page-141-0) [type and size selection mode 60](#page-61-0) troubleshooting [configuration page 142](#page-143-1) [control panel messages, alphabetical 143](#page-144-0) [control panel messages, numerical 155](#page-156-2) [duplexer media jams 117](#page-118-1) [HP Fast InfraRed \(FIR\) Receiver 33](#page-34-0) [information pages 141](#page-142-0) [jams, media 102](#page-103-0)[, 104](#page-105-0) [left door media jams 119](#page-120-0) [multifunction finisher media jams 126](#page-127-1) [paper path test 139](#page-140-0) [post charger, cleaning 63](#page-64-0)

[print quality, defect examples 72](#page-73-0) [print quality, diagnostic pages 62](#page-63-0) [print quality, procedures 50,](#page-51-0) [70](#page-71-0) [stacker media jams 124](#page-125-0) [staple jams 129,](#page-130-1) [133,](#page-134-1) [136](#page-137-0) [stapler/stacker media jams 124](#page-125-0) [status lights, accessories 140](#page-141-0) [status lights, control panel 17](#page-18-1) [top output bin media jams 122](#page-123-1) [tray 1 media jams 105](#page-106-0) [tray 2 or 3 media jams 106](#page-107-0) [tray 4 media jams 107](#page-108-0) types, media [standard tray settings 52,](#page-53-0) [53](#page-54-0) [tray selection 59](#page-60-1) [unexpected error message 159](#page-160-1)

#### **U**

[unexpected size or type error messages 159](#page-160-0) [upgrading firmware 46](#page-47-0) [usage page 47](#page-48-0) [user reference guide 12](#page-13-0)[, 1](#page-14-1)3

### **V**

[VCCI statement 231](#page-232-0) [vertical lines, troubleshooting 73](#page-74-3) [voltage requirements 218](#page-219-0)

#### **W**

warranty [print cartridges and image drums 210](#page-211-0) [waterproof documents, recommended media 43](#page-44-0) Web Jetadmin [downloading 46](#page-47-2) [supplies status, viewing 174](#page-175-0) Web server, embedded [accessing 44](#page-45-1) [ordering supplies 177](#page-178-0) [supplies status page, viewing 170](#page-171-2) websites [Energy Star 222](#page-223-0) [environmental programs 224](#page-225-2) [firmware 46](#page-47-0) [HP media 87](#page-88-2) [HP Web Jetadmin 46](#page-47-1) [material safety data sheet \(MSDS\) 224](#page-225-3)

[ordering supplies from IESO 178](#page-179-0) [PANTONE Matching System 84](#page-85-0) [recycling information 172,](#page-173-2) [223](#page-224-4) [support 215](#page-216-0) [user reference guide 13](#page-14-1) weight [paper, supported 91](#page-92-5) [printer 217](#page-218-0) [white areas, troubleshooting 75](#page-76-0) [width, printer 217](#page-218-0) [Windows driver help 14](#page-15-5) [wrinkled paper, troubleshooting 76](#page-77-0)

#### **Y**

[yellow print cartridge.](#page-15-21) See print cartridges
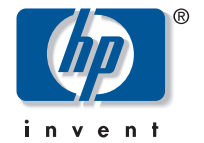

copyright © 2003 Hewlett-Packard Company

http://www.hp.com

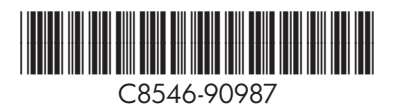